ネットワークレコーダー

# WTW-NV4 説明書

# 株式会社 塚本無線

三重県鈴鹿市磯山 1 丁目 16‐21

TEL 059‐387‐8000

#### 電源部分は防水処理が必要です ご注意

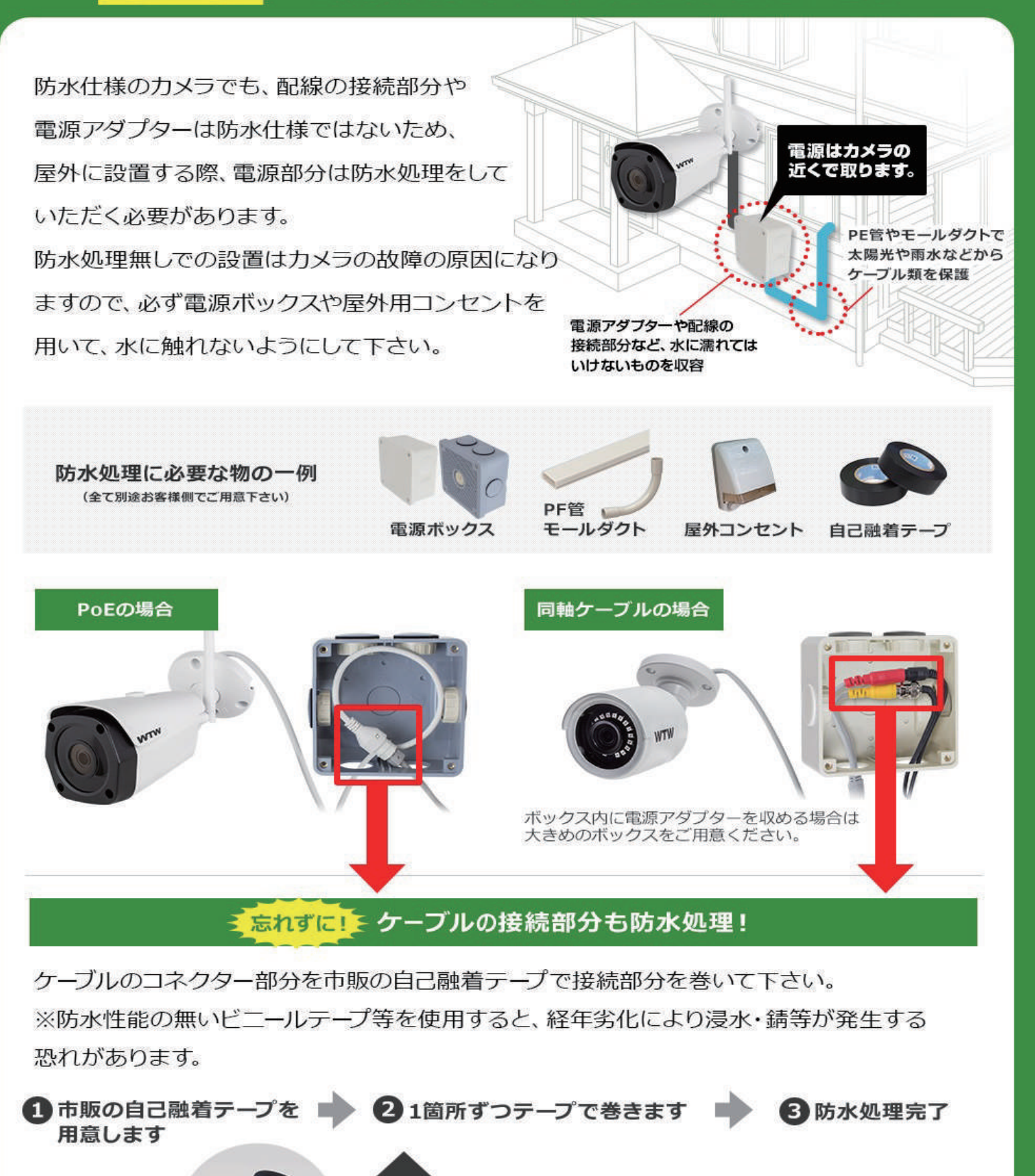

 $\frac{1}{2}$ 

# **注 意 事 項**

 デバイスや他の接続装置の損傷を防止するために、次の安全に関する注意事項をよくお 読みください。

1. 電源(注:メーカーが取り付けまたは指定した電源をご使用ください) 不特定の電源装置を使用してデバイスを操作しないでください。

2.NVR の開口部にいかなるものを差し込まないでください。 感電やその他事故を避けるために、NVR の開口部に物を押し込まないでください。

3. 埃の多いところにデバイスを置かないでください デバイスをほこりの多い場所に置かないでください。

4. デバイスを雨や湿度の高い環境下に置かないでください

デバイスを地下のような湿度の高い環境下に置かないでください。デバイスが水に触れた 場合は、電源ケーブルを抜いてすぐに販売店にご連絡ください。

5. デバイスの表面を清潔で乾燥した状態に保ってください NVR の外側のケースを清掃するには柔らかい布を使用してください(液体クリーナー等 は使用しないでください)

6. 何かしらの問題が見つかった場合は操作を中止してください。

NVR から奇妙な臭いや音がする場合は、電源ケーブルを抜いて販売店またはサービスセ ンターに連絡してください。

7. 上部カバーを取り外さないでください

警告:感電防止のため、NVR のカバーを取り外さないでください。

8. 取り扱い注意

何らかの影響で NVR が正常に動作しない場合は、販売店にお問い合わせください。

9. 標準のリチウム電池を使用してください

(注:メーカーが取り付けまたは指定した電池を使用してください)

10. 換気の良い場所にデバイスを置いてください

NVR システムには HDD が搭載されており、動作中に大量の熱を発生します。そのため、 作動中にシステムを冷却するための通気口(上、下、両側、および裏側)をふさがないで ください。

11. 付属の電源アダプターは、1 つの NVR にしか使用できません。

多くのデバイスに接続しないでください。電源が不十分な場合は、NVR が繰り返し再起 動されることがあります。

12. 花瓶などの水が入ったものをデバイスの側に置かないでください。

# **第 1 章 製品の概要**

1.1 後面パネル

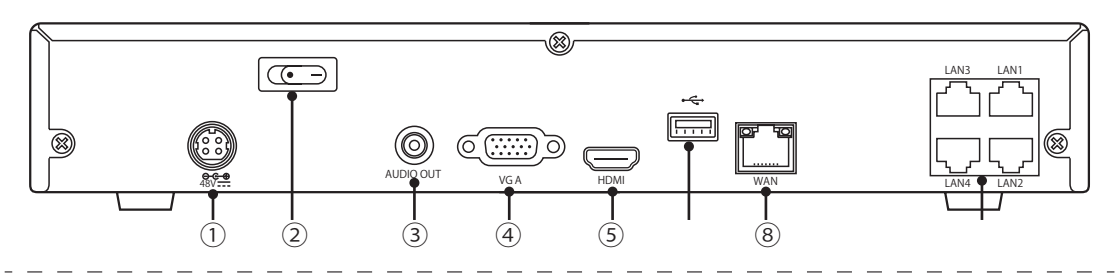

8CH

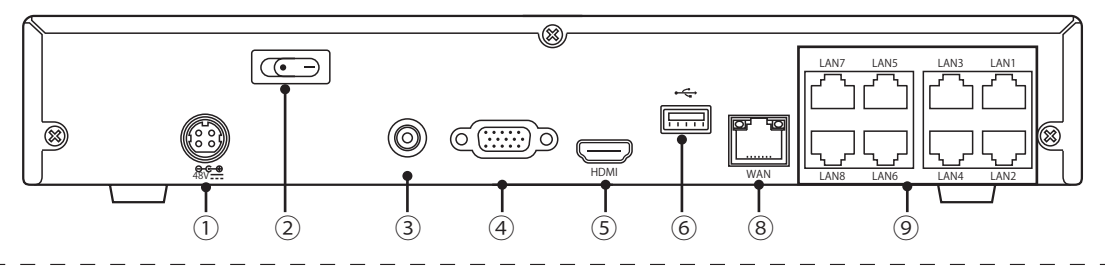

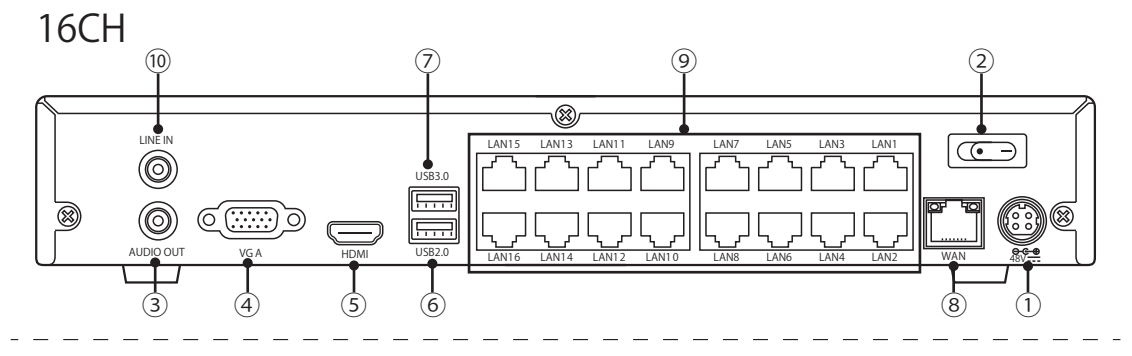

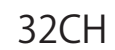

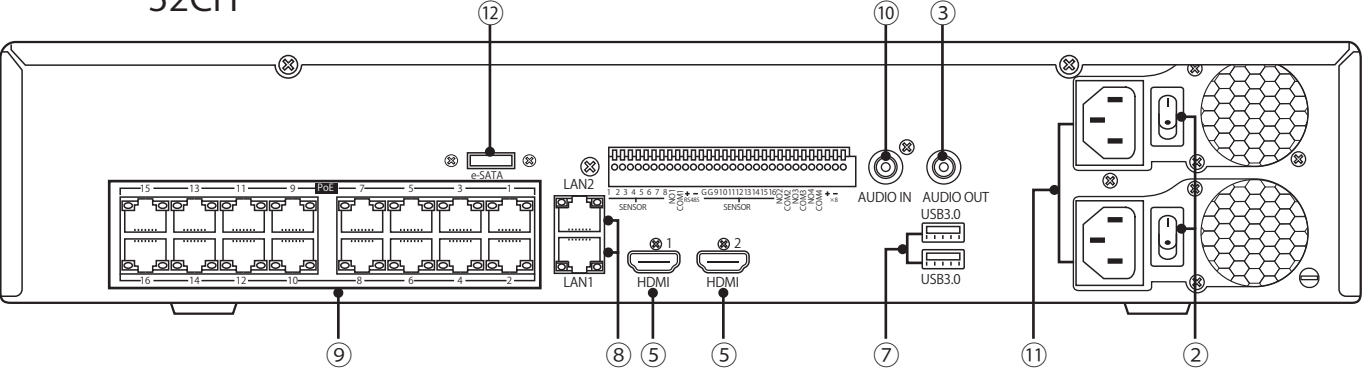

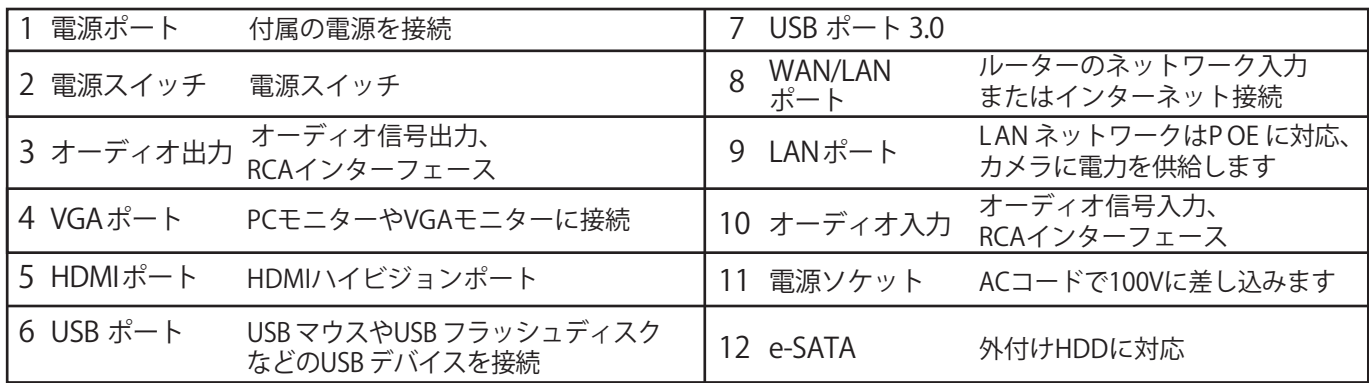

# **第 2 章 NVR の接続方法**

2.1 接続図

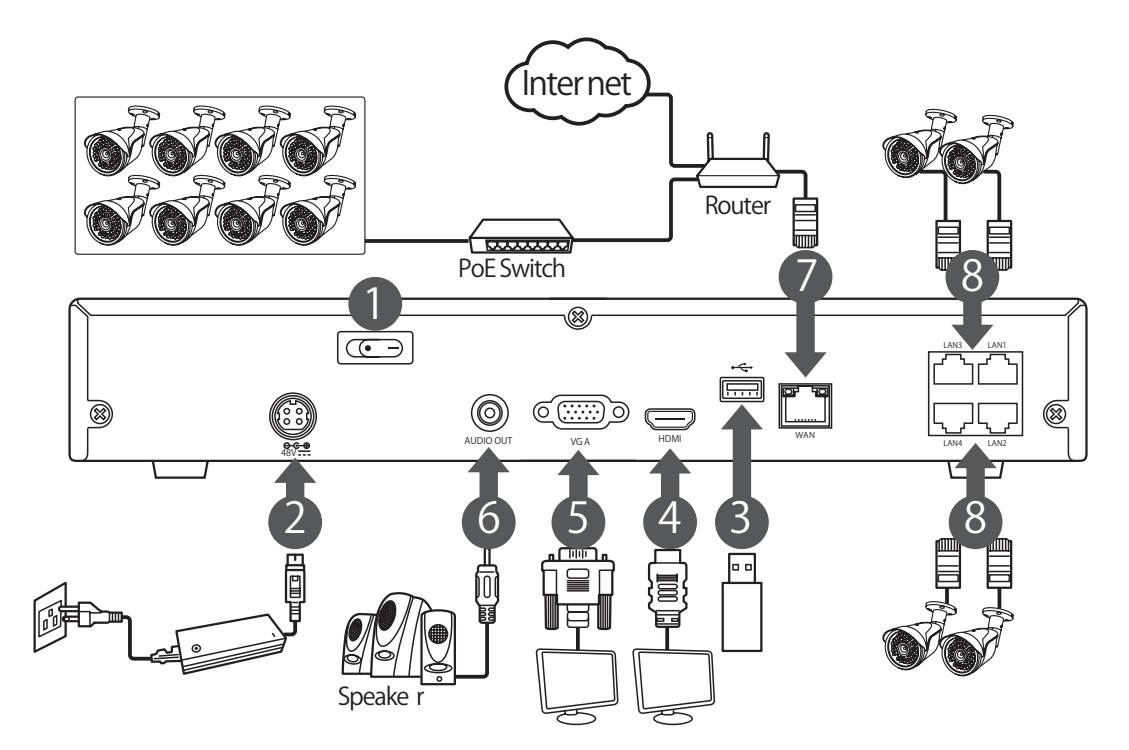

メモ : 上の図は参照です。実際の接続は、NVR の機種によって異なる場合があります。

### 2.2 電源接続

注意 : NVR に付属の電源アダプタを使用してください。

電源アダプタを NVR 背面電源コネクタに接続します。電源アダプタのもう一方をコンセ ントに差し込みます。

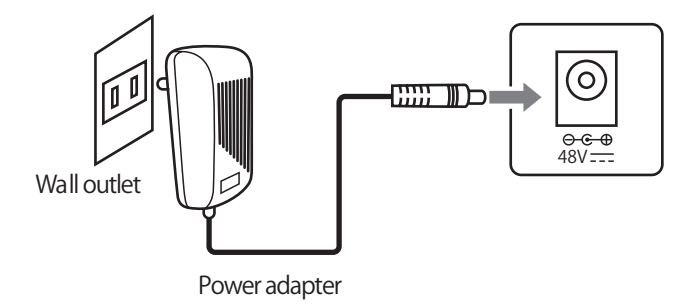

特定のモデルは、電源スイッチを押して電源を入れる必要があります。

## **第 3 章 NVR の一般的な操作**

3.1 付属マウスの使用

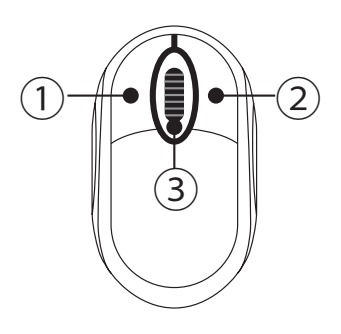

1. 左ボタン :

- クリックしてメニューオプションを選択します。
- •分割画面で、チャンネルをダブルクリックするとフルスクリーンで表示されます。 チャンネルをもう一度ダブルクリックすると、分割画面表示に戻ります。
- ライブ画面のチャンネルをクリックすると、カメラクイックツールバーが開きます。
- メニューモードでスライダとスケールをドラッグします。

2. 右ボタン :

• ライブ画面でタスクバーを開くには、一度クリックします。

3. スクロールウィール :

• メニューで、スクロールしてメニューコンテンツを上下に移動します。

• 音量にカーソルを合わせながらスクロールして、音量を上げ下げします。

### 3.2 仮想キーボードの使用

データを入力する必要がある場合は、仮想キーボードが画面に表示されます

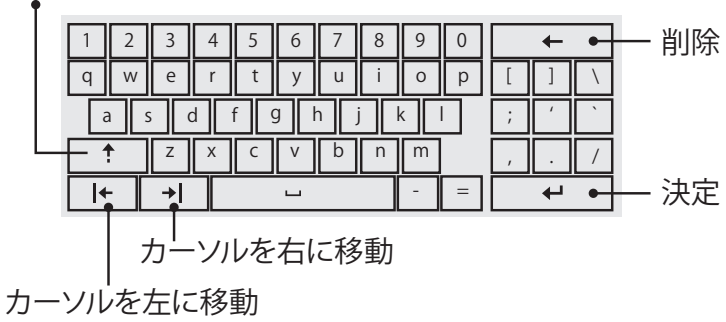

大文字と句読点を入力

### 3.3 ログイン

ログイン画面でのログイン方法になります。

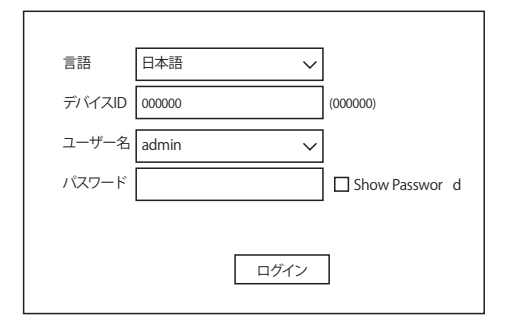

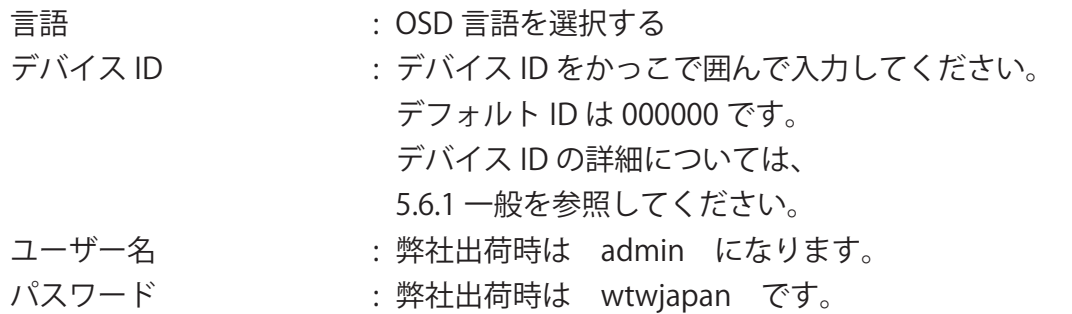

【設定初期化時の注意点】

本録画機を工場出荷状態にした際、各種設定と同時にパスワードも初 期化されます。 設定初期化を行った際のログインパスワードは「wtwjapan」になりますので、 ログインの際は注意して頂くようお願い致します。 また、セキュリティ強化のためログイン後にパスワードを変更いただ きますようお願い致します。

録画機を使用する際は、プライバシーを保護するためにパスワードの変更を推奨しています。

※パスワードを忘れた場合、録画機にログインできなくなります。販売元に連絡し てパスワードをリセットしてください。

### **第4章 NVRの設定**

4.1 スタートウィザードから設定します

スタートウィザードは、システムの設定を素早く設定するようにします。

4.1.1 スタートウィザード

StartWizard をクリックして次のステップに進みます。

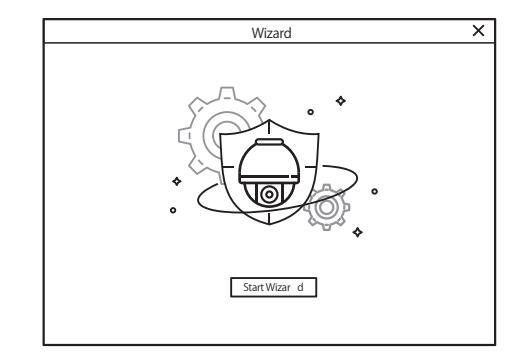

4.1.2 ネットワーク設定

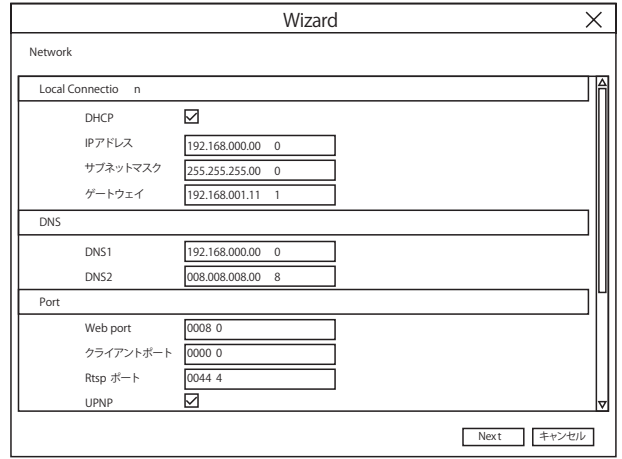

DHCP にチェックを入れると、自動で IP アドレスを割り振られます。

IP アドレス : 割り振られたアドレスを表示します。

サブネットマスク : サブネットマスクを表示します。

- ゲートウェイ : 一層上のアドレス今回はルーターのアドレスを表示します。
- DNS1/DNS2 : DNS1 はプライマリ DNS サーバーで、 DNS2 はバックップ DNS サーバーです。 通常、DNS1 サーバーのアドレスを入力するだけで十分です。 Web Port : NVR にリモートでログインするために使用するポートです (Web クライアントなど)。

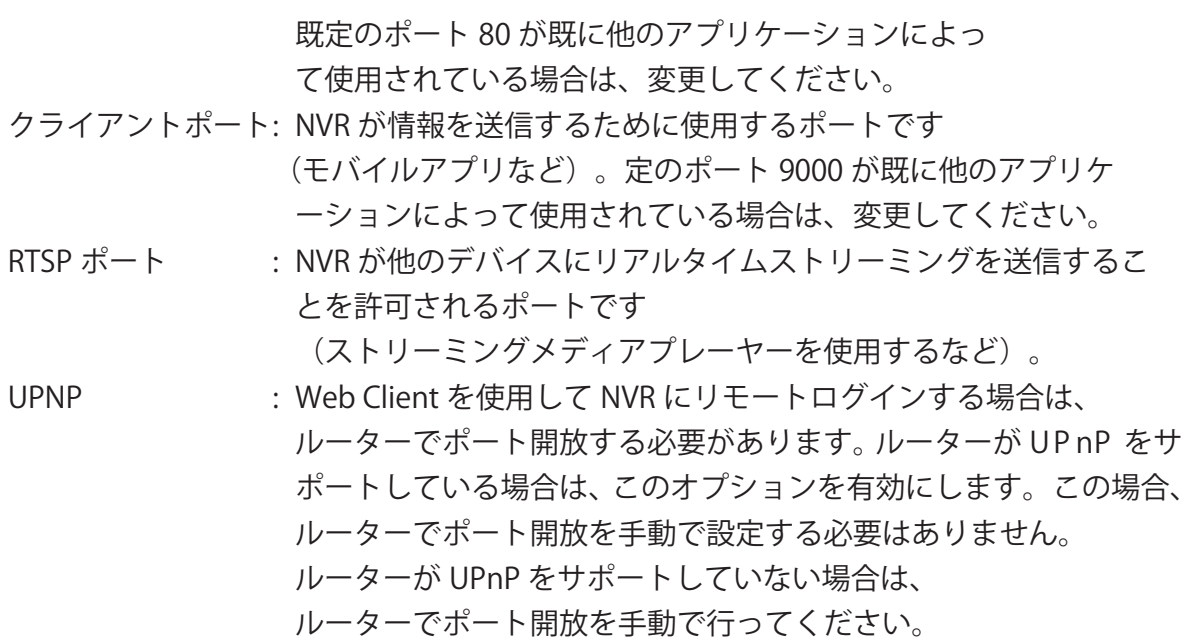

#### 4.1.3 Date/Time

日付、時刻、日付形式、時刻形式、タイムゾーン、NTP、および DST を構成できます。

DateandTime

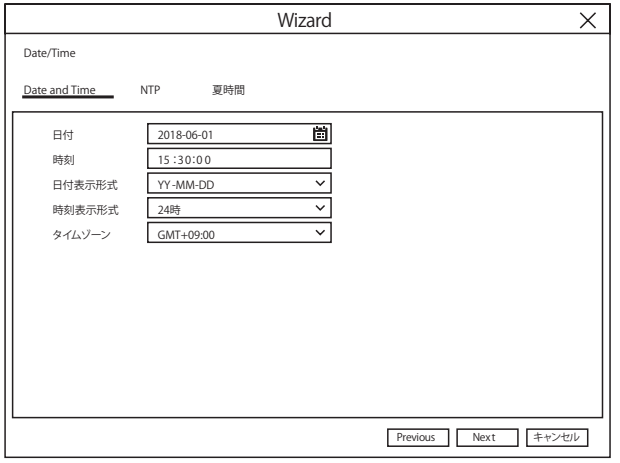

日付 :システム日付を設定するには、カレンダーアイコンをクリックします。

時刻 : クリックすると、システム時刻が設定されます。

日付表示形式 : プルダウンメニューから希望の日付形式を選択します。

時刻表示形式 : 24 時間から 12 時間までの時間形式を選択します。

タイムゾーン : 正しいタイムゾーンを設定してください。(日本は、GMT+09:00)

NTP

Network Time Protocol (ネットワークタイムプロトコル)の略です。 この機能を使用 すると、インターネット経由で NVR 上の日付と時刻を自動的に同期させることができま す。 したがって、NVR はインターネットに接続する必要があります。

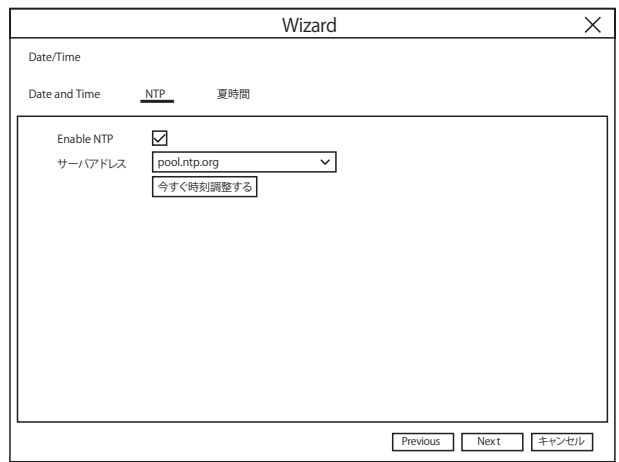

"NTP"ボックスをチェックし、NTP サーバーを選択します。

DST

サマータイム設定です。日本では設定の必要がありません

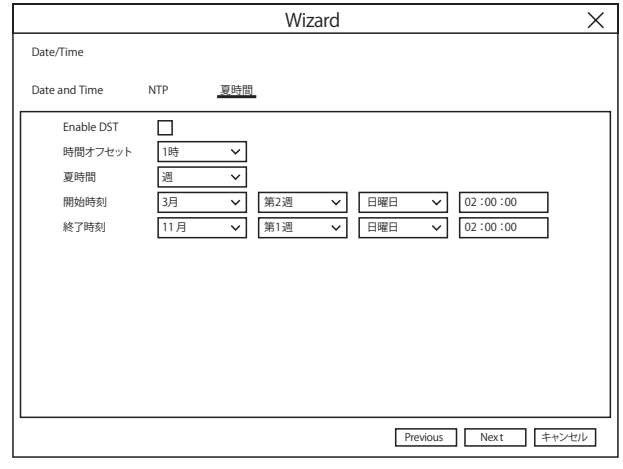

DST : サマータイムの設定

時間オフセット : サマータイムのオフセット時間を選択する。 夏時間 : 週または日単位で夏時間を設定できます。 開始時間 / 終了時間 : サマータイムの開始時刻と終了時刻を設定できます。 4.1.4 IP Camera

NVR に IP カメラを追加できます。

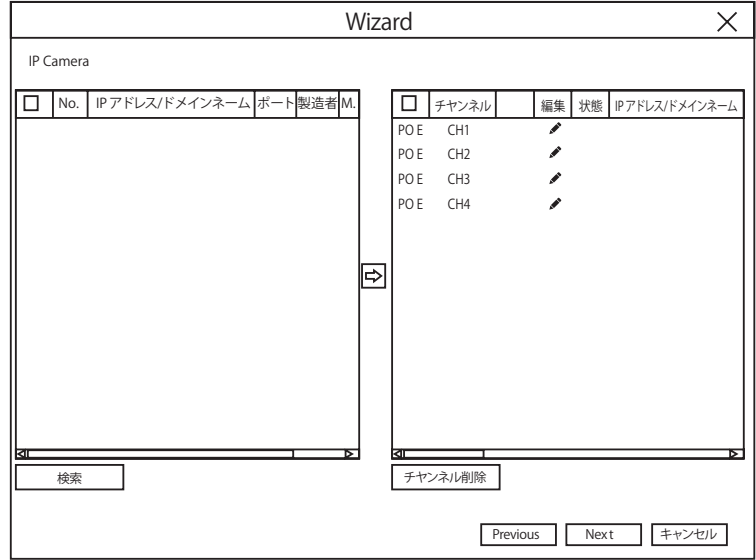

検索をクリックして、同じネットワーク内の IP カメラを検索します。追加する IP カメラ を選択し、

アイコン → をクリックして NVRに追加します。もしくは、 ● ボタンをクリックして、個々 の IP カメラを各チャンネルに追加することもできます。

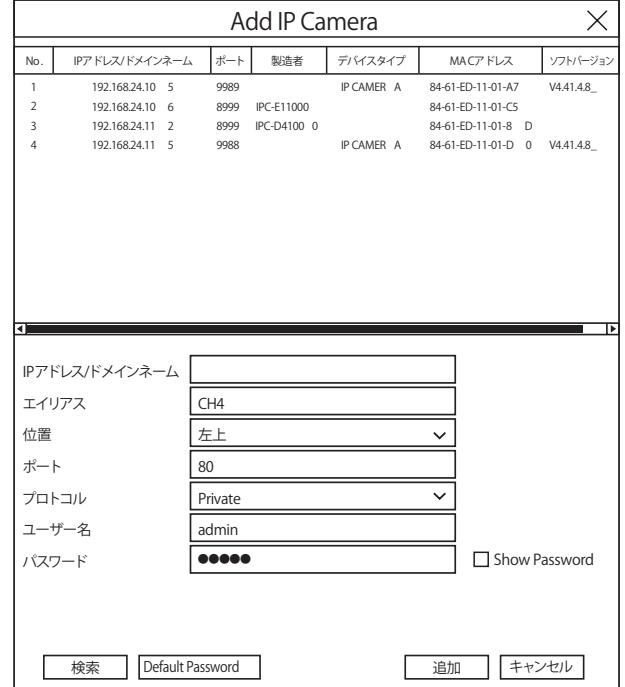

検索ボタンをクリックして IP カメラを検索し、デバイスリストの IP カメラの 1 つを クリックします。

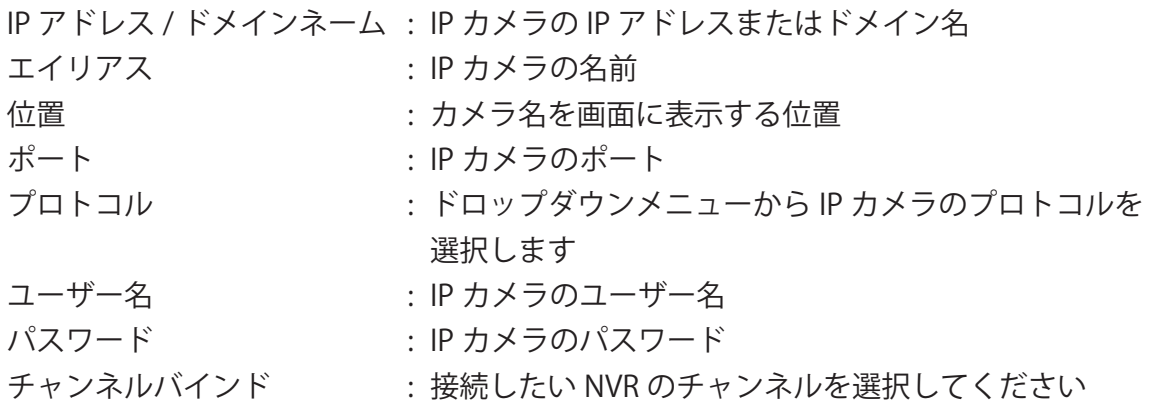

4.1.5 ディスク

| <b>No</b> | シリーズ番号<br>編集 |   | モデル          |           | ファームウェア タイプ |           | ディスクグループ       |  | 状態 |
|-----------|--------------|---|--------------|-----------|-------------|-----------|----------------|--|----|
| 1         | Z1234567     | R | ST123456789  |           | CV12        | <b>RW</b> | ディスクグループ1 ノーマル |  |    |
|           |              |   |              |           |             |           |                |  |    |
|           |              |   |              |           |             |           |                |  |    |
|           |              |   |              |           |             |           |                |  |    |
|           |              |   |              |           |             |           |                |  |    |
|           |              |   |              |           |             |           |                |  |    |
| 上書き設定     | 自動           |   | $\checkmark$ | HDDフォーマット |             |           |                |  |    |

HDD が NVR に初めてインストールされた場合は、フォーマットする必要があります。 HDD を選択し、HDD のフォーマットボタンをクリックすると HDD がフォーマットさ れます。

上書き設定 : HDD がいっぱいになったときに古い録画を上書きすることができます。

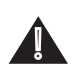

▲ ま示されませんのでご注意下さい。 e-SATAでの録画:NVRの背面パネルのe-SATAにHDDを接続しないと録画する項目は 4.1.6 解像度

モニターに合った出力解像度を選択してください。 NVR は、システムの起動時にモニタ ーの最高解像度に合わせて自動的に出力解像度を調整することができます。

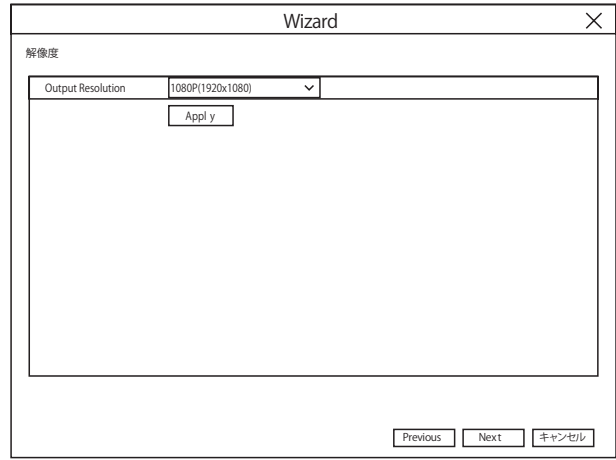

4.1.7 モバイル

アプリをダウンロードして、QR コードをスキャンして、NVR を遠隔監視できます。

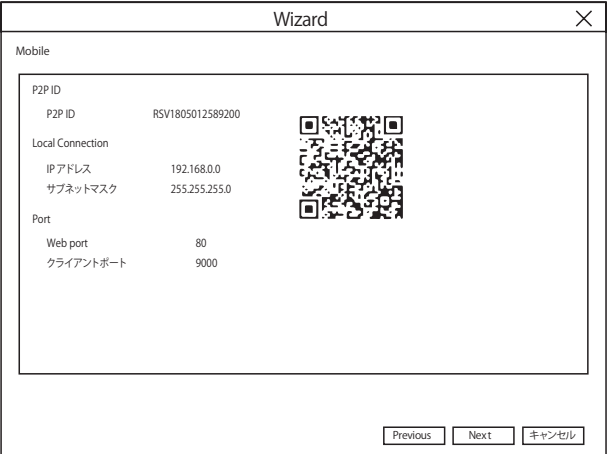

4.1.8 概要

開始ウィザードで設定したシステム要約情報を確認し、ウィザードを終了することがで きます。

次にシステムを再起動したときにスタートウィザードを表示したくない場合は、「次回 このウィンドウを表示しない」をチェックしてください。

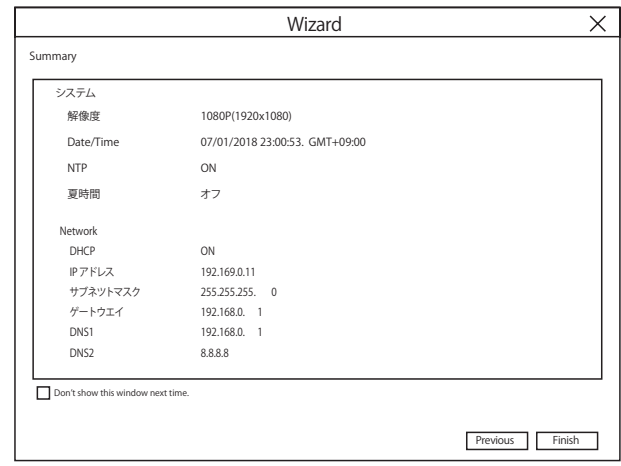

### 4.2 ライブ画像 スクリーン表示

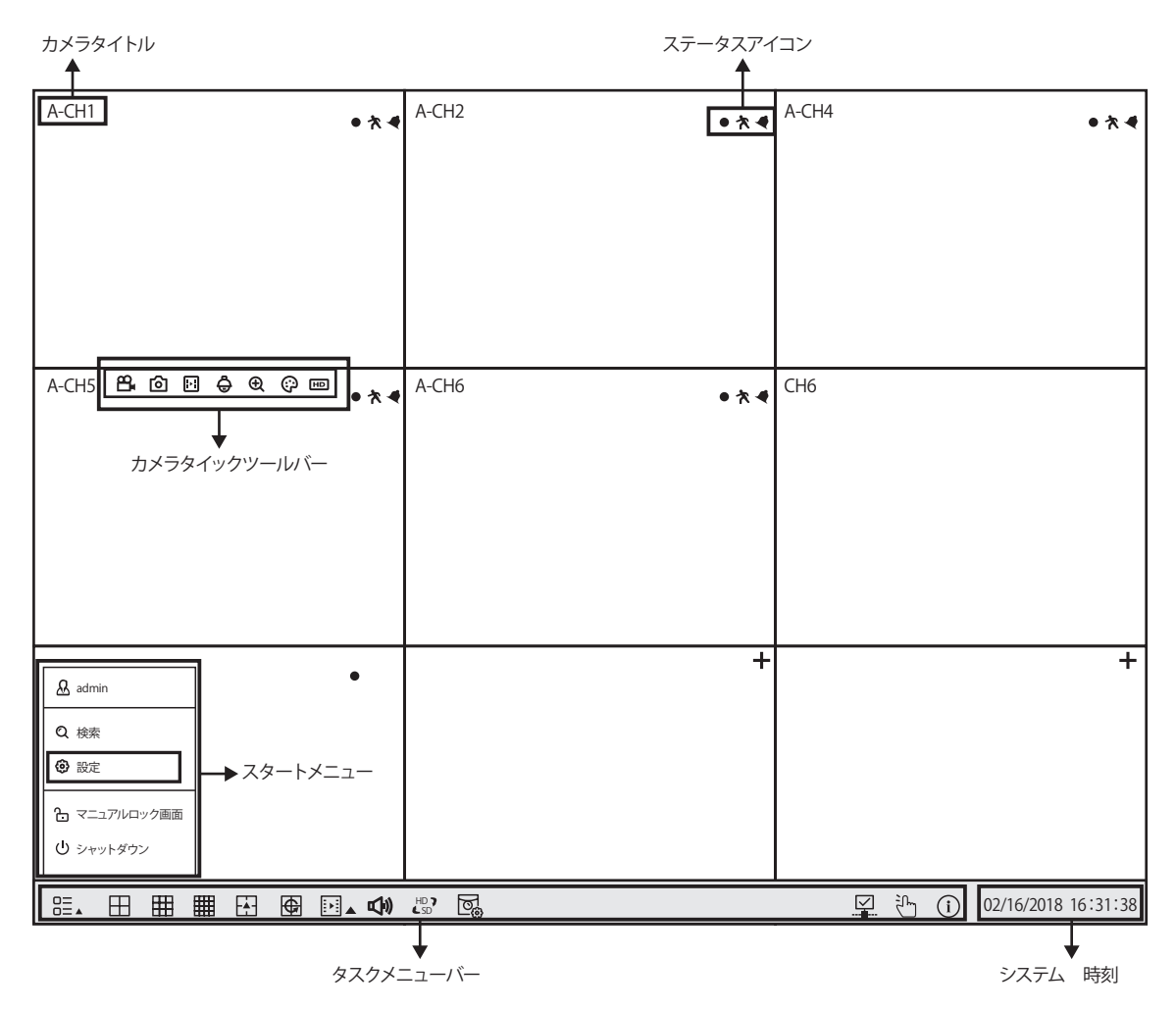

カメラタイトル カメラ個々の名前を表示します。

 $\overline{\mathbf{2}}$ 

 $\boxed{0}$ 

∭WW.

 $\mathbf{d}$ 

ステータスアイコン NVR が現在録画中であることを示します.

NVR が現在録画中であることを示します .

木 カメラがモーションを検出したときに表示されます .

外部 I / O アラームデバイスがトリガーされたことを示します

HDD の動作に誤りがあることを示します

HDD がフォーマットされていないことを示します

HDD がいっぱいであることを示します .

HDD が読み取り専用であることを示します .

カメラなし : アナログカメラが接続されていません。

NoCamera: IP カメラが接続されていません。

DecodingFailed: NVR はこの種の IP カメラ圧縮規格をサポートしていません。 H.264 圧縮規格に変更してください。

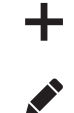

クリックするとクイック追加メニューが開き、IP カメラを追加できます。

クリックすると現在の IP カメラを編集できます。

4.2.1 クリックツールバー

图 台 田 ণি  $\odot$  m <u>ညှ</u>

ライブ画面では、接続されているカメラ上でマウスの左ボタンをクリックすると、クイ ックツールバーが表示されます。

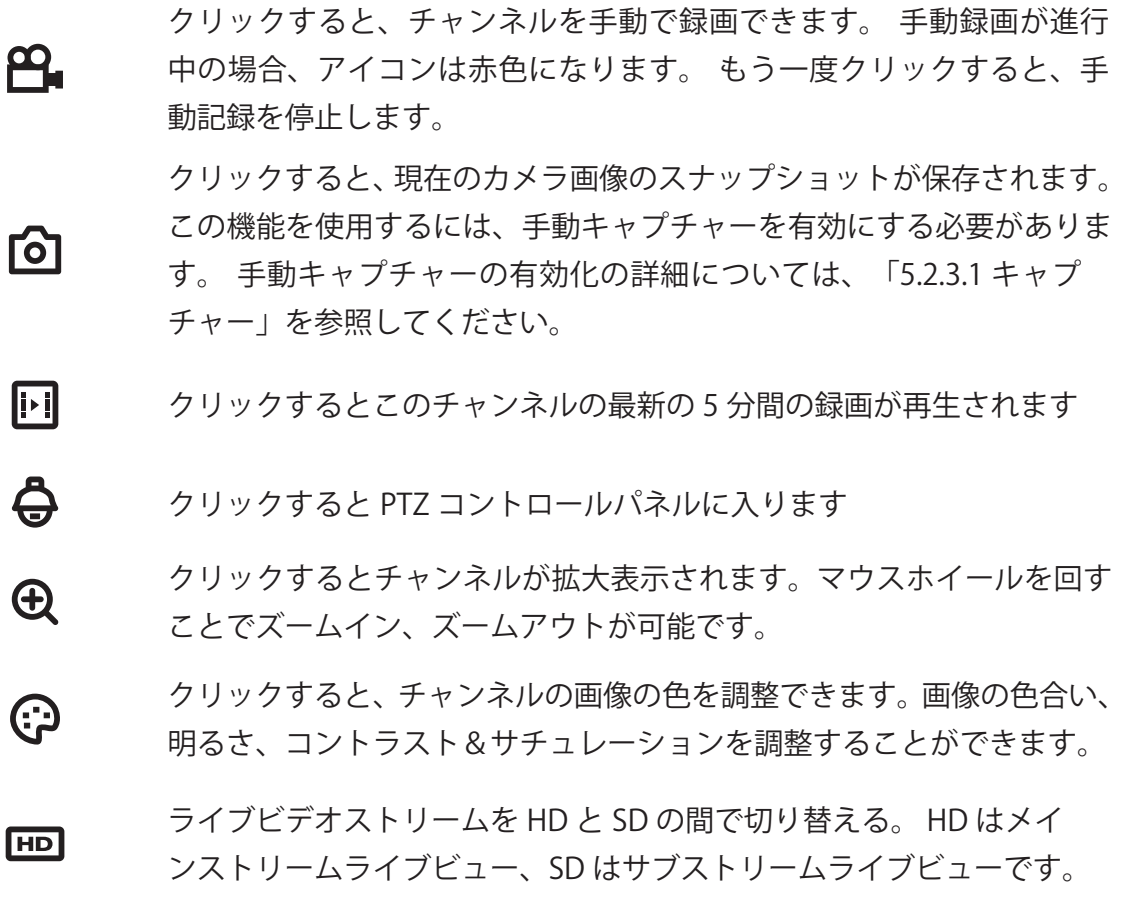

### 4.2.2 タスクバー

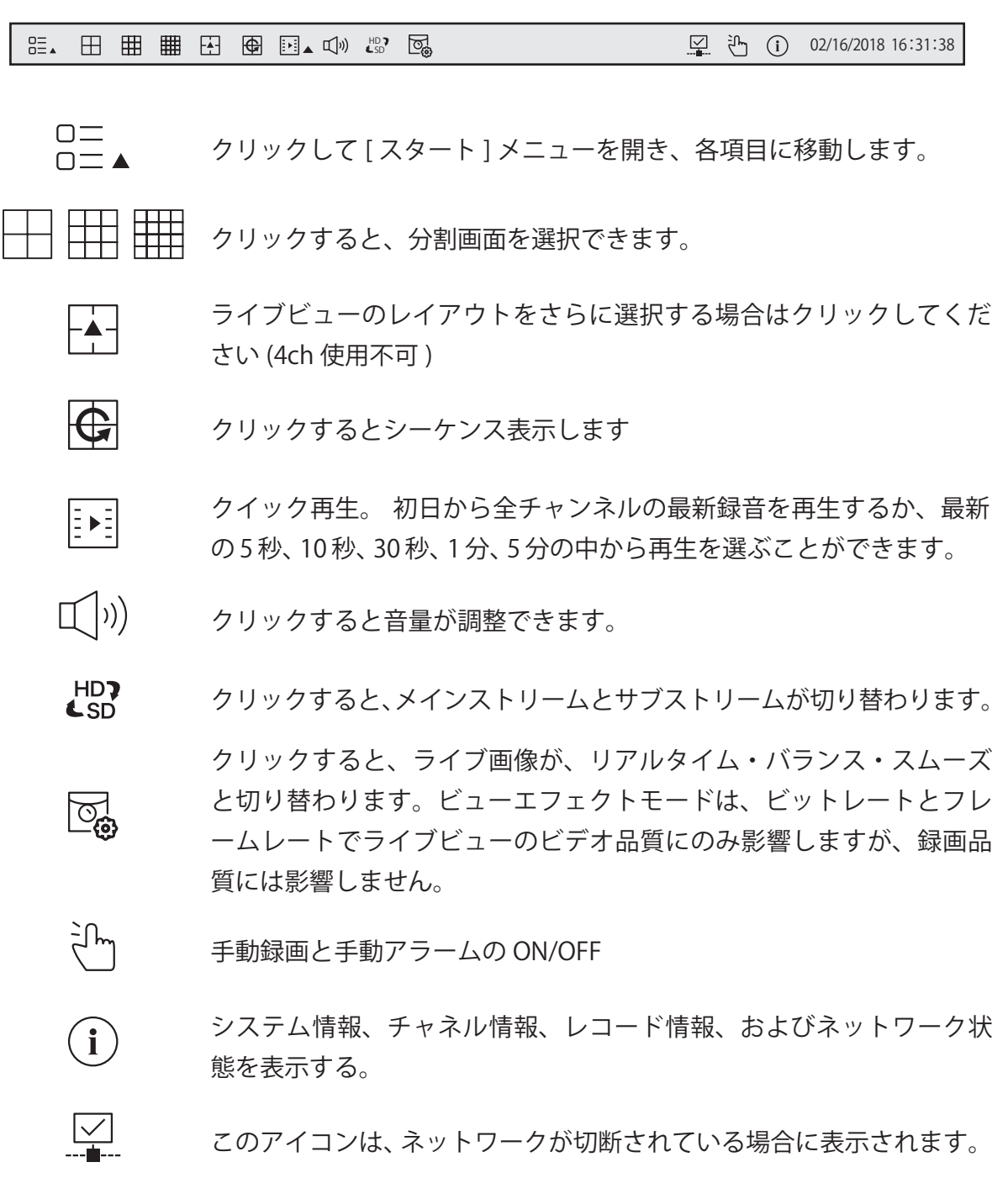

4.2.3 スタートメニュー

スタートメニューでは、ユーザー、検索と再生の切り替え、システムセットアップメニ ューの入力、画面のロックとアンロック、シャットダウン、システムの再起動とログアウト を行うことができます。

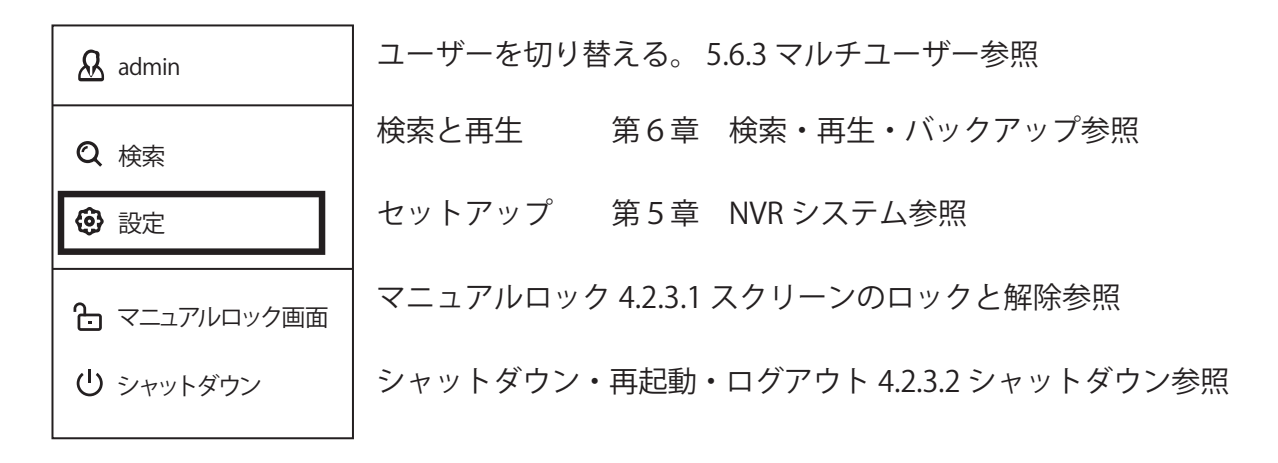

4.2.3.1 画面のロックと解除

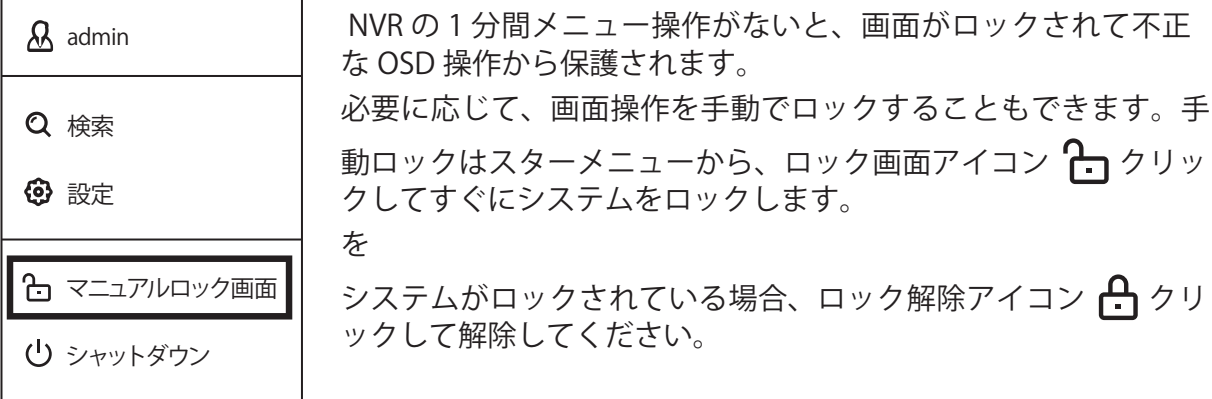

4.2.3.2 シャットダウン

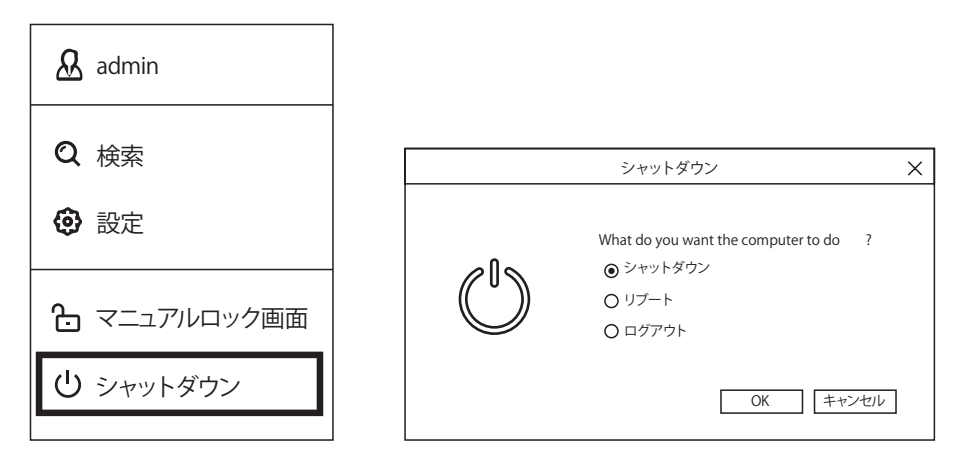

スターメニューからシャットダウンボタンをクリックして、移動したいアクションを確 認します。 [OK] ボタンをクリックすると、認証のために管理者パスワードを入力する必要 があります。

システムのログアウトを選択すると、ライブ表示画面は消えます。その後の操作のため にシステムにログインする必要があります。

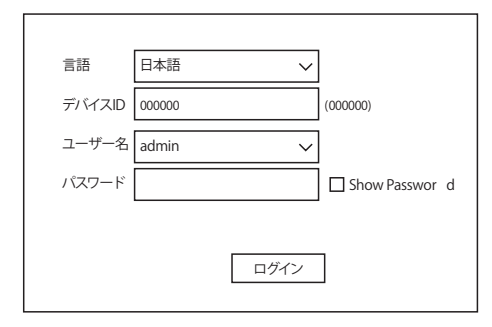

# **第 5 章 NVR システム設定**

NVR のチャンネル、録画、アラーム、ネットワーク、デバイス、およびシステムの設定 スタートメニュー 設定

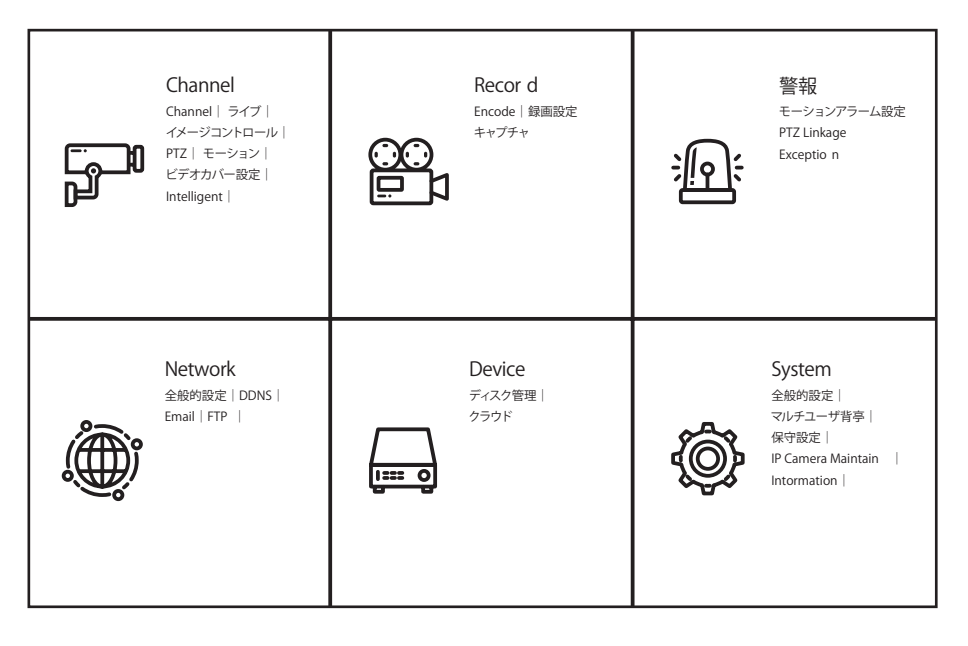

### 5.1 チャンネル

このセクションでは、カメラの設定、ライブビューの表示、IP カメラの管理、IP カメ ラの画像の調整、PTZ 設定、モーションセットアップ、変換モードなどを行うことができ ます。

5.1.1IP チャンネル

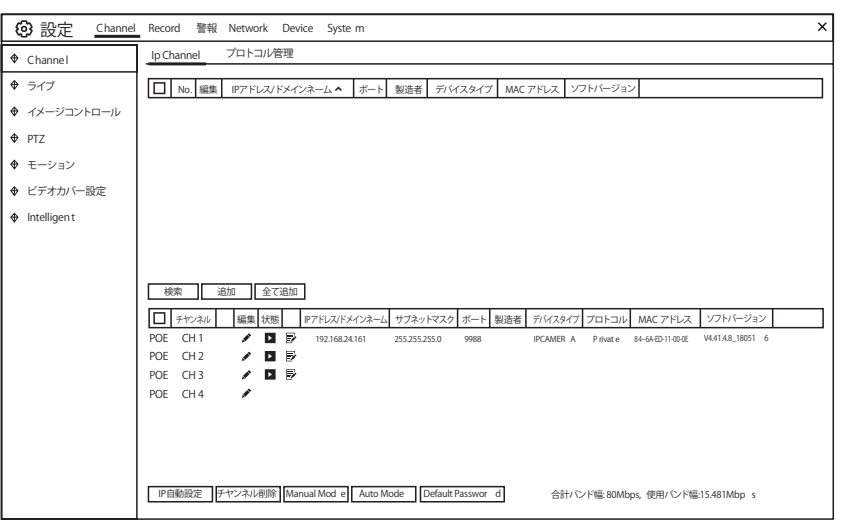

AUTO Mode : Poe マークが現れ、弊社専用の PRIVATE プロトコルを有するカメラを、 POE 専用ポートに差し込めば自動で設定され映像が表示されます。

Manual Mode : 手動モード時は下記の手順でカメラを設定できます。 [ 検索 ] をクリックしてローカルネットワークから IP カメラを検索します。 [ 追加 ] をクリックすると個別の IP カメラが追加できます。 [ 全て追加 ] をクリックするとすべての IP カメラが追加できます。

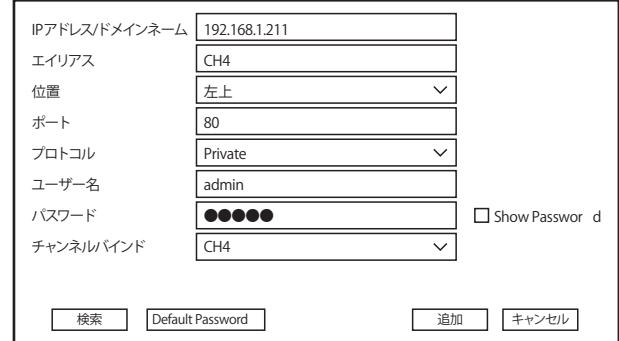

[ 検索 ] ボタンをクリックして IP カメラを検索し、デバイスリストの IP カメラの 1 つをク リックします。

IP アドレス / ドメイン名 : IP カメラの IP アドレスまたはドメイン名

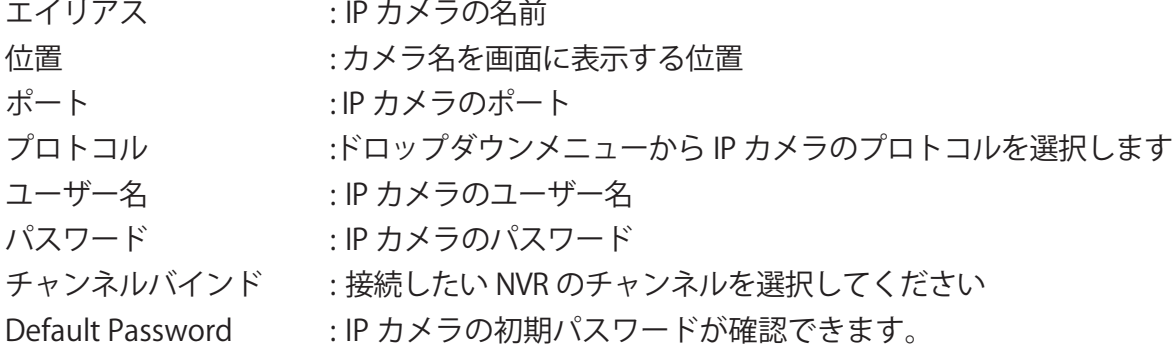

5.1.2 プロトコル管理

プロトコル管理を使用すると、IP カメラ接続用の独自の RTSP プロトコルを編集でき ます。

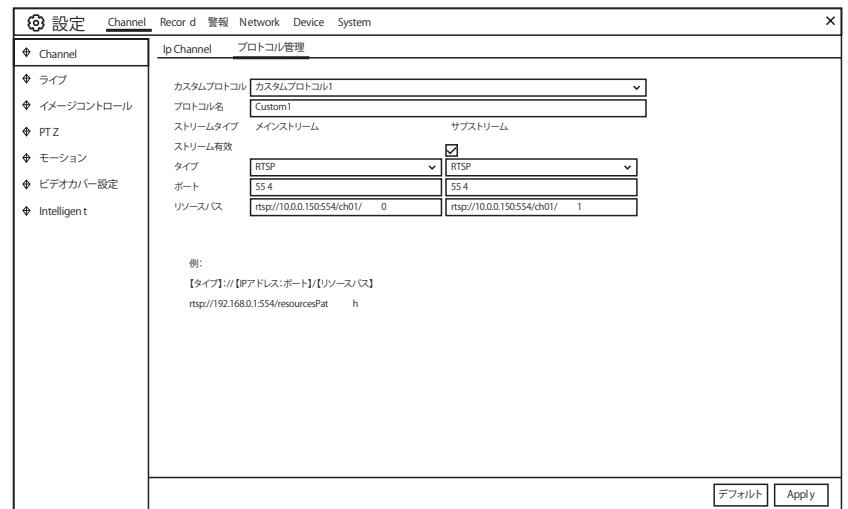

カスタムプロトコル : 最大 10 のカスタムプロトコルオプションをサポートします。 プロトコル名 : プロトコルの名前を設定します。 ストリーム有効 : サブストリームを有効にする場合は、 このチェックボックスをオンにします。 タイプ : 今すぐ利用可能な RTSP のみ ポート : IP カメラの RTSP ポートを入力します。 リソースパス : IP カメラの RTSP アドレスを入力してください。

#### 5.2 ライブ

カメラのパラメータを設定します。

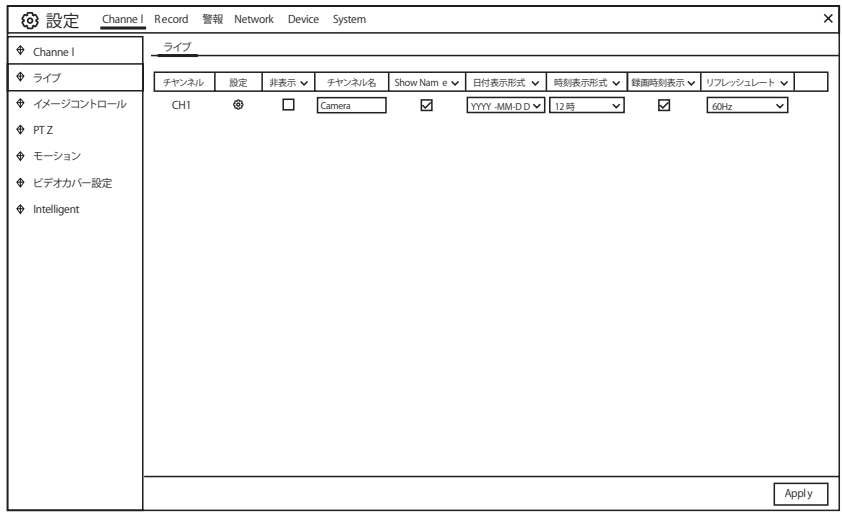

チャンネル: チャネル名

設定 (の) : 設定ページのアイコンをクリックします。

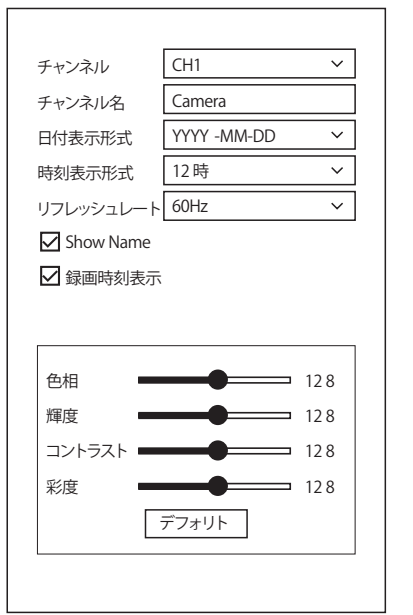

設定するチャンネルを選択する カメラに名前をつける カメラに表示する日付形式 カメラに表示する時間形式 カメラのリフレッシュレート ライブビュー画面でカメラ名を表示する。 ライブビュー画面でシステム時刻を表示する。 色相値を調整する 輝度値を調整する コントラスト値を調整する 彩度を調整します デフォルトをクリックしてデフォルト設定をロードし、 [APPLY] をクリックして設定を保存し、マウスの右ボタン をクリックして終了します。

### 5.3. イメージコントロール

サポートされている IP カメラの画像設定を制御できます。

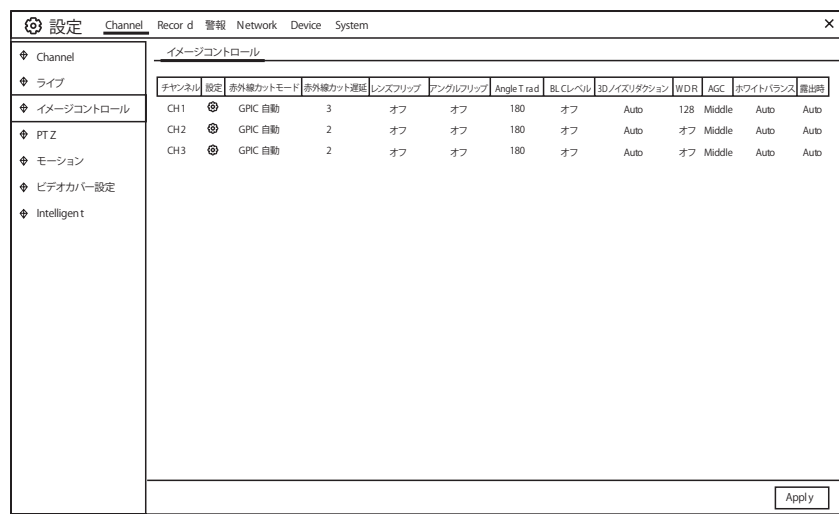

チャンネル : チャンネル名

設定 63 : リックして設定画面に入ります。

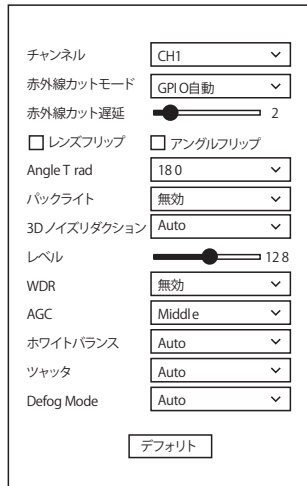

設定するチャンネルを選択する 昼・夜において適切なモードに選択します IR-CUT 切り替えの遅延時間を設定する レンズフリップとアングルフリップを可能にする フリップ角度を設定する バックライト補正を有効または無効にする バックライト補正レベルを選択する 3DNR を有効または無効にする 3DNR レベルを設定する 明るい光源で暗闇の中で撮影するときにビデオの明るさとコント ラストを自動的に調整できるようにする . WDR レベルを設定する オートゲインコントロール ホワイトバランス調整 シャッターモードを設定する カメラの露出時間を選択する 霧の多い環境で画像品質を改善する

5.4. PTZ

ドームカメラの PTZ (パン・チルト・ズーム)設定を行うことができます

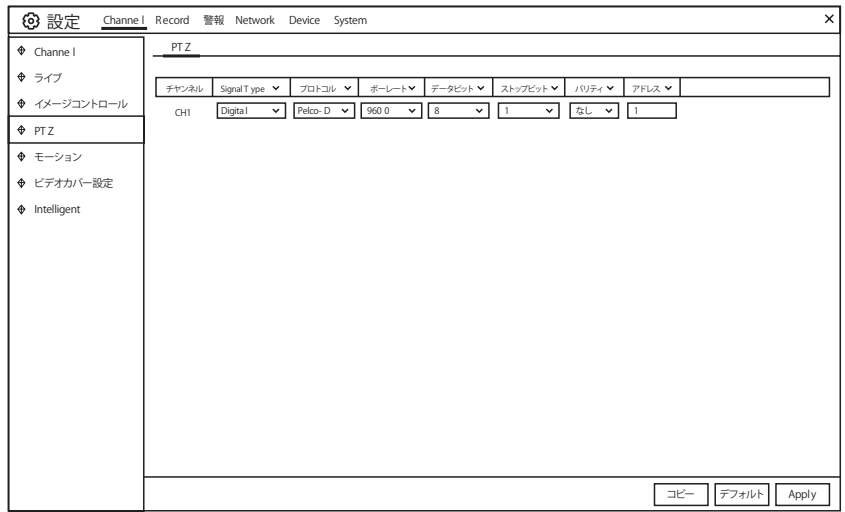

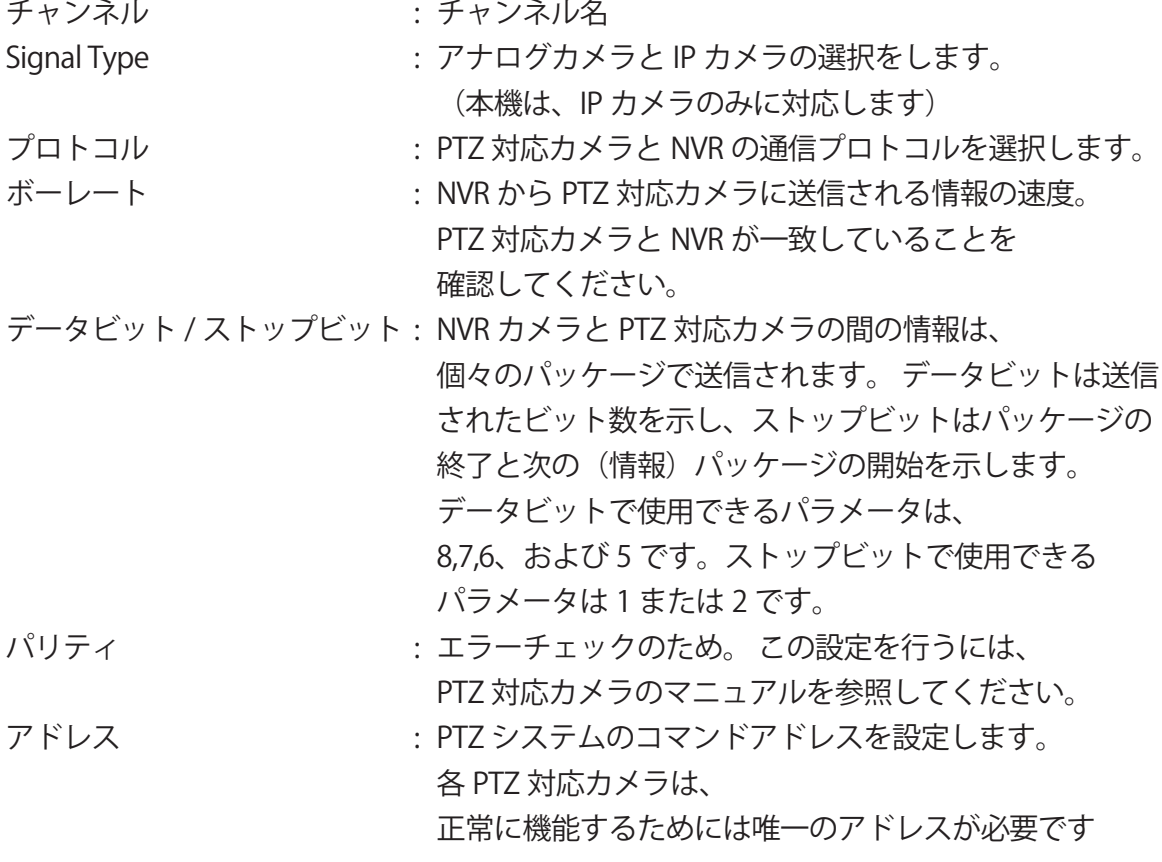

5.4.1PTZ コントロール

PTZ 設定が完了したら、PTZ 機能を使用して PTZ カメラを制御できます。

1) Live Viewing(ライブビュー)画面のチャンネルをマウスで左クリックすると、 Camera Quick Toolbar (カメラクイックツールバー)が開きます。

PTZ コントロールアイコンを選択してください **合**。 2) PTZ パネルが表示されます

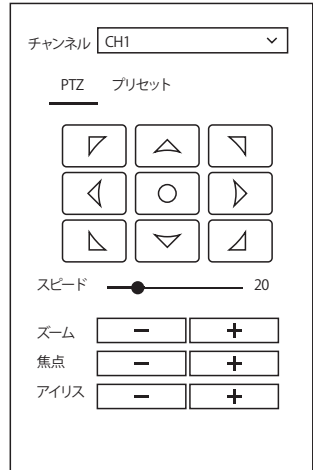

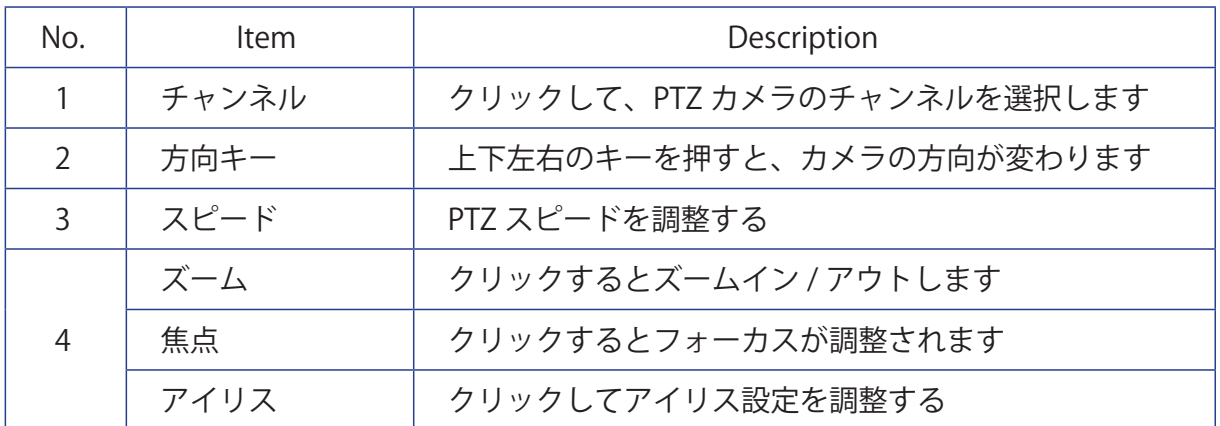

5.5. モーション検知

モーションパラメータを設定できます。1 つまたは複数のカメラで動きが検出されると、 NVR はモーションを検知し警告します。 カメラから添付された画像を電子メールで送信し、 (このオプションが有効な場合)、またはモバイルアプリ経由でプッシュ通知を送信するこ とができます。

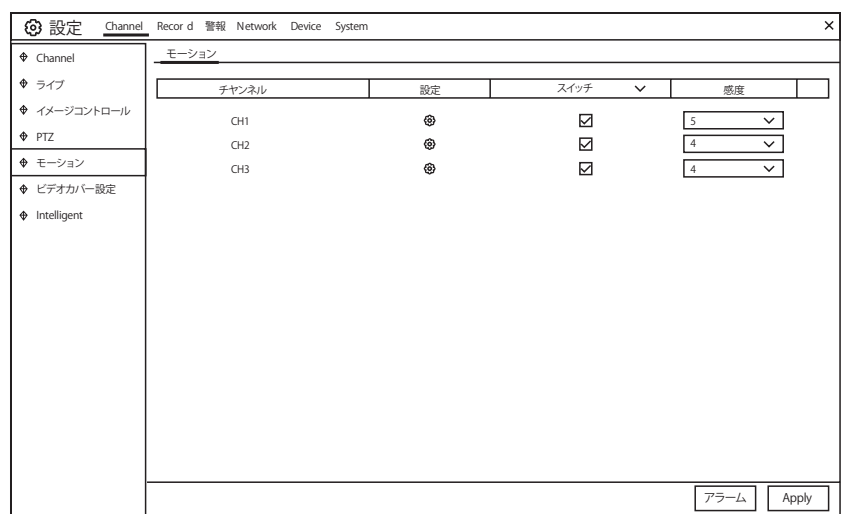

Setup <23: アイコンをクリックし、設定ページに追加します。

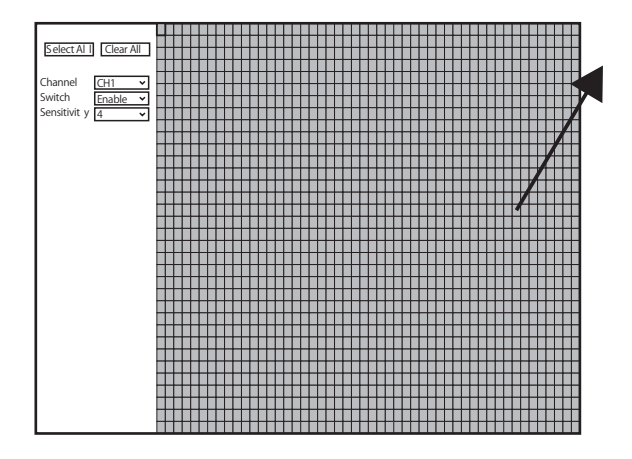

モーション検知エリア :

画面全体に動き検出用のマークが付いていま す(赤いブロック)。特定の領域でモーショ ン検出を無効にする場合は、グリッドカーソ ルをクリックし、マウスをドラッグして範囲 を強調表示し、領域を透明ブロックにマーク します。 設定が完了したら、マウスの右ボタ ンをクリックして戻るには [ 保存 ] をクリッ クしてください

エリア設定が有効です

スイッチ : モーション検出を有効または無効にします。

感度 : 感度レベルを設定します。 レベル 1 は最低感度レベルであり、 レベル 8 は最高感度レベルです。

#### 5.5.1 アラーム

アラームボタンをクリックして、モーション検知アラーム機能を設定します。

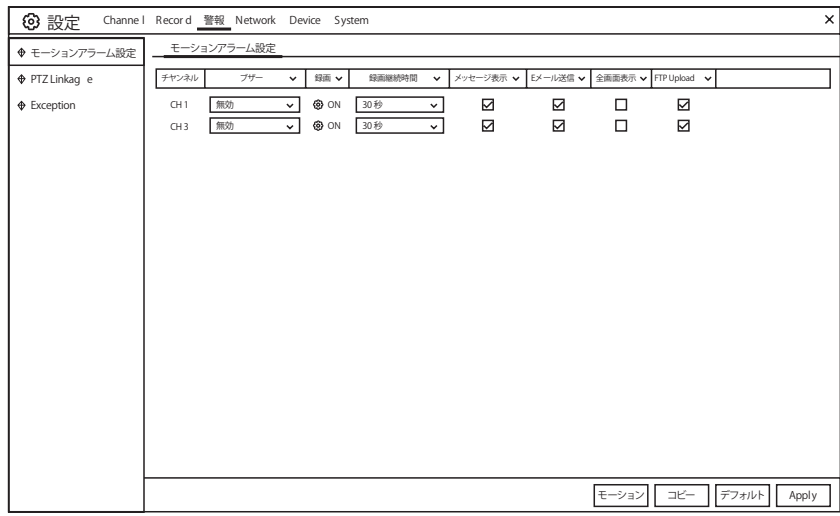

チャンネル : チャンネル名

ブザー : NVR は内部ブザーを使用してアラーム音を鳴らすことができます。 動きが検出されたときにブザーの持続時間を秒単位で設定できます。

録画継続時間 : モーションが検出されたときに外部アラーム時刻を設定する。

録画 (の) : クリックするとモーション検出がトリガーされたときに録画します。

1 || 2 || 3 || 4 || 5 || 6 || 7 || 8 || 9 ||10 ||11 || 12 ||13 || 14 || 15 || 16  $\nabla$  Recor d Channel

- メッセージ表示: モーションが検出されたときにライブビュー画面に 入 アイコンを表示 するには、このチェックボックスをオンにします。
- Email 送信 : モーションが検出されると、NVR に自動電子メールを送信させるこ とができます。
- 全画面表示 : この機能を有効にして、チャンネル内でモーションが検出された場合は、 そのチャンネルがフルスクリーンで表示されます。

#### FTP Upload : 動きが検出されたときに FTP サーバーにアラーム画像をアップロード する。 FTP を有効にするには、5.4.4 FTP をご覧ください。

5.1.8 ビデオカバー (モザイク)設定

このメニューでは、画像の一部にモザイクを作成することができます。 カメラ画像の 任意のサイズと場所に最大 4 つのモザイクを作成できます。 モザイクを有効にし、必要な ゾーンの数を選択します。 ゾーンは「赤いボックス」として表示されます。 赤い枠の端を クリックし、任意のサイズにドラッグしてプライバシーゾーンを作成します。

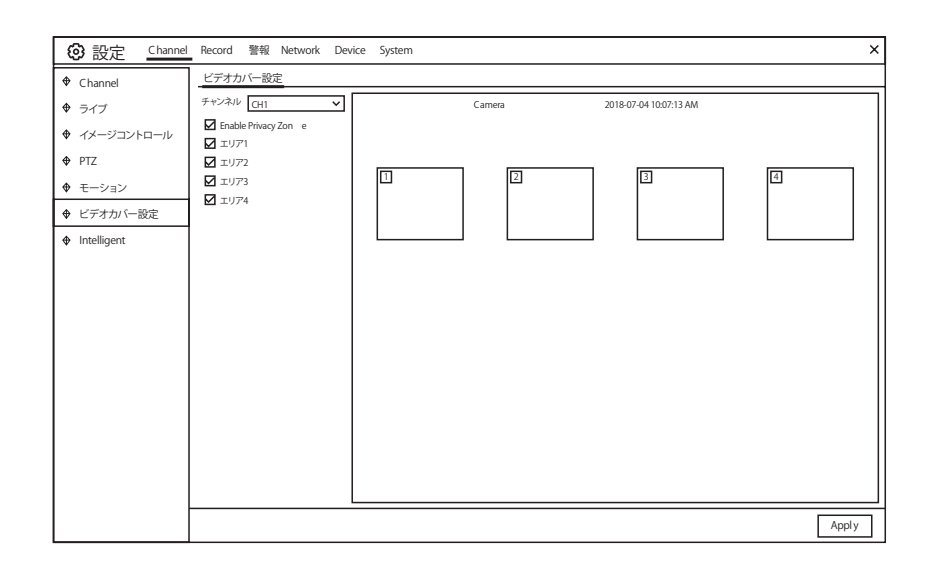

注:設定したプライバシーゾーンの領域は、ライブビューと録画ビデオの両方で非表示 になります

5.1.9 Intelligent

境界侵入検知機能、ライン交差検知、固定オブジェクト検知、歩行者検知、顔検出、お よびクロスカウントを含むオプションのインテリジェント機能。(重複ができない機能があ りますので各機能で使用ください)

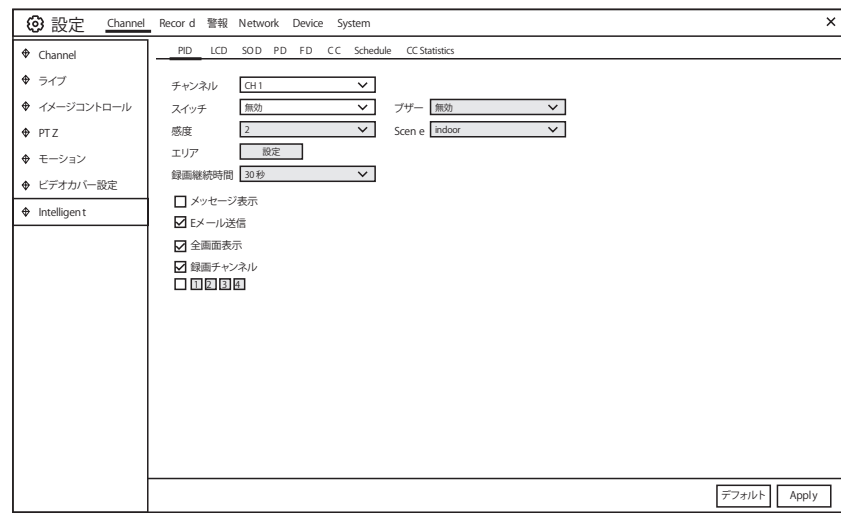

5.1.9.1PID ( 境界侵入検知機能 )

境界侵入検知機能は、あらかじめ定義された仮想領域に入ったり来たりしている人、車 両、またはその他の物体を検出し、アラームがトリガーされた時にいくつかの特定のアクシ ョンをとることができます。

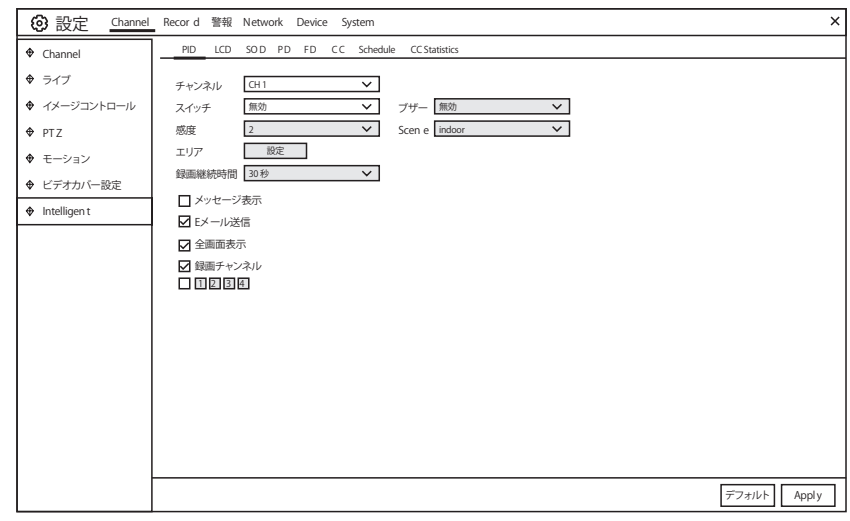

チャンネル : 設定するチャンネルを選択してください

- スイッチ : PID 機能を有効または無効にする
- ブザー : 検出がトリガーされたときにブザーが 10,20,40、または 60 秒でア ラーム音を鳴らすようにするかどうかを設定する

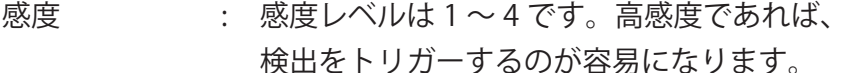

Scene : シーンの設定には、屋内と屋外が含まれます。カメラの設置場所に合 わせてシーンを選んでください。

Area : [設定 ] をクリックすると、カメラ画像に仮想領域が描画されます。

録画継続時間 : イベントが発生してから NVR が記録を続ける時間を設定できます。

メッセージ表示 : PID 機能が起動されると、画面に文字 "S" が表示されます。

- E メール送信 : アラームが発生すると、電子メールが設定されたメールアカウントに 送信されます
- 全画面表示 : 検出がトリガーされると、チャンネルはフルスクリーンに拡大されます。
- 録画チャンネル : 検出がトリガーされたときに録画するチャンネルを選択します。

エリア ( 設定 ) ボタンを押すと下記設定画面が表示されます。

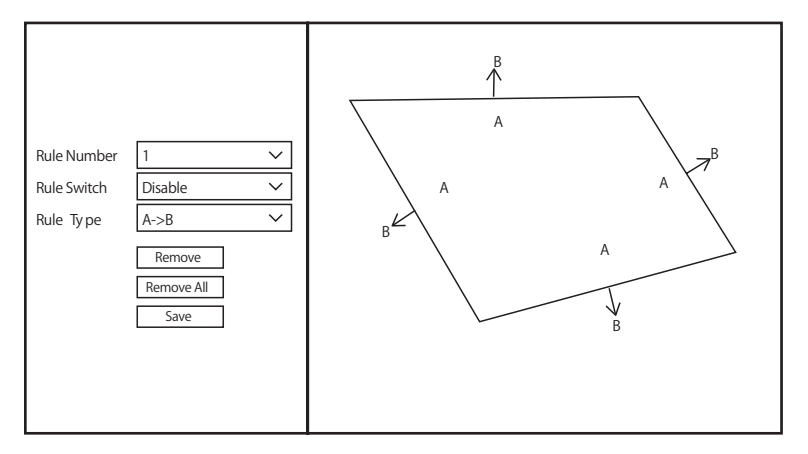

- 1. Rule Number: PID 領域の番号を選択します。 PID 機能に設定できるのは最大 4 エリアです。
- 2. Rule Swith: ルールスイッチで検出を有効にする。
- 3. Rule Type: ルールタイプを選択する
	- A → B:NVR はサイド A からサイド B へのアクションのみを検出します。
	- B → A:NVR はサイド B からサイド A へのアクションのみを検出します。
	- A ⇔ B:NVR は、B 面から A 面へ、または A 面から B 面への動作を検出します。
- 4. マウスをクリックしてカメラ画像内の 4 点をクリックし、仮想領域を描画します。 領域の鮮明度は凸多角形でなければなりません。 凹面多角形は保存できません。
- 5. [ 保存 ] をクリックして設定を保存します。
- 6. 領域の位置や鮮明度を変更する場合は、その領域の赤いボックスをクリックすると、 領域の境界線が赤色に変わります。マウスの左ボタンを長押しして領域の位置を移動 するか、コーナーをドラッグして領域のサイズを変更します。
- 7. カメラ画像から領域の 1つを削除する場合は、その領域内の赤いボックスをクリックし、 「Remove」ボタンをクリックします。 [Remove All] をクリックすると、すべての領 域が削除されます。

通知:

- 1) ターゲットがエッジ / コーナーを通過するときに検出をトリガーすることができない ため、周囲はカメラ画像のエッジ / コーナーにあまり近づけてはならない。
- 2) 標的が周囲の外を通過するときに検出を引き起こすことができないので、 領域の形状はあまりにも狭く / 小さくてはならない。

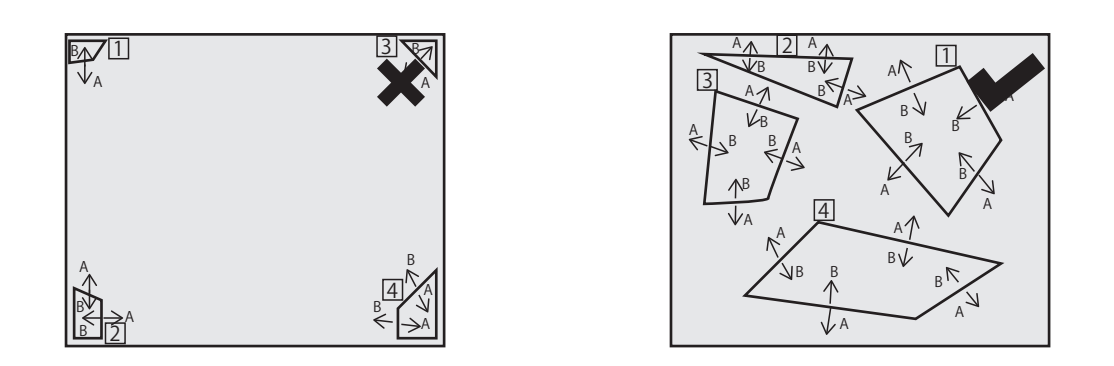

#### 5.1.9.2 LCD ( ライン交差検知 )

ライン交差検出機能は、あらかじめ定義された仮想線を横切る人、車両、または他の物体を 検出し、アラームがトリガーされた時にいくつかの特定のアクションをとることができます。

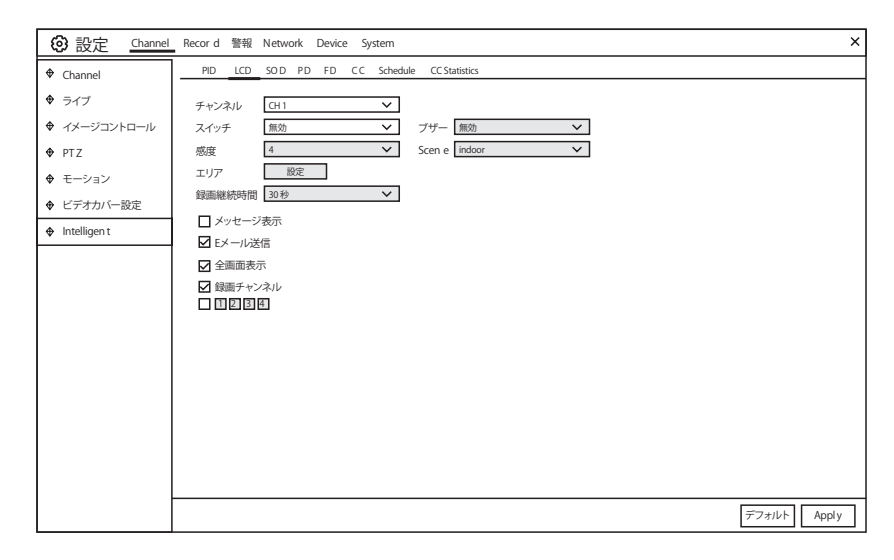

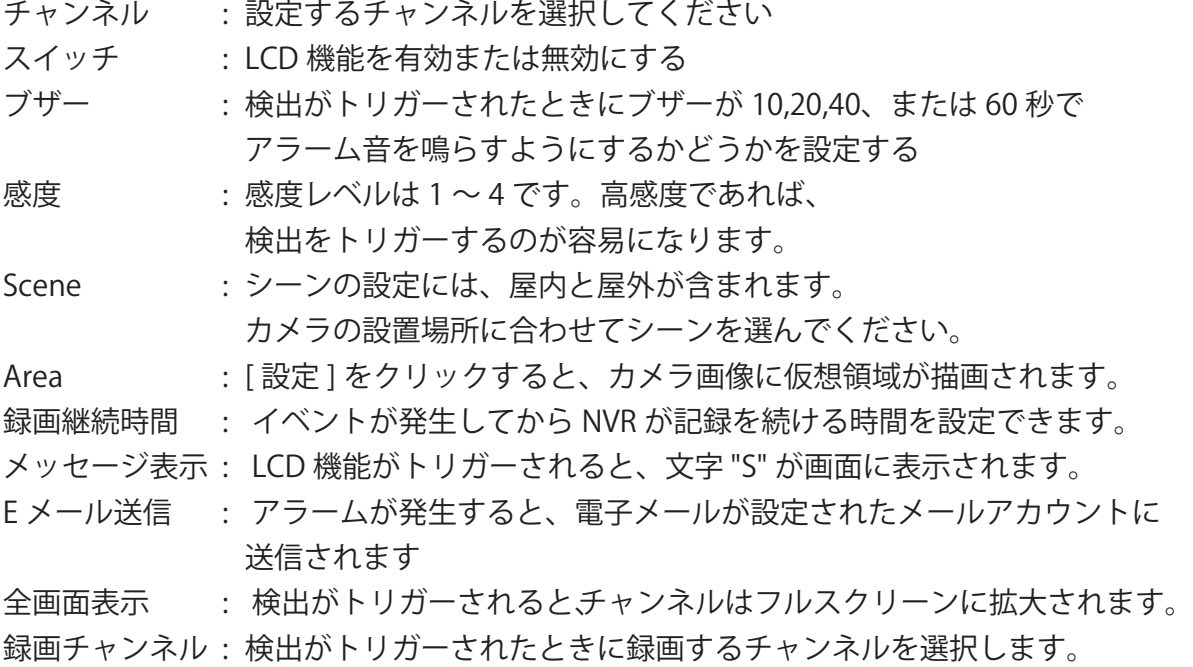

エリア ( 設定 ) ボタンを押すと下記設定画面が表示されます。

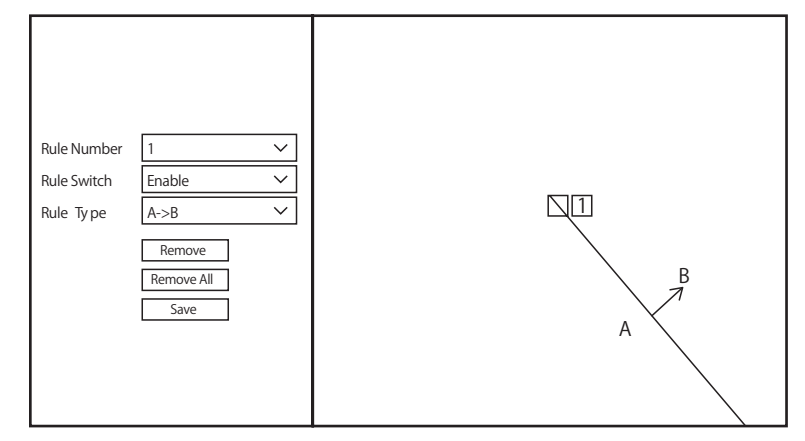

- 1. Rule Number:LCD 行のいずれかを選択します。 描くことができる線は、最大 4 行です。
- 2. Rule Swith: ルールスイッチで検出を有効にする
- 3. Rule Type: ルールタイプを選択します。
	- A → B:NVR はサイド A からサイド B へのアクションのみを検出します。
	- B → A:NVR はサイド B からサイド A へのアクションのみを検出します。

A ⇔ B:NVR は、B 面から A 面へ、または A 面から B 面への動作を検出します。

- 4. マウスを使用して、カメラ画像の 2 つの点をクリックして仮想線を描きます。
- 5. [ 保存 ] をクリックして設定を保存します。
- 6. 行の位置や長さを変更する場合は、行の赤いボックスをクリックすると、 行の色が赤色に変わります。マウスの左ボタンを長く押して行を移動するか、 端子をドラッグして行の長さまたは位置を変更します。
- 7. カメラの画像から線の 1 つを削除する場合は、線の赤いボックスをクリックし、 [Remove] ボタンをクリックします。 [Remove All] をクリックすると、 すべての行が削除されます。

通知:

- 1) ターゲットがカメラを通過したときにアラームをトリガーするのを避けるため、 ラインはカメラ画像の端にあまり近づけてはならない。
- 2) 標的が外に出たときに警報を発しないようにするには、線を短くしてはならない。

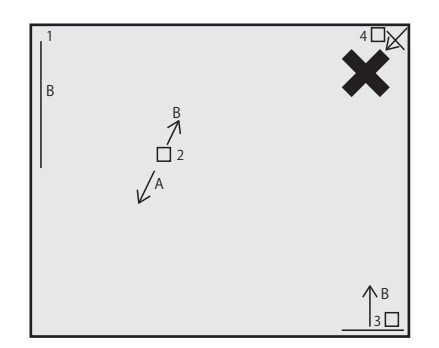

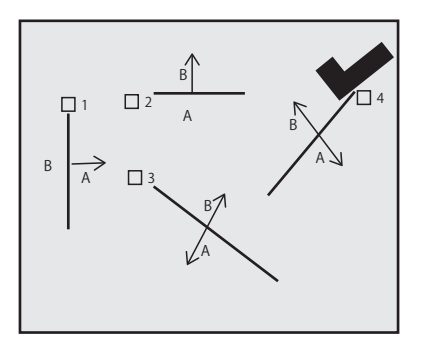

5.1.9.3 SOD( 静止物体検知機能 )

静止物体検出機能は、手荷物、財布、危険物などの予め定義された領域に残っている物 体または紛失した物体を検出し、アラームが発せられたときに一連の動作を行うことができ る。

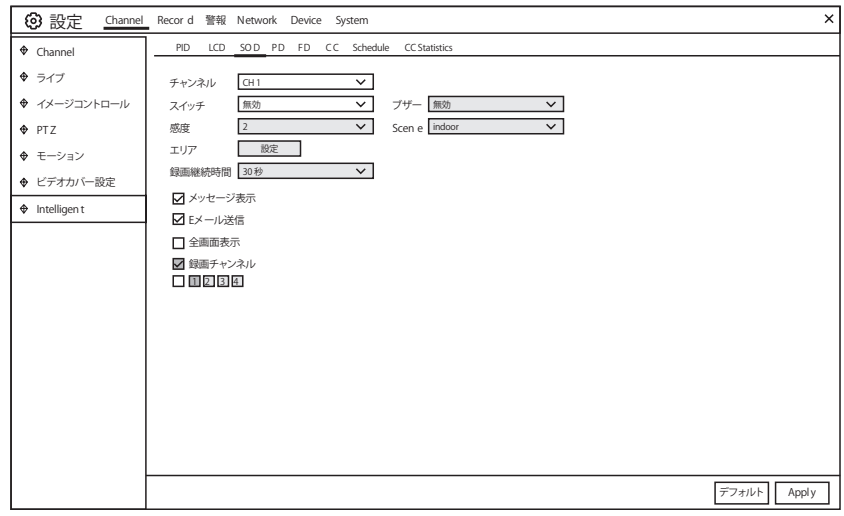

チャンネル : 設定するチャンネルを選択してください

スイッチ : SOD 機能を有効または無効にする

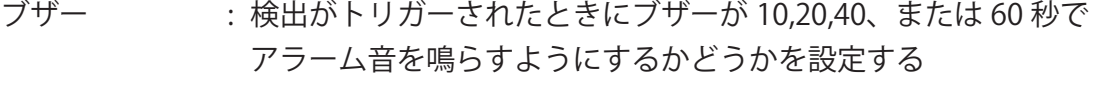

感度 : 感度レベルは 1 ~ 4 です。高感度であれば、検出をトリガーするのが容 易になります。

Scene : シーンの設定には、屋内と屋外が含まれます。 カメラの設置場所に合わ せてシーンを選んでください。

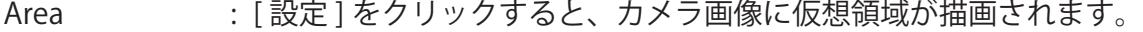

- 録画継続時間 : イベントが発生してから NVR が記録を続ける時間を設定できます。
- メッセージ表示 : SOD 機能がトリガーされると、文字 "S" が画面に表示されます。
- E メール送信 : アラームが発生すると、電子メールが設定されたメールアカウントに 送信されます

全画面表示 : 検出がトリガーされると、チャンネルはフルスクリーンに拡大されます。

録画チャンネル : 検出がトリガーされたときに録画するチャンネルを選択します。

エリア ( 設定 ) ボタンを押すと下記設定画面が表示されます。

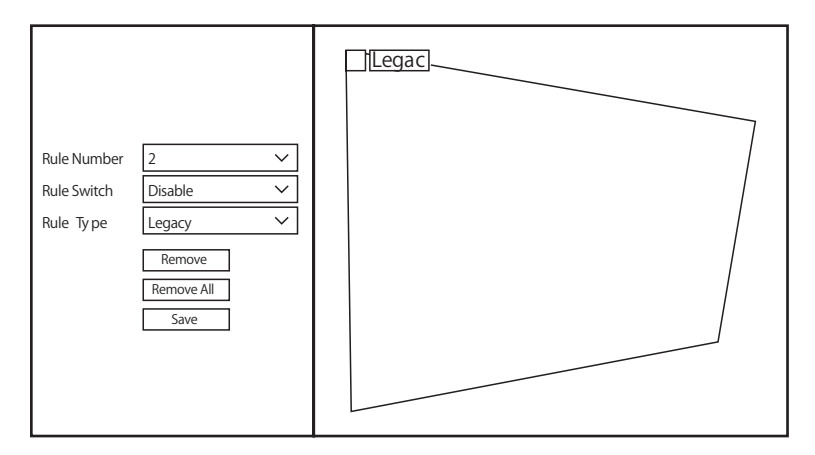

- 1. Rule Number:SOD 面積の数を選択します。 SOD 機能に設定できる最大 4 つのエリアです。
- 2. Rule Swith: ルールスイッチで検出を有効にする。
- 3. Rule Type: ルールタイプを選択する
	- Legacy : NVRは残留した物体のみを検出します。
	- Lost : NVRは失われた物体のみを検出します。
- Legacy& Lost : NVR は、残留した物体と失われた物体の両方を検出します。
- 4. マウスを使用して、カメラ画像の 4 つの点をクリックして仮想領域を描画します。 領域の鮮明度は凸多角形でなければなりません。 凹面多角形は保存できません。
- 5. [ 保存 ] をクリックして設定を保存します。
- 6. 領域のサイズを調整したい場合は、その領域の赤いボックスをクリックすると、 領域の境界線が赤色に変わります。 マウスの左ボタンを長く押して領域全体を移動 するか、コーナーをドラッグして領域のサイズを変更します。
- 7. カメラ画像から領域の 1 つを削除する場合は、その領域内の赤いボックスをクリック し、「Remove」ボタンをクリックします。 [Remove All] をクリックすると、すべて の地域が削除されます。

通知:

1) 検出領域は、白いボトルの検出など、検出された物体のサイズ以上でなければなりません。 2) 検出された物体はカバーできません。

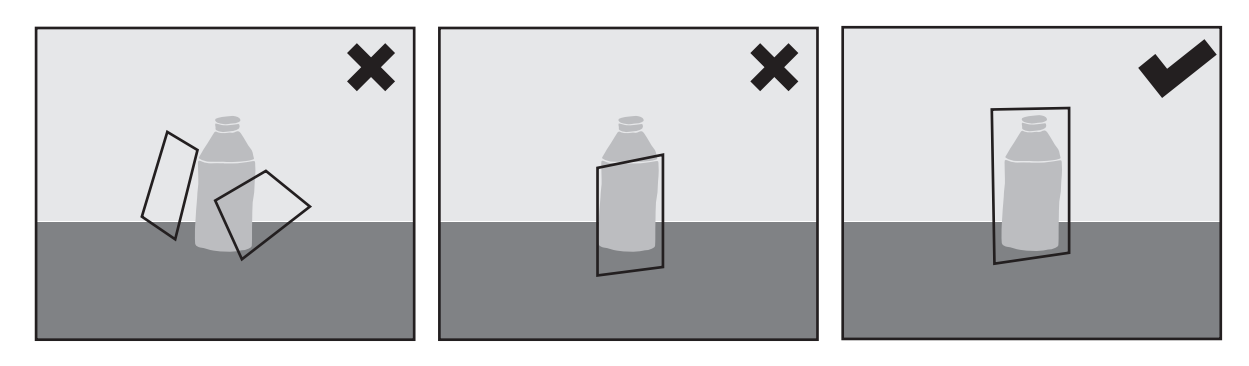

5.1.8.4 PD ( 歩行者検知機能 )

歩行者検出機能は、あらかじめ定義された領域内の移動する人を検出し、アラームがト リガーされたときに一連のアクションを実行することができます。

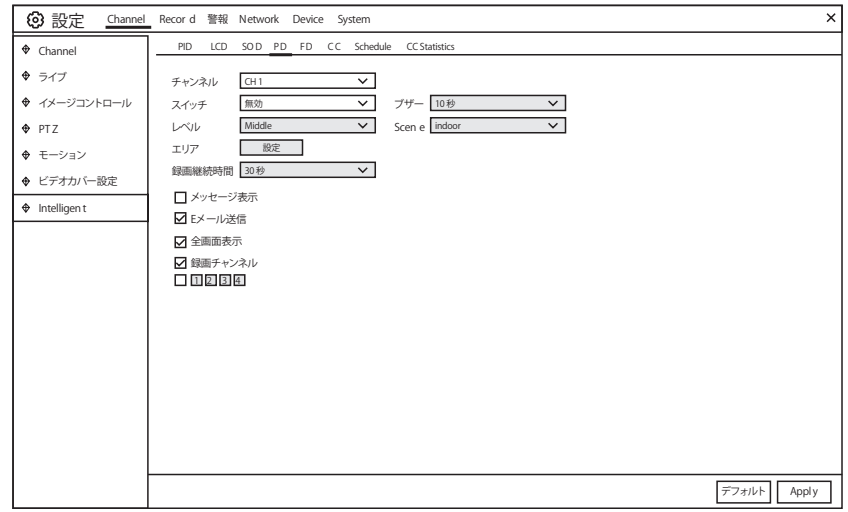

チャンネル : 設定するチャンネルを選択する

- スイッチ : PD 機能を有効または無効にする
- ブザー : 検出がトリガーされたときに、ブザーが 10,20,40、 または 60 秒でアラーム音を発することを無効または有効にする レベル : HIGH・MIDDLE・LOW の遠距離の物体を検出するには、 小さなレベルをお勧めします。 短距離で物体を検出するには、大きなレベルをお勧めします。 Scene : シーンの設定には、屋内と屋外が含まれます。 カメラの設置場所に合わせてシーンを選択してください。 Area : [設定 ] をクリックすると、カメラ画像に仮想領域が描画されます。 録画継続時間 : イベントが発生してから NVR が記録を続ける時間を設定できます。 メッセージ表示 : PD 機能がトリガーされると、文字 "S" が画面に表示されます。
- E メール送信 : アラームが発生すると、電子メールが設定されたメールアカウントに 送信されます
- 全画面表示 : 検出がトリガーされると、チャンネルはフルスクリーンに拡大されます。
- 録画チャンネル : 検出がトリガーされたときに録画するチャンネルを選択します。

エリア ( 設定 ) ボタンを押すと下記設定画面が表示されます。

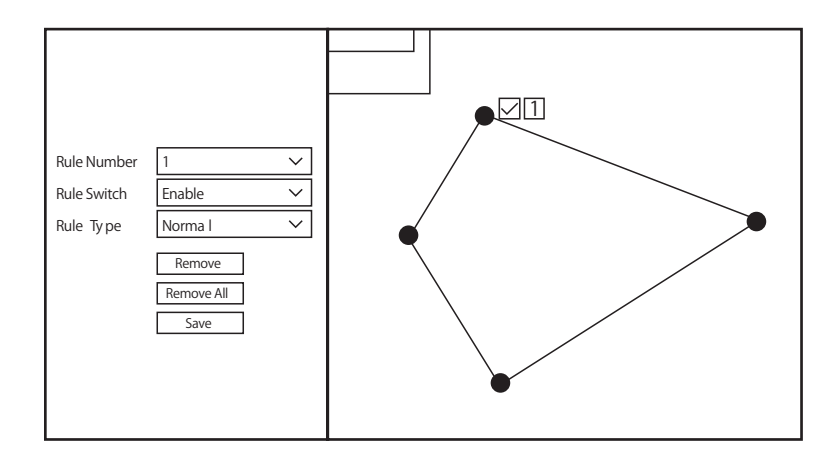

- 1. ルール番号の 1 つを選択します。 PD 領域の数です。 PD 機能に設定できる最大 4 エリアです。
- 2. ルールスイッチで検出を有効にする。
- 3. ルールタイプを選択し、この検出に使用可能な標準のみを選択します。
- 4. マウスを使用して、カメラ画像の 4 つの点をクリックして仮想領域を描画します。 領域の鮮明度は凸多角形でなければなりません。 凹面多角形は保存できません。
- 5. [ 保存 ] をクリックして設定を保存します。
- 6. 領域のサイズを調整したい場合は、その領域の赤いボックスをクリックすると、 領域の境界線が赤色に変わります。 マウスの左ボタンを長く押してリージョン全体 を移動するか、コーナーをドラッグしてリージョンのサイズを変更します。
- 7. カメラ画像からリージョンの 1 つを削除する場合は、そのリージョン内の赤いボック スをクリックし、「Remove」ボタンをクリックします。 [Remove All] をクリック すると、すべての地域が削除されます。

通知:

1) 検出地域は、人が到達できない地域にあってはならない。

2) 検出された人々は、この地域に完全に囲まれている必要があります

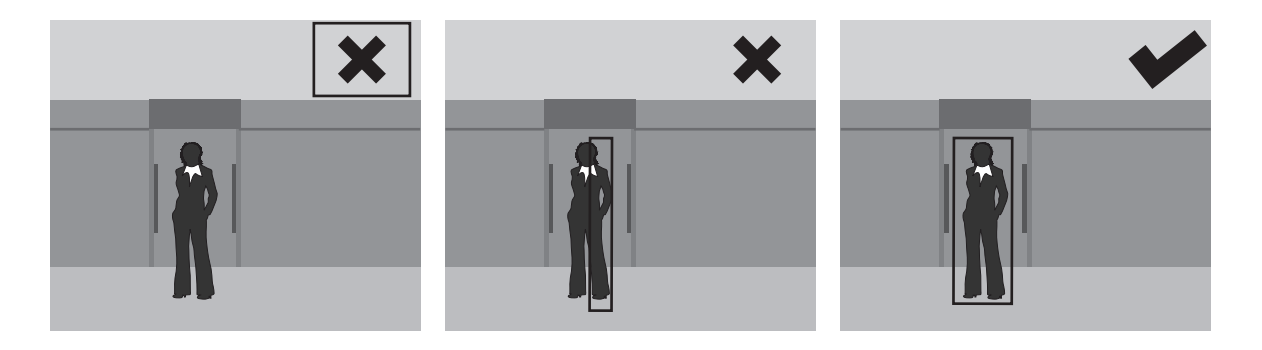
### 5.1.8.5 FD ( 顔検出機能 )

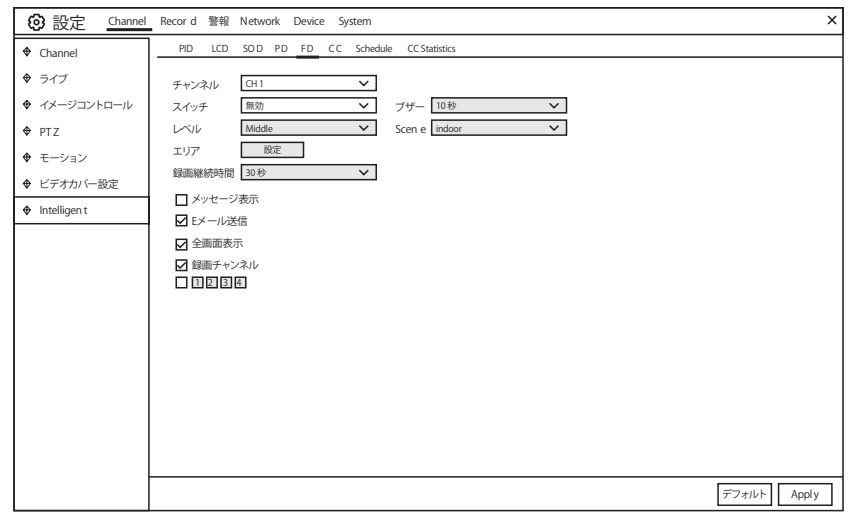

顔検出機能は、動く人々の顔があらかじめ定義された領域に現れることを検出し、アラ ームがトリガーされたときに一連のアクションを実行することができます。

- チャンネル : 設定するチャンネルを選択する
- スイッチ : FD 機能を有効または無効にする
- ブザー : 検出がトリガーされたときに、ブザーが 10 秒、20 秒、40 秒、また は 60 秒でアラームトーンを発することを無効または有効にする
- レベル : 大・中・小の遠距離の物体を検出するには、小さなレベルをお勧めします。 短距離で物体を検出するには、大きなレベルをお勧めします。
- Scene : シーンの設定には、屋内と屋外が含まれます。 カメラの設置場所に合わせてシーンを選択してください。
- エリア : [設定 ] をクリックすると、カメラ画像に仮想領域が描画されます。

録画継続時間 : イベントが発生してから NVR が記録を続ける時間を設定できます。

メッセージ表示 : インテリジェント検出がトリガーされたときは、 画面に文字「S」が表示されます。

E メール送信<br>: アラームが発生すると、電子メールがプリセット 電子メールアカウントに送信されます

全画面表示 : 検出がトリガーされると、チャンネルはフルスクリーンに拡大されます。

録画チャンネル : 検出がトリガーされたときに録画するチャンネルを選択します。

エリア ( 設定 ) ボタンを押すと下記設定画面が表示されます。

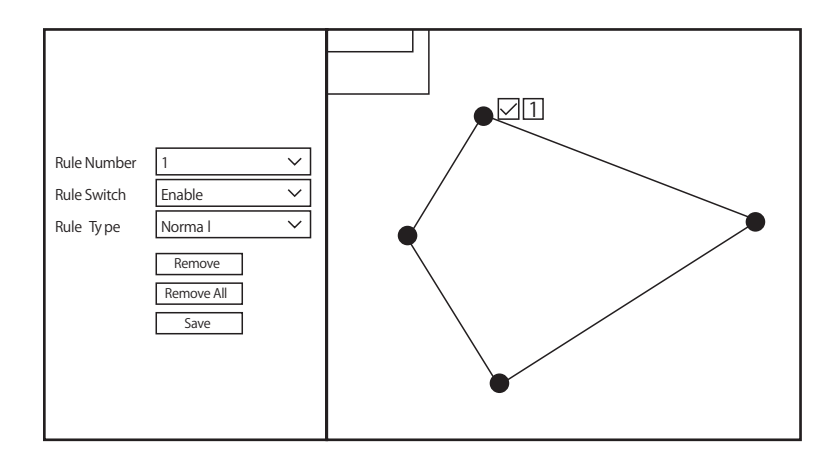

1. ルール番号のいずれかを選択します。 FD エリアの数です。

FD 機能に設定できる最大 4 つの領域 .

- 2. ルールスイッチで検出を有効にする
- 3. ルールタイプを選択し、この検出に使用可能な標準のみを選択します
- 4. マウスを使用して、カメラ画像の 4 つの点をクリックして仮想領域を描画します。 領域の鮮明度は凸多角形でなければなりません。 凹面多角形は保存できません。
- 5. [ 保存 ] をクリックして設定を保存します。
- 6. 領域のサイズを調整したい場合は、その領域の赤いボックスをクリックすると、 領域の境界線が赤色に変わります。マウスの左ボタンを長く押してリージョン全体を移 動するか、コーナーをドラッグしてリージョンのサイズを変更します。
- 7. カメラ画像からリージョンの 1 つを削除する場合は、そのリージョン内の赤いボック スをクリックし、「削除」ボタンをクリックします。 [ すべて削除 ] をクリックすると、 すべての地域が削除されます。

通知:

1) 検出地域は、人が到達できない地域にあってはならない。

2) この領域には完全な前面が含まれている必要があります。

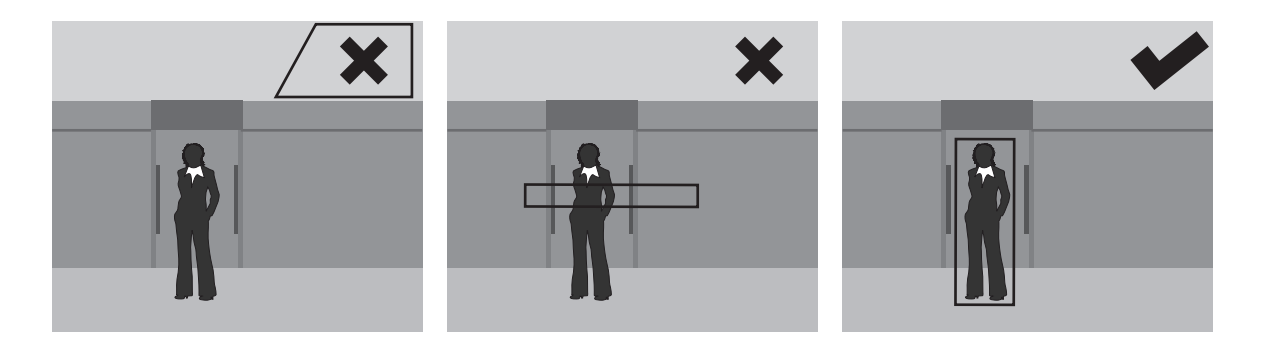

5.1.8.6 CC ( クロスカウント機能 )

クロスカウント機能は、オブジェクトや人が仮想線を横切って移動する時間をカウント します

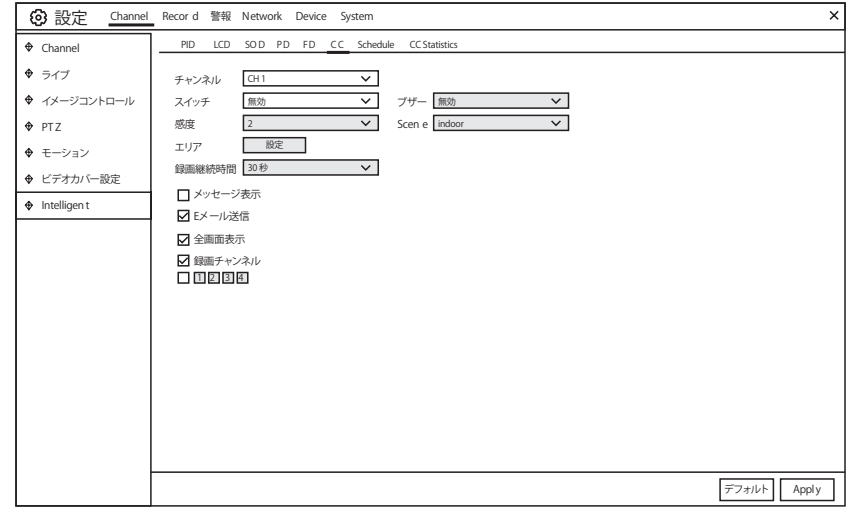

チャンネル : 設定するチャンネルを選択する

スイッチ : CC 機能を有効または無効にする

ブザー : 検出がトリガーされたときに、ブザーが 10 秒、20 秒、40 秒、 または 60 秒でアラームトーンを発することを無効または有効にする

感度 : 感度レベルは1~4で、デフォルト値は2です。 高感度であれば検出が容易になります。

Scene : シーンの設定には、屋内と屋外が含まれます。 カメラの設置場所に合わせてシーンを選択してください。

Area : [設定 ] をクリックすると、カメラ画像に仮想領域が描画されます。

- 録画継続時間 : イベントが発生してから NVR が記録を続ける時間を設定できます。
- メッセージ表示 : インテリジェント検出がトリガーされたときは、 画面に文字「S」が表示されます。
- E メール送信<br>: ラームが発生すると、電子メールがプリセット 電子メールアカウントに送信されます

全画面表示 : 検出がトリガーされると、チャンネルはフルスクリーンに拡大されます。

録画チャンネル:検出がトリガーされたときに録画するチャンネルを選択します。

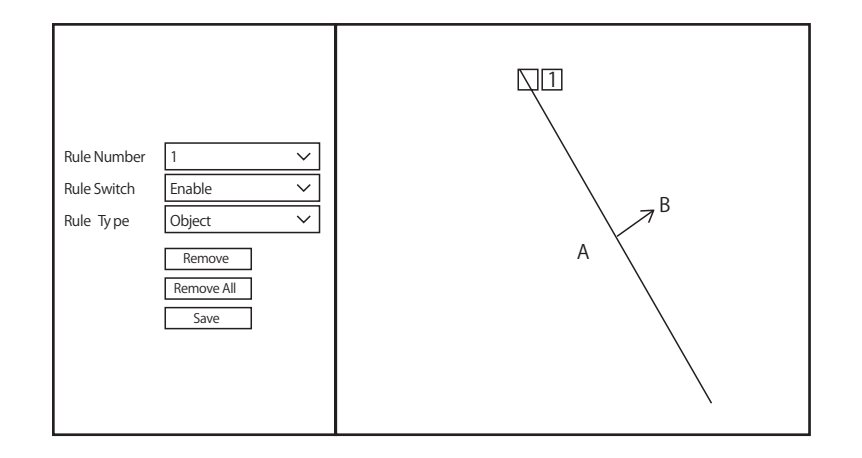

1. ルール番号のいずれかを選択します。 描くことができる仮想線の数です。 最大 4 行 2. ルールスイッチで検出を有効にする。

3. ルールタイプを選択する

Object : 動いているオ物体だけがカウントされます。

Pedestrian : 動いているオブジェクトだけがカウントされます。

- 4. マウスを使用して、カメラ画像の 2 つの点をクリックして仮想線を描きます。 サイド A からサイドBは Enter、サイド B からサイドAは Exit です。
- 5. [ 保存 ] をクリックして設定を保存します。
- 6. 行の位置や長さを変更する場合は、行の赤いボックスをクリックすると、 行の色が赤色に変わります。 マウスの左ボタンを長く押して行を移動するか、 端子をドラッグして行の長さまたは位置を変更します。
- 7. カメラの画像から線の 1 つを削除する場合は、線の赤いボックスをクリックし、 [ 削除 ] ボタンをクリックします。 [ すべて削除 ] をクリックすると、 すべての行が削除されます。

通知:

- 1) ターゲットがカメラを通過したときにアラームをトリガーするのを避けるため、 ラインはカメラ画像のエッジにあまり近づけてはならない。
- 2) 線は、検出されたオブジェクトが到達できる領域になければなりません。
- 3) ターゲットが外に出たときに警報を発しないように、線は短く設定してはならない。

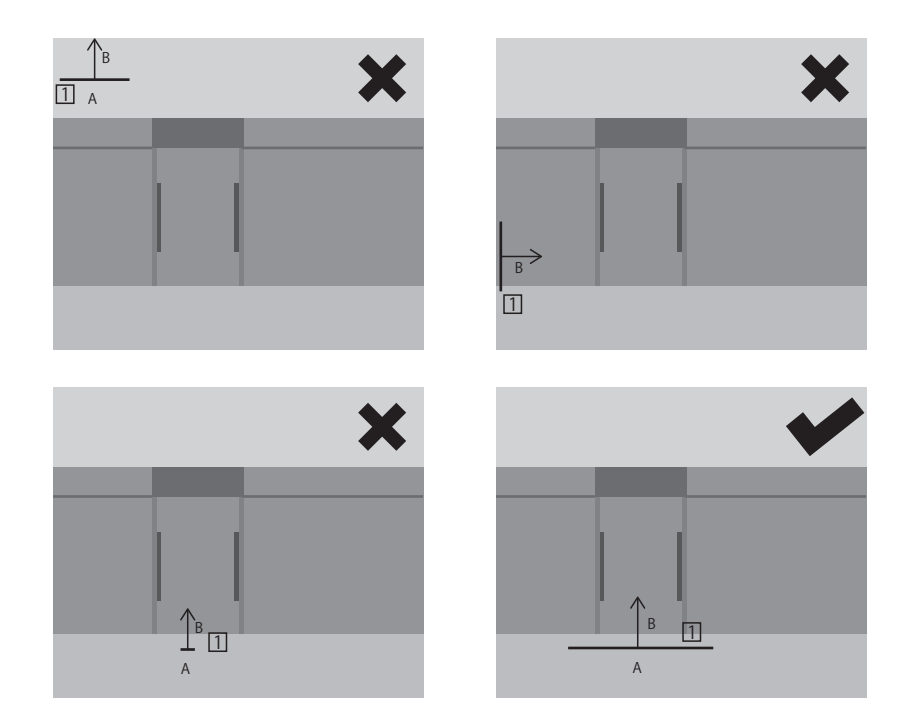

インテリジェント分析で、クロスカウントの統計結果を検索して表示することができます。 参照:5.1.8.7

# 5.1.8.7 CC Statistics

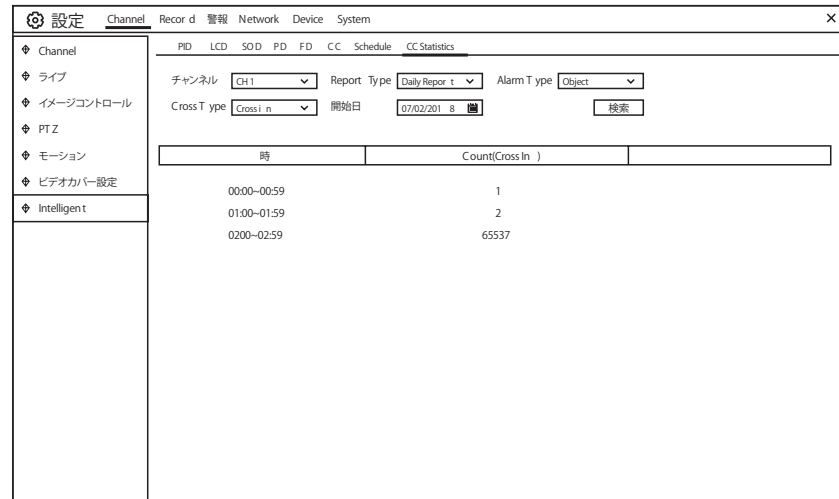

Cross In & Cross Out の統計結果は、日 / 週 / 月 / 年で照会することができます。

## 5.1.8.8 IntelligentSchedule

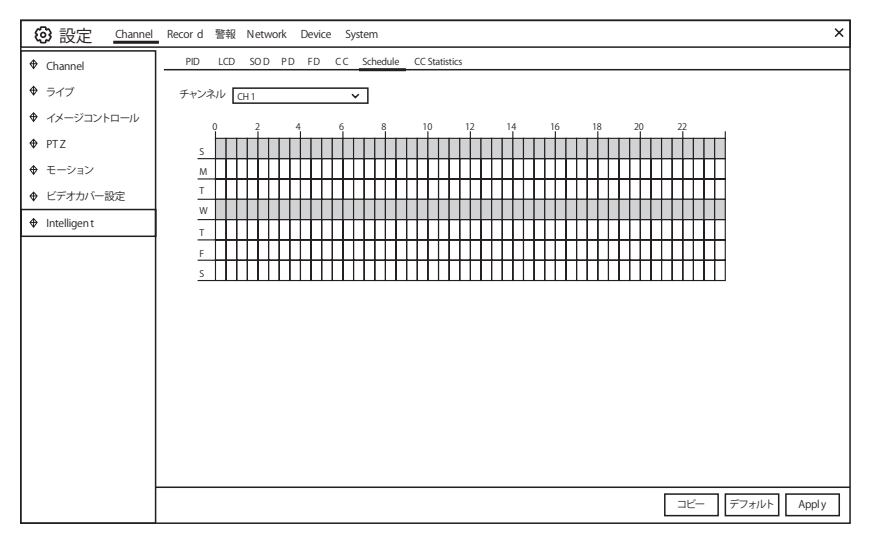

インテリジェント機能を有効にするには、スケジュールを設定する必要があります。 スケジュールは 24 時間× 7 日間有効です。

スケジュールを設定するには、1 つのチャネルを選択し、カーソルをドラッグしてスロ ットをマークします。タイムスロット内の空色のブロックは、インテリジェント検出のため にアクティブになります。 スケジュールは、設定するたびに選択したチャンネルに対して のみ有効です。 他のチャンネルで同じスケジュールを使用する場合は、コピー機能を使用 します。 [ 保存 ] をクリックして設定を保存します。

5.2 録画

録画に関する設定をします。

5.2.1Encode

録画ビデオまたはネットワーク伝送の画質を設定できます。一般的に、メインストリー ムは、HDD に保存される録画画像の画質を定義します。 サブストリームは、Web クライ アントや CMS などのリモートアクセスを介して表示されているビデオ品質を定義します。 モバイルストリームは、モバイルデバイス経由でリモートアクセスを介して視聴されている 画像の画質を定義します。

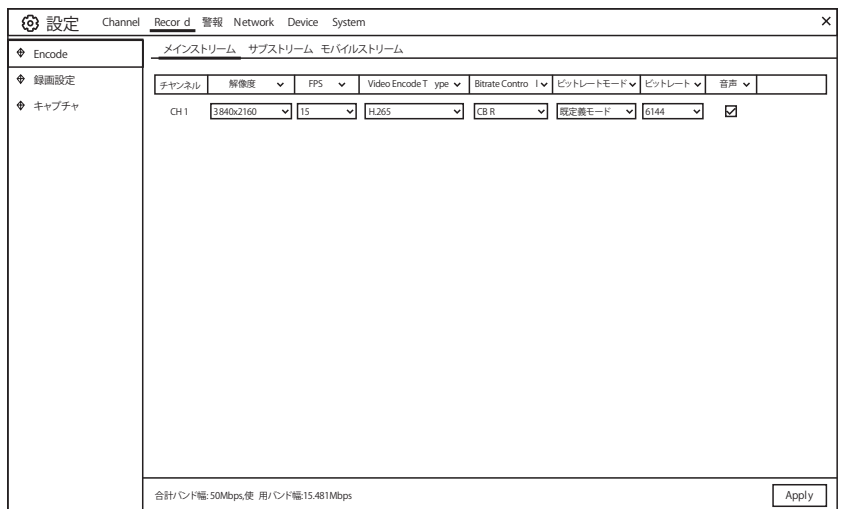

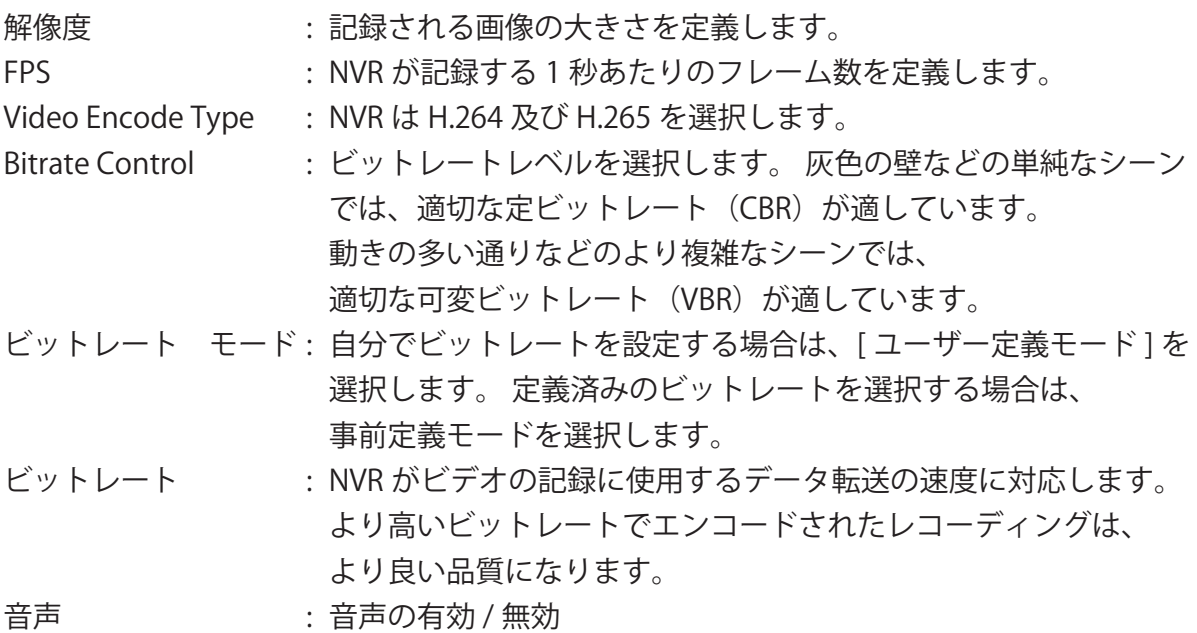

5.2.2 録画設定

各カメラの録画設定が行えます。

5.2.2.1 録画

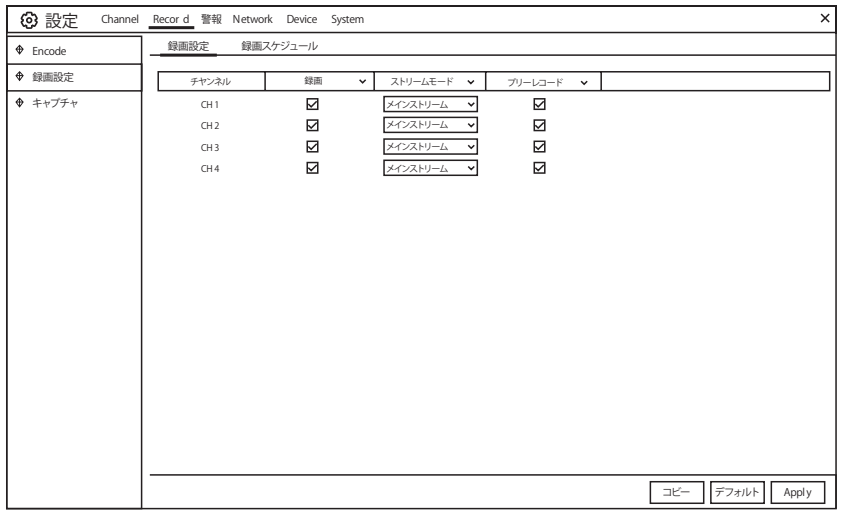

録画 : チェックを入れ、各チャンネルで録画を有効にします。

ストリームモード : 録音品質を選択します。 DualStream を選択すると、 システムはメインストリームとサブストリームの両方に録画します。

プリレコード : このオプションを有効にすると、NVR はアラームイベントが発生す る数秒前に録画を開始します。 プライマリ録画タイプがモーション録画場合は、 このオプションを使用します。

5.2.2.2 録画スケジュール

NVR がビデオを記録するタイミングを指定し、各チャネルの記録モードを定義しま す。 録画スケジュールでは、通常(連続)録画、モーション録画、など、毎日、毎時など のスケジュールを設定できます。 録画スケジュールは 1 つのチャンネルに対してのみ有効 です。 他のチャンネルで同じ録画スケジュールを使用する場合は、コピー機能を使用します。 [Apply] をクリックして設定を保存します。

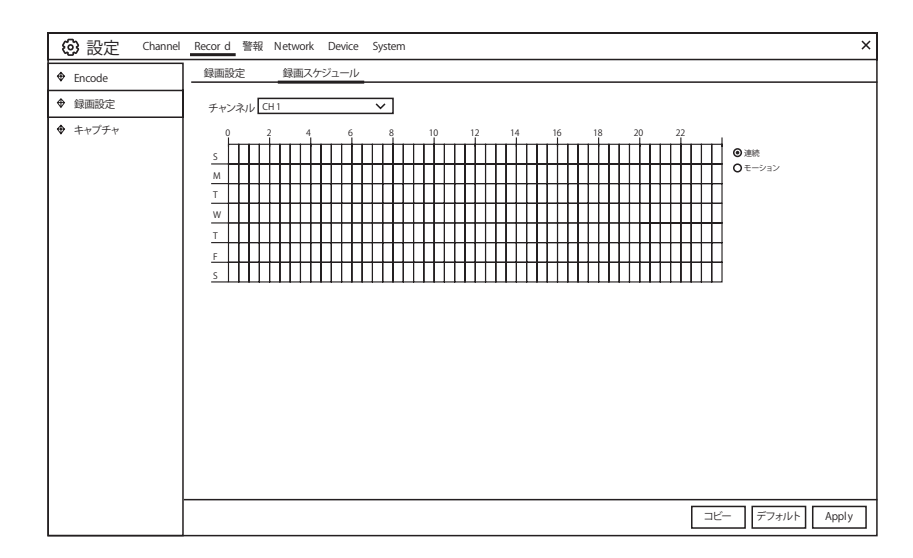

チャンネル : 録音スケジュールを設定するチャンネルを選択します。

連続 : 連続録画を選択すると、タイムスロットが緑色にマークされます。

モーション : モーション録画(動体検知)を選択すると、

タイムスロットが黄色にマークされます。

No Record : 録画しない場合、黒色で表示されます。

5.2.3 キャプチャー

このメニューでは、画像キャプチャー機能を設定できます。

5.2.3.1 キャプチャー

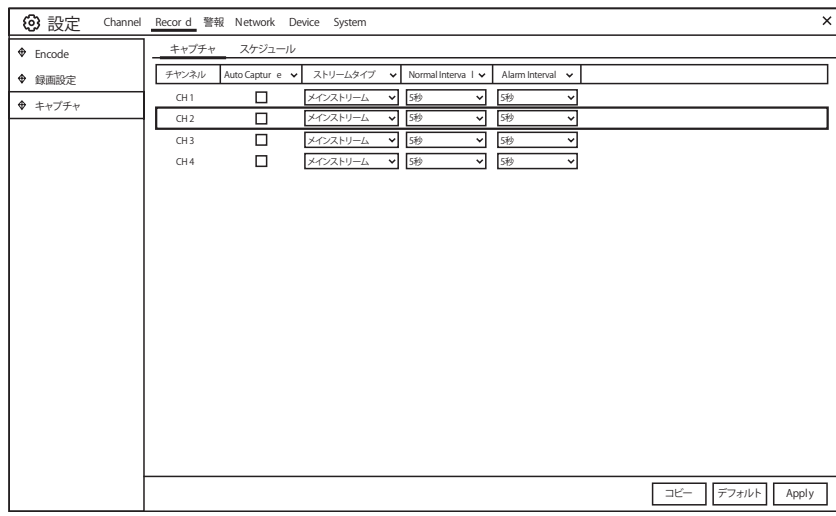

Auto Capture : チャンネルの自動キャプチャーを有効または無効にします。

ストリームチャンネル: メインストリームまたはサブストリームによる画像解像度を 選択します。

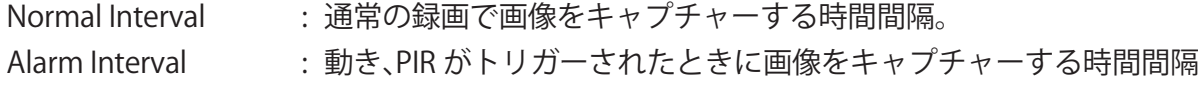

5.2.3.2 キャプチャースケジュール

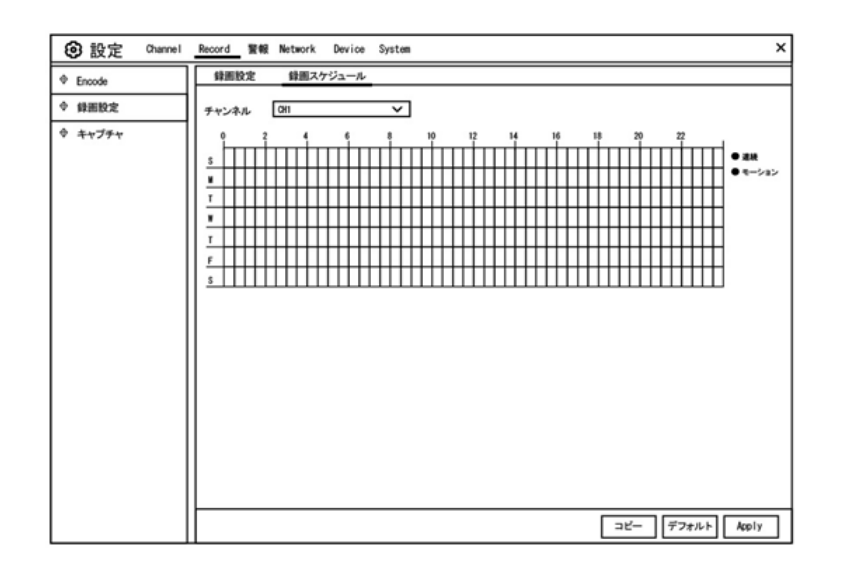

チャンネル : キャプチャーを設定するチャンネルを選択します。

連続 : 連続キャプチャーを選択すると、タイムスロットが緑色にマークされます。

- モーション : モションキャプチャー(動体検知)を選択すると、 タイムスロットが黄色にマークされます。
- No Record : 録画しない場合、黒色で表示されます。

5.3 アラーム

これらのセクションでは、アラームパラメータを設定できます。

5.3.1 モーションアラーム設定

5.1.5 モーションを参照願います。(同じ動作です)

5.3.2 PTZLinkage

PTZ カメラを接続していれば、PTZ カメラとモーションアラームのリンクを設定でき ます。 リンケージ機能を使用すると、モーションが発生したときに PTZ カメラの焦点をプ リセットポイントに合わせることができます。

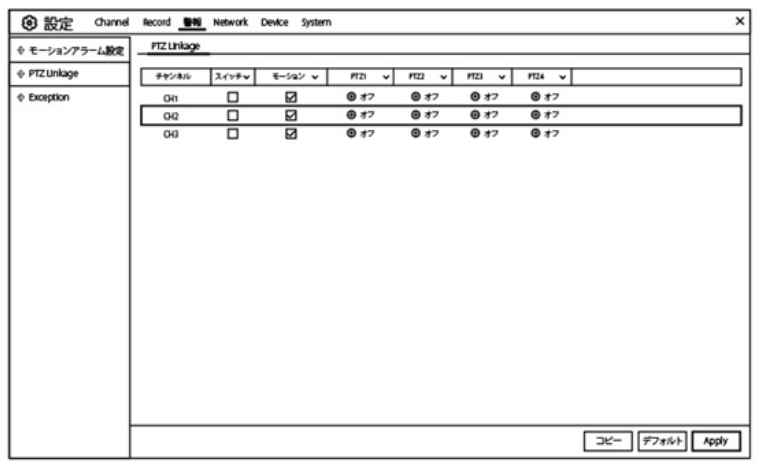

スイッチ : PTZ リンケージ機能を有効または無効にします。

モーション : モーション検知アラームは PTZ リンケージ機能をトリガーします。

PTZ :  $\overline{\text{Q}}$  アイコンをクリックすると、PTZ カメラがプリセットポイントに 関連付けられます。 プリセットポイントを 5.1.4.1 PTZ コントロールで表示します。

5.3.2 Exception

このメニューでは、NVR に通知するイベントの種類を設定できます。

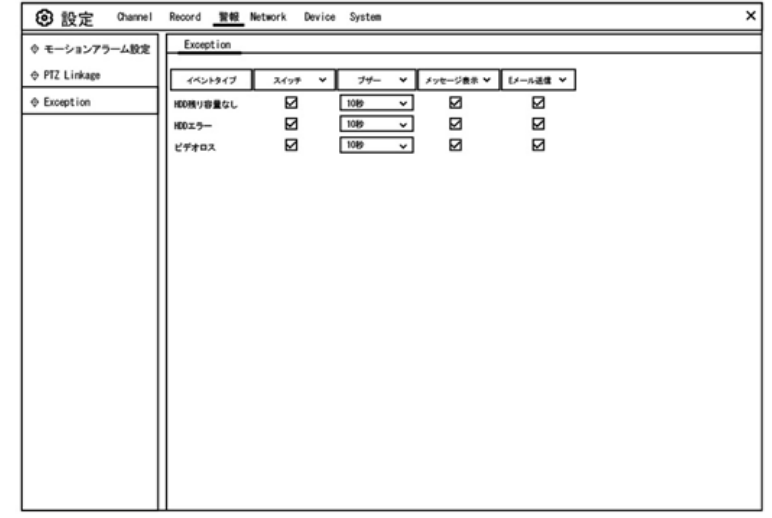

イベントタイプ : 以下のオプションからイベントタイプを選択してください:

HDD 残り容量無し : HDD が一杯になったとき。

HDD エラー : HDD が正しく検出されない場合。

ビデオロス : カメラが正しく接続されていない場合。

スイッチ : チェックボックスをオンにすると、イベントの監視が有効になります。

ブザー : イベント発生時のブザー時間を設定します

(オフ / 10 秒 / 20 秒 / 40 秒 / 60 秒)。

ブザーを無効にするには、OFF を選択します。

メッセージ表示 : ディスクに空き領域がない、ディスクエラーまたはビデオ損失イベン トが発生した場合は、このボックスをチェックして、 画面にメッセージを表示します。

Eメール送信 : イベントが発生したときに NVR に自動メールを送信させてください。

## 5.4 Network

このメニューでは、PPPoE、DHCP などのネットワークパラメータを設定できます。 最も一般的なタイプは DHCP です。 インターネットユーザー名とパスワードが必要な場合 は、[PPPoE] を選択します。

5.4.1 全般的設定

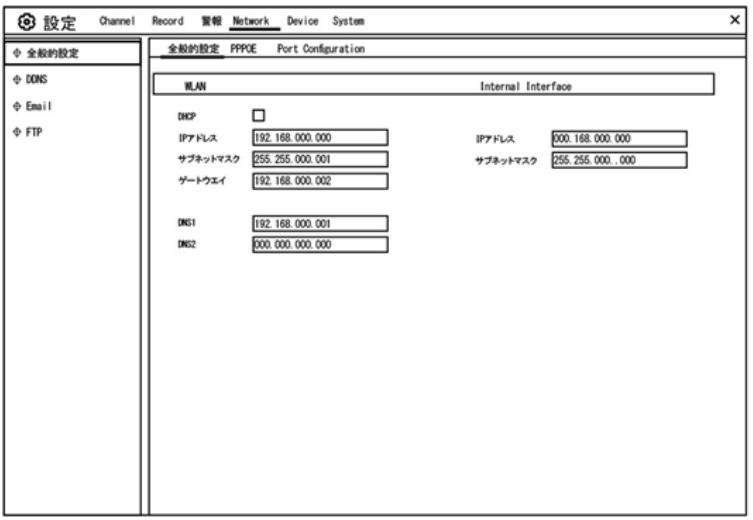

DHCP を使用できるルーターに接続する場合は、DHCP ボックスをチェックしてくだ さい。 ルーターは NVR のすべてのネットワークパラメータを自動的に割り当てます。

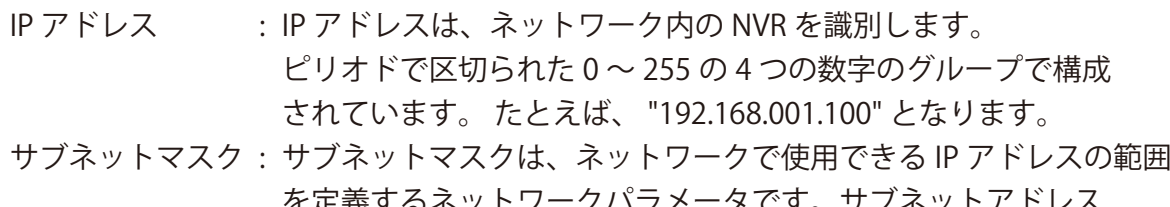

- を定義するネットワークパラメータです。サブネットアドレス は、ピリオドで区切られた 4 つの数字のグループで構成されていま す。 たとえば、 "255.255.000.000" となります。
- ゲートウェイ : このアドレスにより、NVR はインターネットにアクセスできます。 ゲートウェイアドレスの形式は IP アドレスと同じです。 たとえば、 "192.168.001.001" となります。
- DNS1/DNS2 : DNS1 はプライマリ DNS サーバーで、DNS2 はバックアップ DNS サーバーです。通常、DNS1 サーバーのアドレスを入力する だけで十分です。

5.4.4.1PPPoE

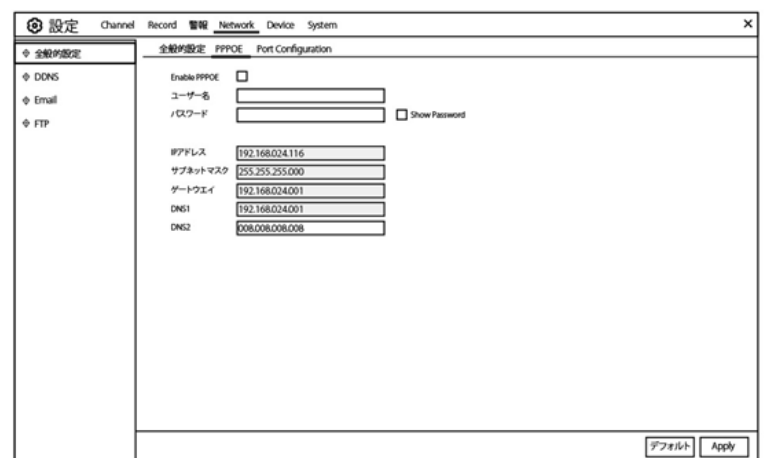

NVR が DSL モデム経由でネットワークに直接接続できるようにする高度なプロトコ ルです。

[PPPoE を有効にする ] チェックボックスをオンにして、PPPoE のユーザー名とパス ワードを入力します。 [Apply] をクリックして保存すると、PPPoE 設定を有効にするため にシステムが再起動します。

5.4.1.3 Port Configuration

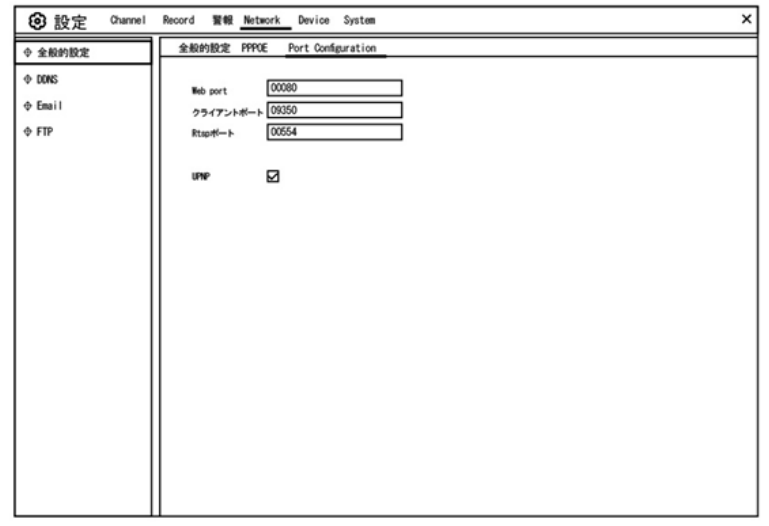

Web Port : NVR にリモートでログインするために使用するポートです (Web クライアントなど)。既定のポート 80 が既に他のアプリケ ーションによって使用されている場合は、変更してください クライアントポート : NVR が情報を送信するために使用するポートです。 既定のポート 9000が既に他のアプリケーションによって使用されている場合は、 変更してください。 RTSP ポート : デフォルトのポート 554 が既に他のアプリケーションによって使

 用されている場合、変更してください。デフォルトは 554 です UPNP : Web Client を使用して NVR にリモートログインする場合は、 ポート転送を完了する必要があります。 ルーターが UPnP をサ ポートしている場合は、このオプションを有効にします。 NVR と ルーターの両方で UPnP を有効にする必要があります。 この場合、 ルーターでポート転送を手動で設定する必要はありません。 ルーターが UPnP をサポートしていない場合は、ポート転送が 手動で完了していることを確認してください

#### 5.4.2 DDNS

DDNS 設定を行うことができます。 DDNS は静的アドレスを提供し、NVR へのリ モート接続を簡素化します。 DDNS を使用するには、まず DDNS サービスプロバイダの Web ページでアカウントを作る必要があります。

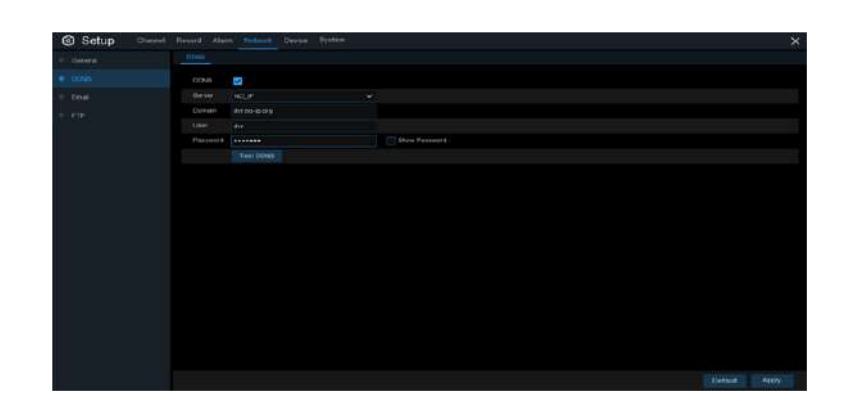

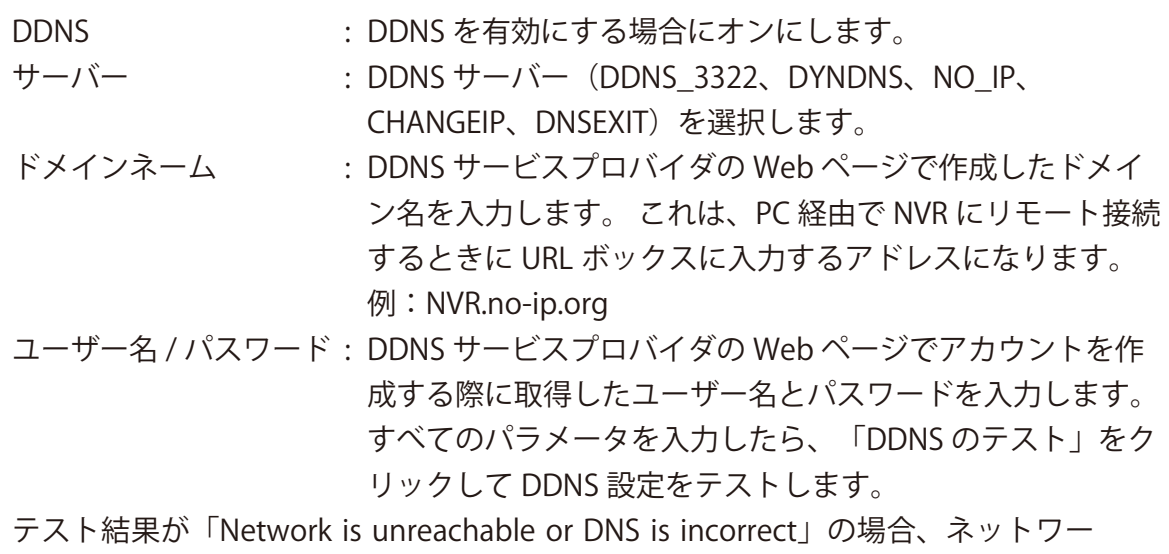

クが正常に動作しているか、DDNS 情報が正しいかどうかを確認してください。

5.4.3 Email

このメニューでは電子メールの設定を行うことができます。 アラームが発生したり、 HDD がいっぱいになったり、HDD がエラー状態になったり、ビデオロスが発生したりす ると、電子メールでシステム通知を受信したい場合は、これらの設定を完了してください。

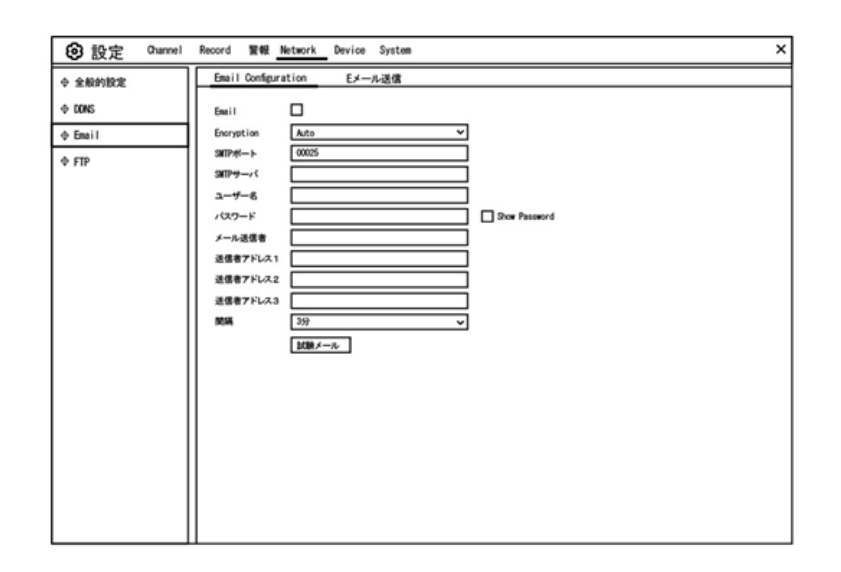

5.4.3.1 Email Configuration

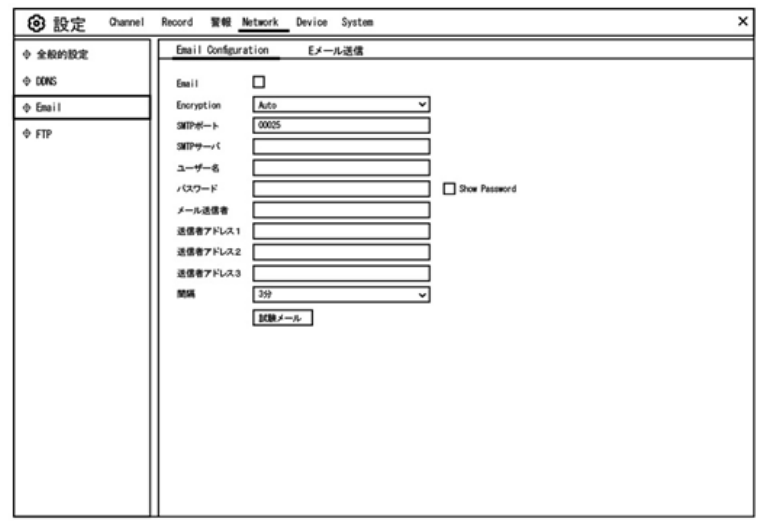

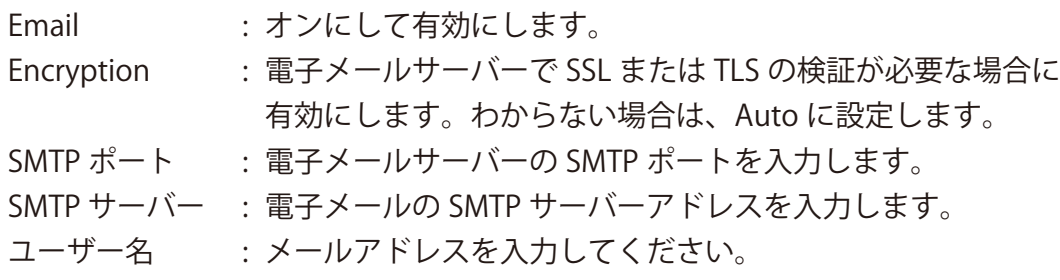

- パスワード : あなたの電子メールのパスワードを入力してください。
- 受信者 1~3 : NVRからイベント通知を受信する電子メールアドレスを入力します。

間隔 : NVR からの通知メール間の時間間隔の長さを設定します。 すべての設定が正しいことを確認するには、[ 試験メール ] をクリッ クします。 システムによって、受信トレイに自動化された電子メール メッセージが送信されます。 テスト電子メールを受け取った場合は、 設定パラメータが正しいことを意味します。

#### 5.4.3.2 Email Schedule

電子メール通知を完全に実装するようにスケジュールを設定する必要があります。

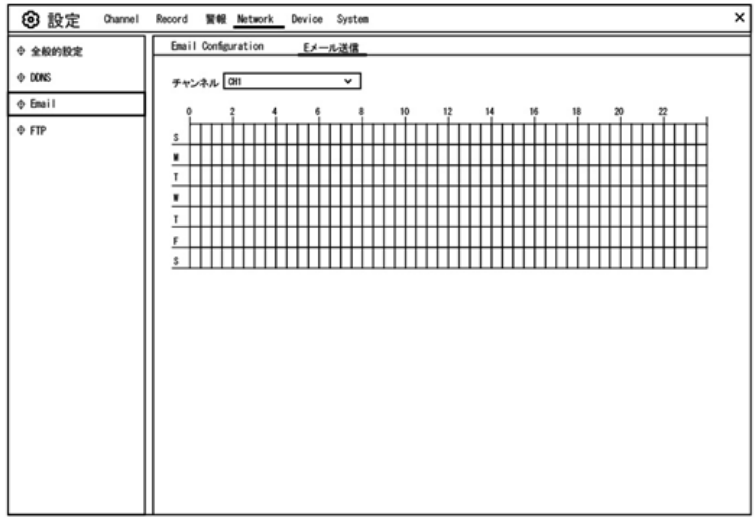

電子メールスケジュールのカラーコードの意味は次のとおりです。

緑 : モーション検出のためのスロット。

赤 : 例外のためのスロット(HDD フル、HDD エラー、またはビデオ損失)。 青 : インテリジェント分析検出のためのスロット。

5.4.4 FTP

FTP 機能を使用して、キャプチャーしたスナップショットを FTP 経由で NVR から読 み込むことができます。

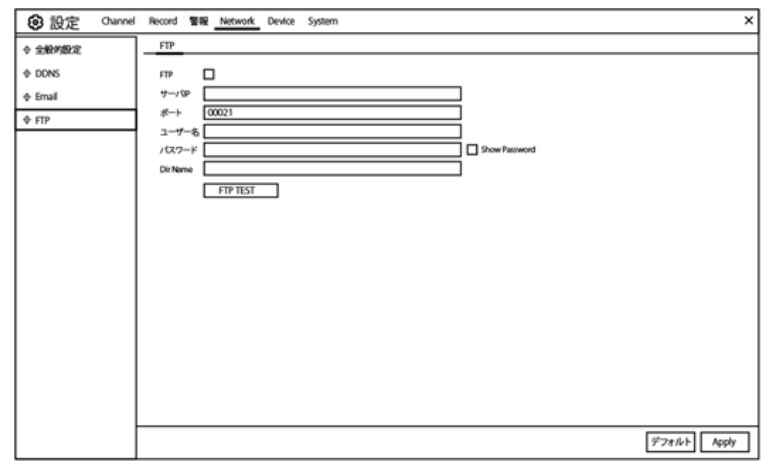

FTP : FTP 機能を有効にする場合にクリックします。 サーバー IP : FTP サーバーの IP アドレスまたはドメイン名を入力します。 ポート : ファイル交換の FTP ポートを入力します。 ユーザー名 / パスワード : FTP サーバーのユーザー名とパスワードを入力します。 Directory Name : FTP ファイル交換のデフォルトのディレクトリ名を入力します。 Test FTP **interact to the contract of the STTP** 設定をテストします。

## 5.5 Device

このセクションでは、内蔵 HDD 機能を設定することができます。

# 5.5.1 ディスク管理

内蔵 HDD のチェックと設定ができます。 新しい HDD を交換する場合、最初の起動 時にのみ HDD をフォーマットする必要があります。

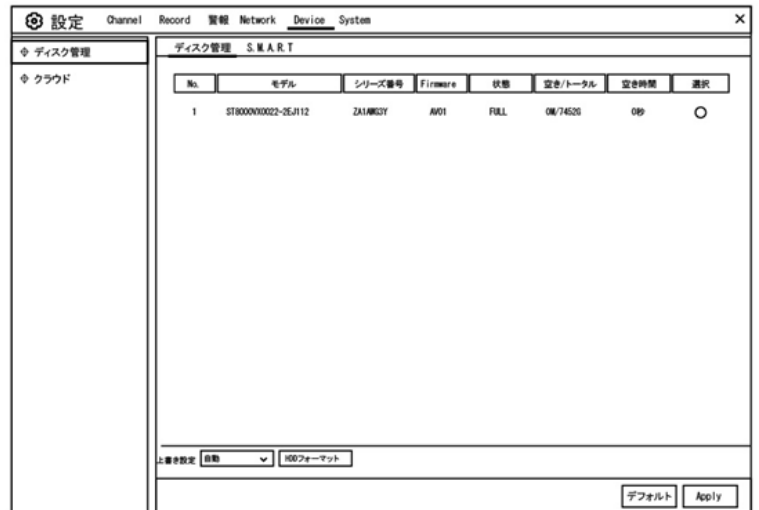

- HDD フォーマット : フォーマットする HDD を選択し、【HDD フォーマット】をクリッ クします。 フォーマットを開始するには、ユーザー名とパスワード を入力し、OK をクリックしてフォーマットを続行する必要があり ます。
- 上書き設定 : このオプションを使用すると、HDD がいっぱいになったときに古い 録画を上書きすることができます。

5.5.1.1 S.M.A.R.T

この機能を使用して、NVR 内部にインストールされたハードドライブに技術情報を表 示することができます。潜在的なドライブエラーを評価および検出するためのテスト(使 用可能な 3 つのタイプがあります)も実行できます。

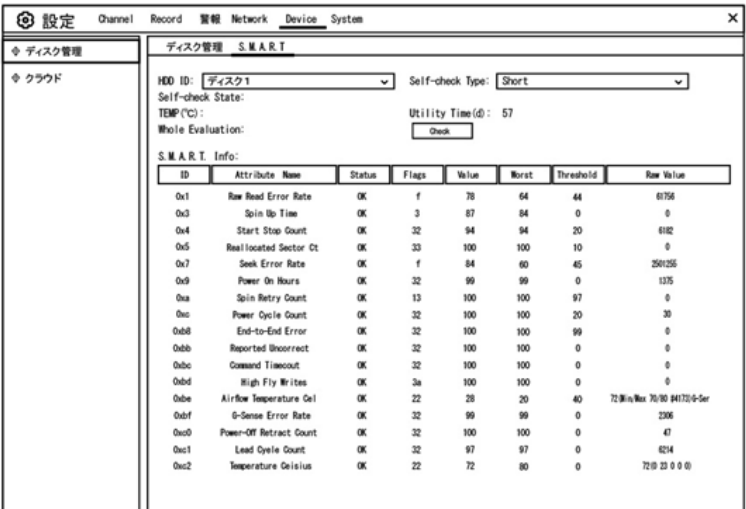

Self-check Type : 使用可能なタイプは 3 つあります。

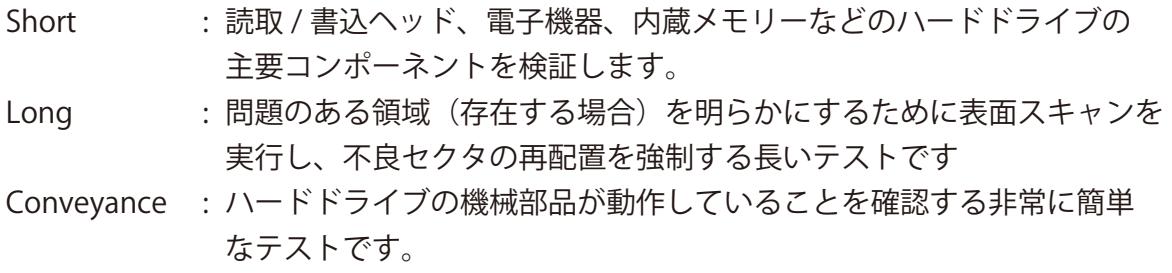

注:テストを実行するとき、NVR は通常通り動作します。 HDD S.M.A.R.T エラーが 検出された場合、HDD は引き続き使用できますが、記録データを失う危険があります。 新 しい HDD を交換することをお勧めします。

クラウド

本製品はクラウドに対応していません

5.6 System

日付、時間、地域などの一般的なシステム情報の変更、パスワードと権限の編集など設定

5.6.1 全般的な設定

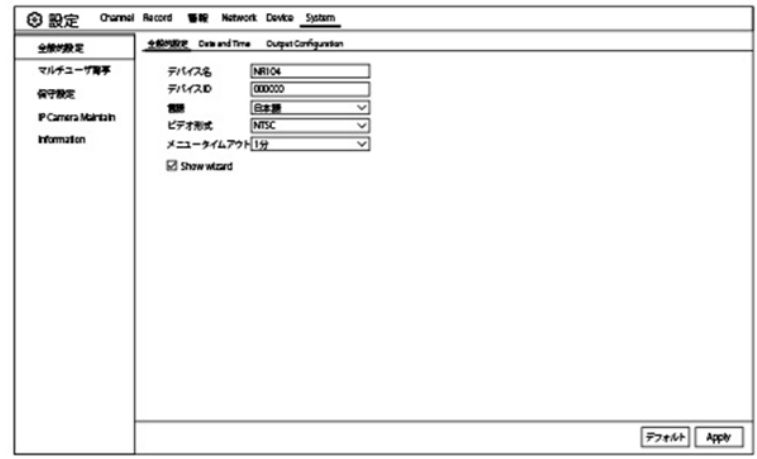

- デバイス名 : NVR の名前を入力します。 名前には、文字と数字の 両方を含めることができます。
- デバイス ID : NVR の ID を入力します。 デバイス ID は、NVR を識別するた めに使用され、数値でしか構成できません。 たとえば、2 つの NVR が同じ場所にインストールされ、1 つの NVR のデバイス ID は 000000、別の NVR のデバイス ID は 111111 です。 リモートコントローラーで NVR を操作したい場合は、両方の NVR がコントローラー&からの信号を受信することがあります

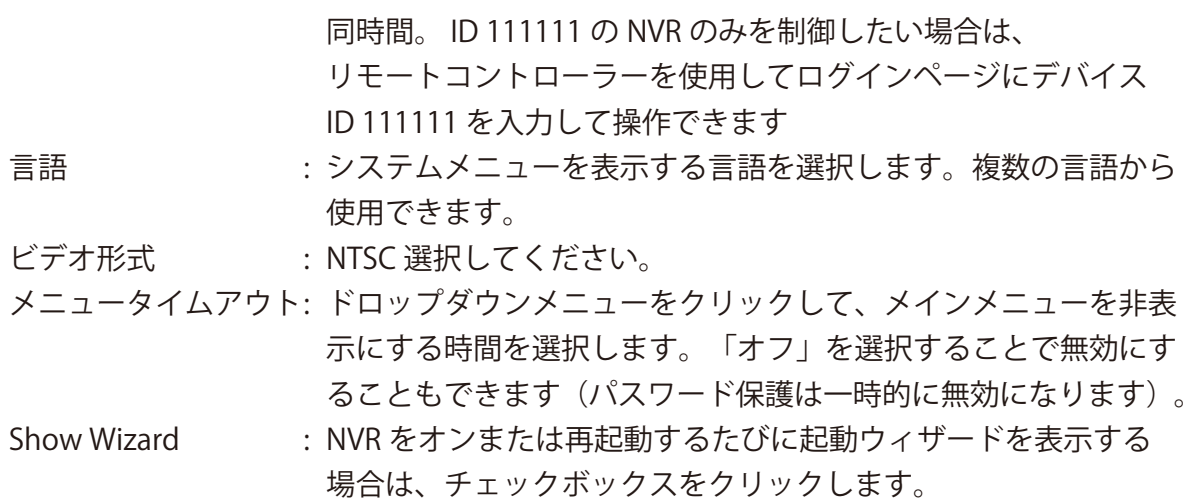

# 5.6.1.1 Dateand Time

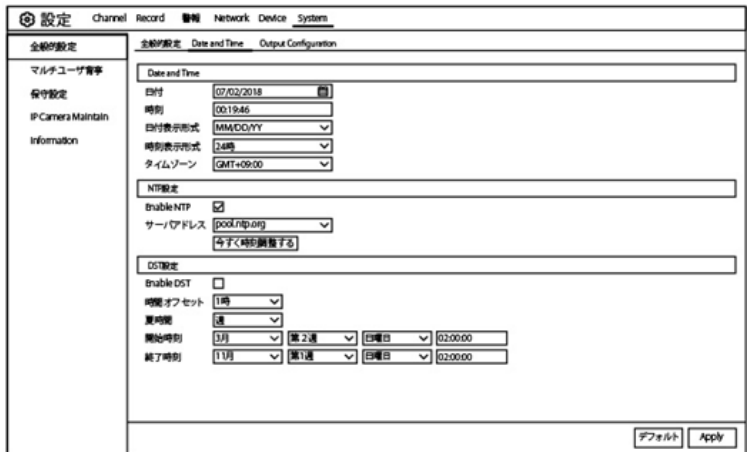

Date&Time

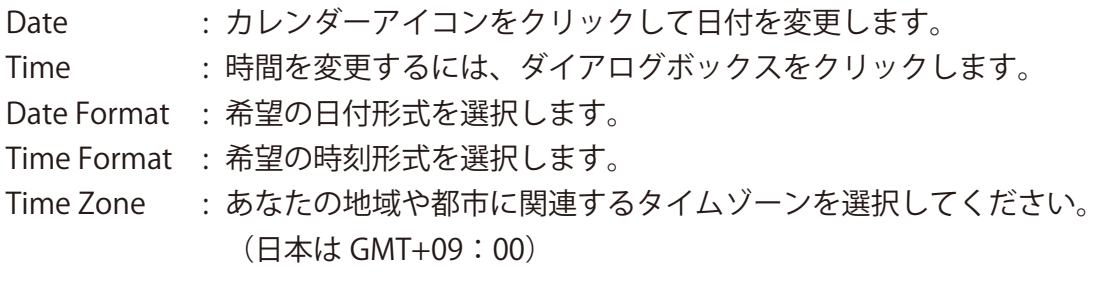

### 5.6.1.2 NTPSettings

NTP (Network Time Protocol) 機能を使用すると、NVR は自動的に時計をタイム サーバーと同期させることができます。 これにより、常に正確な時刻設定を行うことがで きます(NVR は定期的に自動的に同期します)。

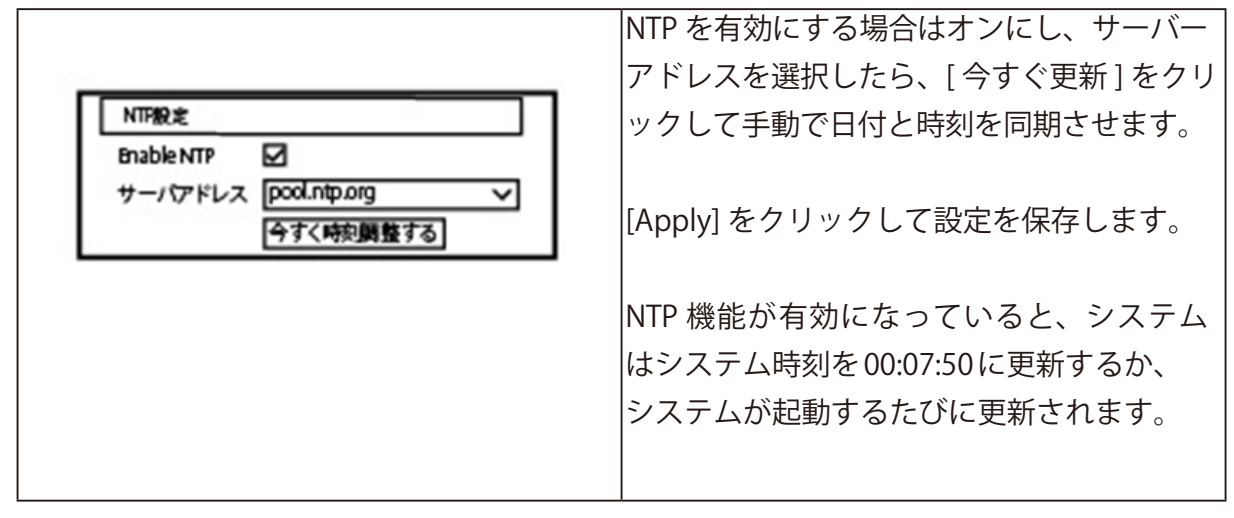

5.6.1.3 DST Settings

DST(夏時間)機能では、夏時間が特定の時間帯または地域で増加した時間を選択で きます。

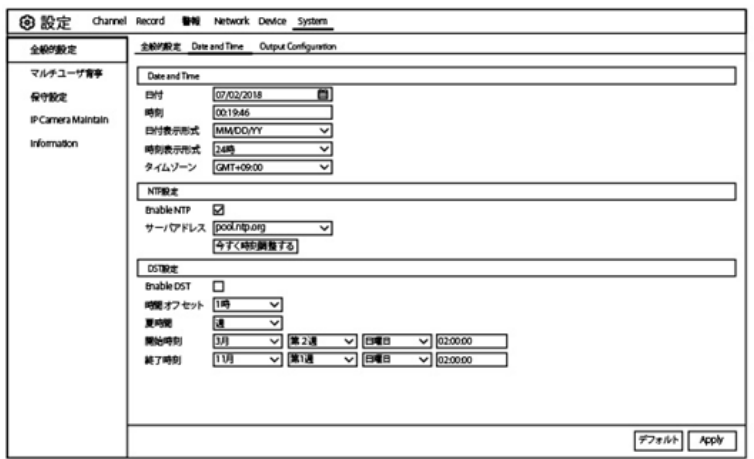

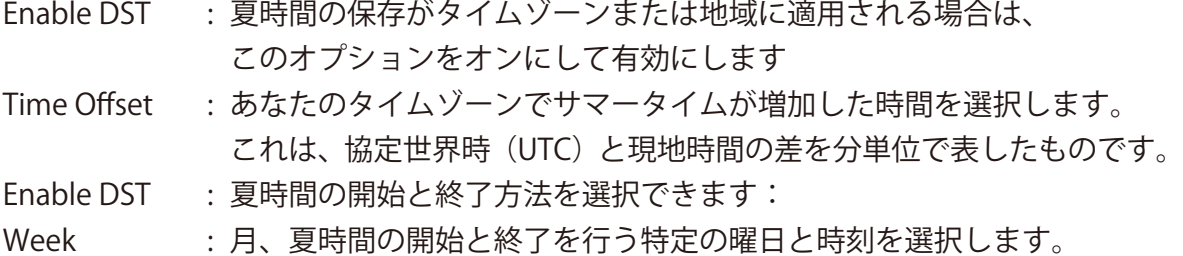

たとえば、特定の月の第 1 日曜日の午前 2 時です。

Date : 開始日 (カレンダーアイコンをクリック)、 夏時間の開始と終了の終了日時を選択します。 Start Time / End Time : 夏時間の開始時刻と終了時刻を設定します。

# 5.6.2 OutputConfiguration

ビデオ出力パラメータを設定できます。

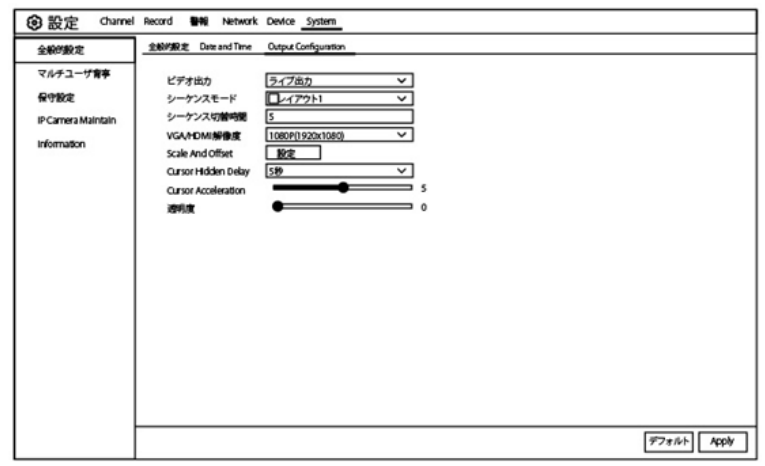

Video Output : 出力オプションを選択する

LIVE-OUT : は、メイン出力パラメータの設定に使用されます。

5.6.2.1 LIVE-OUT

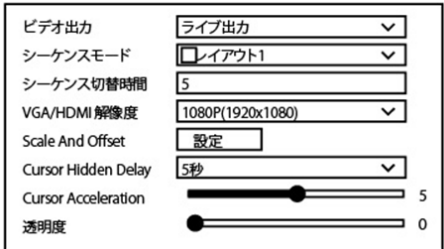

Video Output ドロップダウンメニューから LIVE-OUT を選択します。

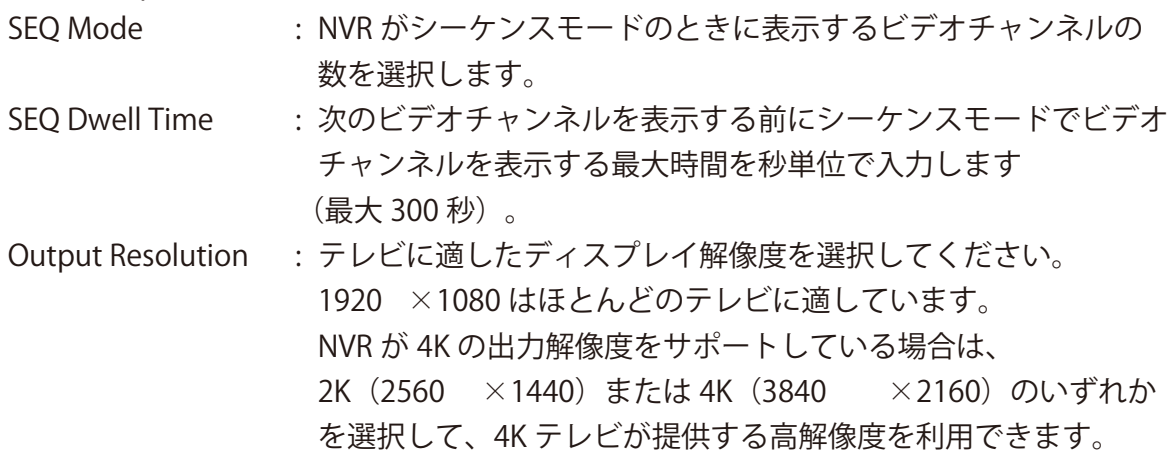

Scale and Offset : NVR は、モニターまたはテレビに合わせてディスプレイ画面のサ イズと位置を調整することをサポートしています。 [ 設定 ] ボタンをクリックして調整します。

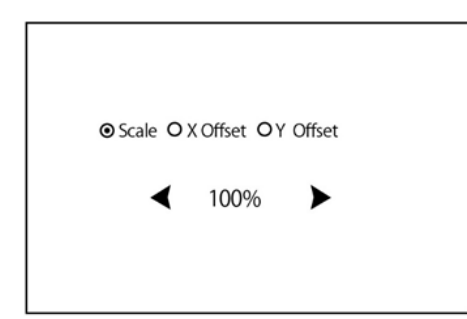

スケール :表示される画面のサイズをスケール で調整します。 X オフセット:表示された画面を左右に移動します。 Y オフセット:表示された画面を上下に移動します。

一度クリックするか、マウスの左ボタンを長押ししてサイズと位置を調整するか、マウ スホイールをスクロールして調整します。 マウスの右ボタンをクリックして終了し、「Apply」 をクリックして変更を保存します。

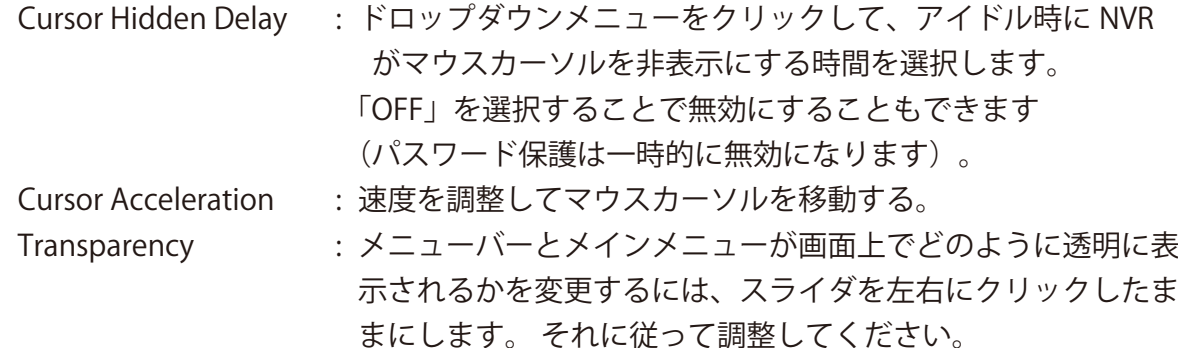

5.6.3 マルチユーザー

ユーザー名、パスワード、およびユーザー権限を構成できます。

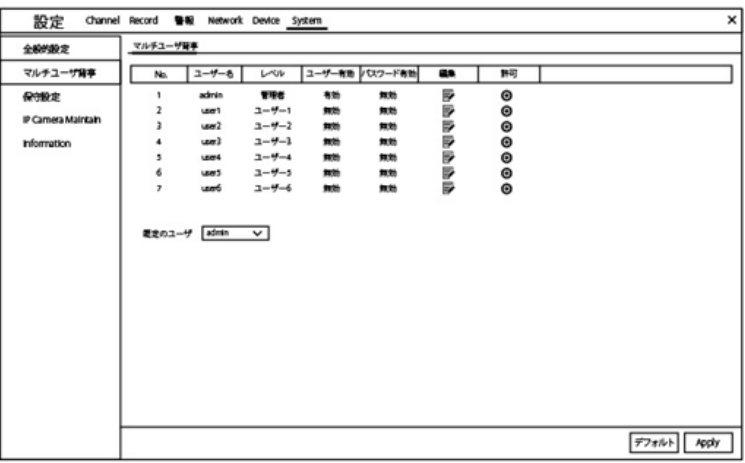

システムは、以下の勘定タイプをサポートしています。

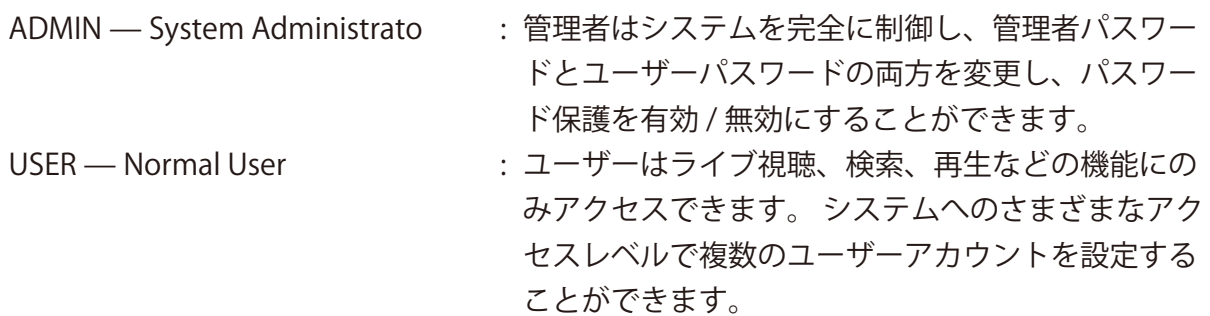

5.6.3.1 パスワード変更

管理者またはユーザーアカウントのパスワードを変更するには、[ 編集 ] アイコンをク リックします。 パスワードは 8 文字以上でなければならず、数字と文字の混在が可能です。 新しいパスワードをもう一度入力して確認し、[ 保存 ] をクリックして新しいパスワードを 保存します。 認証のために古いパスワードを入力する必要があります。

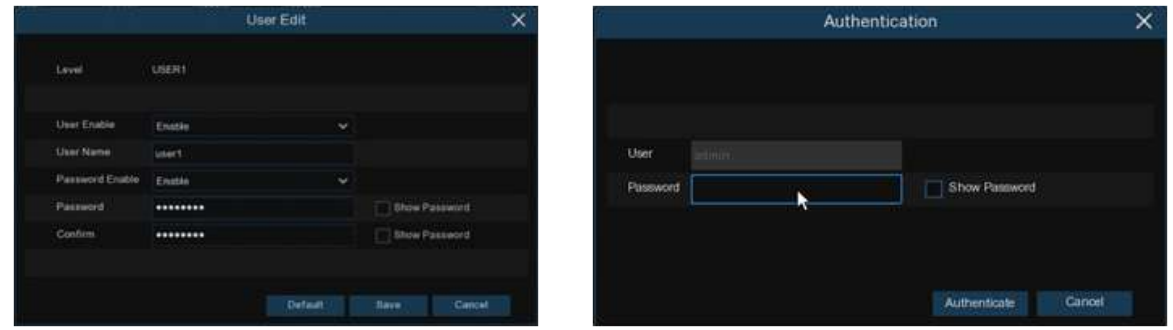

パスワード有効:プライバシーを保護するためにパスワードを有効にすることを強くお勧 めします。 もし

パスワード保護を無効にする場合は、NVR が安全な場所に設置されていることを確認し てください。

5.6.3.2 ユーザーの追加

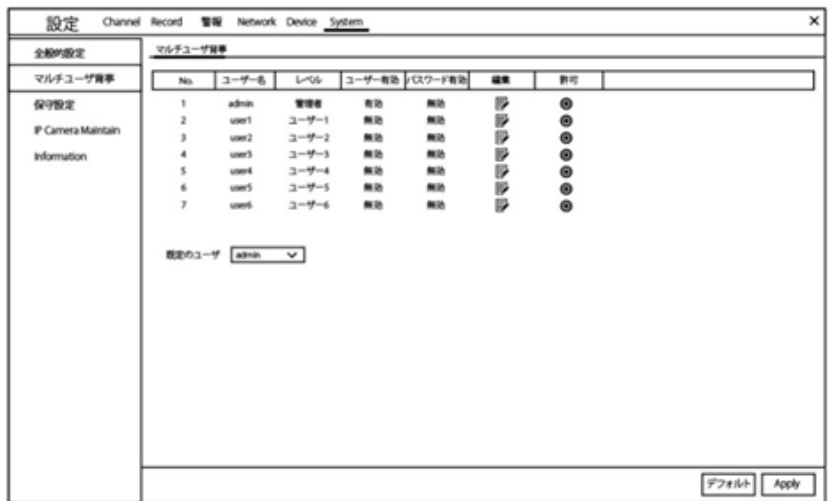

1. 現在無効になっているユーザーアカウントの 1 つを選択し、ユーザー編集アイコンを クリックします 厚.

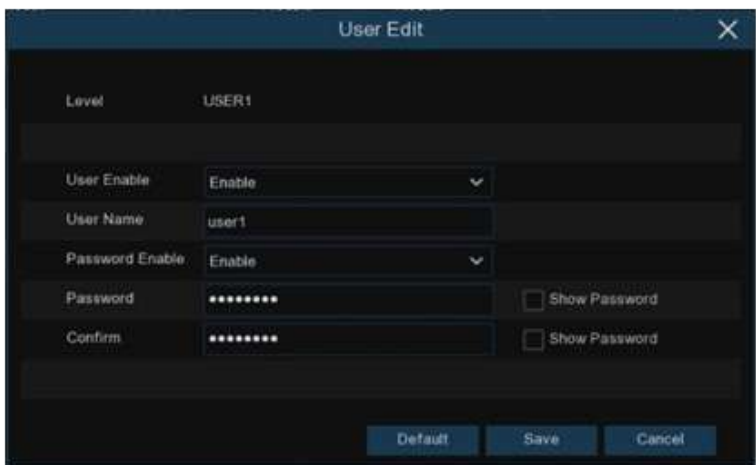

- 2. User Enable の横にあるドロップダウンから Enable を選択します。
- 3. ユーザー名の横にあるフィールドをクリックして、アカウントのユーザー名を変更し ます。
- 4. [ パスワード有効 ] の横にあるドロップダウンから [ 有効 ] を選択します。
- 5. [ パスワード ] の横にあるフィールドをクリックして、必要なパスワードを入力します。
- 6. [ 確認 ] の横にあるフィールドをクリックして、パスワードを再入力します。
- 7. [UnlockPattern Enable] 有効を選択します。DREW アイコンを押し、ジェッシャー パターンを作成できます。
- 8. [ 保存 ] をクリックします。 認証するには管理者パスワードを入力する必要があります。

5.6.3.3 Setting UserPermissions

管理者アカウントは、すべてのシステム機能を完全に制御できる唯一のアカウントです。 各ユーザーアカウントの特定のメニューや機能へのアクセスを有効または無効にすることが できます。

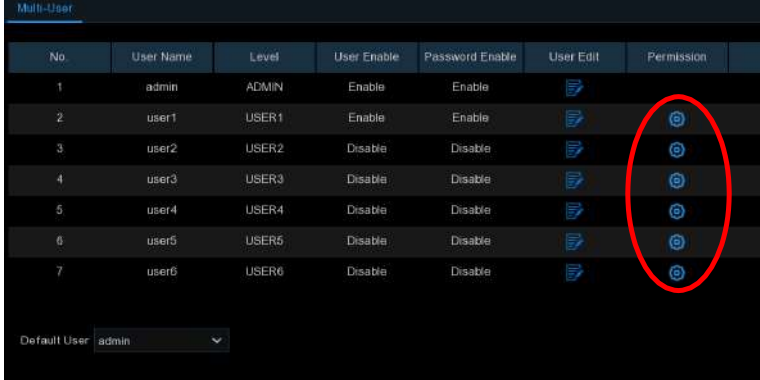

1.[権限] タブの編集 63アイコンをクリックします。

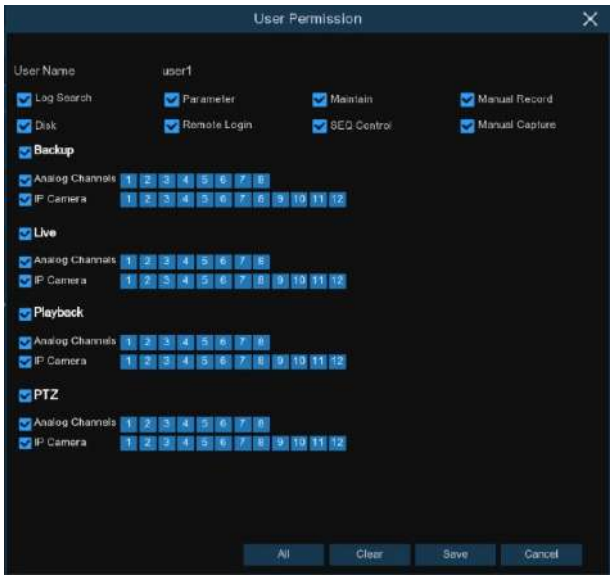

2. ユーザーがアクセスするシステムメニューまたは機能の横にあるチェックボックスをオ ンにします。すべてのボックスをチェックするには、[ すべて ] をクリックします Clear をクリックして、いずれのボックスもチェックしないでください。 3. [ 保存 ] をクリックして変更内容を保存します。

5.6.4 保守設定

このセクションでは、システムログの検索と表示、デフォルト設定のロード、システム のアップグレード、システムパラメータのエクスポートとインポート、マネージャーシステ ムの自動リブートが可能です。

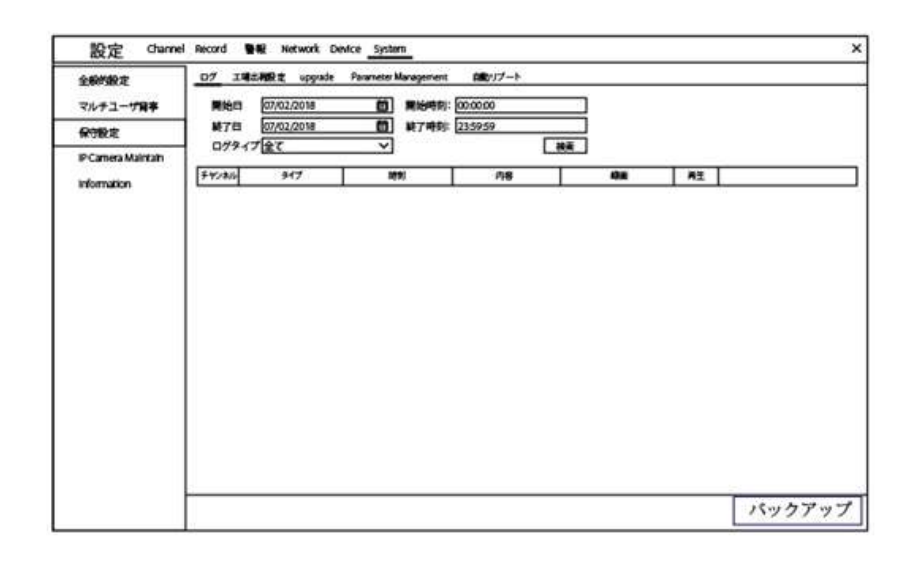

5.6.4.1 Log

システムログには、モーションアラームやシステム警告などの重要なシステムイベント が表示されます。 設定した期間、システムログのバックアップファイルを USB フラッシュ ドライブに簡単に作成できます。

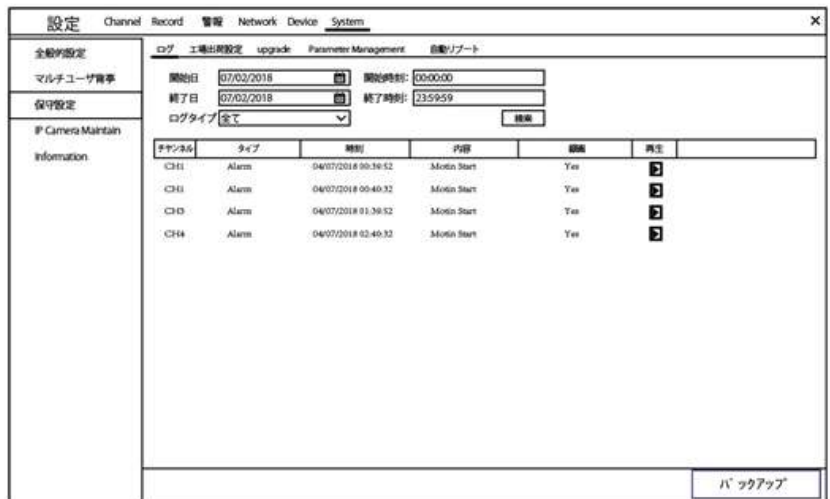

ログの検索とバックアップ:

1. 開始日は、カレンダーのアイコンをクリックし、設定します。開始時刻は、フィール ドをクリックして、時刻を設定します。

- 2. 終了日は、カレンダーのアイコンをクリックし、設定します。終了時刻は、フィール ドをクリックして、時刻を設定します。
- 3. 検索するイベントの種類を [ ログタイプ ] の横にあるドロップダウンから選択するか、 [ すべて ] を選択して、選択した期間のシステムログ全体を表示します。
- 4. [ 検索 ] をクリックします。
- 5. 検索期間からシステムログイベントを参照します。 o ビデオイベントは、「再生」列をクリックすると即座に再生できます。 右クリックして検索結果に戻ります。 o システムログイベントのページ間を移動するには、 メニューの右下隅にある K</> Xボタンを使用します。
- 6. [ バックアップ ] をクリックして、検索期間のシステムログのバックアップを作成しま す。お使いのフラッシュが NVR の USB ポートに接続されていることを 確認してください。
- 7. バックアップドライブのメニューが表示されます。バックアップファイルを保存する フォルダに移動し、[OK] をクリックして開始します。

5.6.4.2 工場出荷設定

NVR 設定を工場出荷状態に戻します。 一度にすべての設定をリセットするか、特定の メニューの設定だけをリセットするかを選択できます。 デフォルト設定を復元しても、ハ ードディスクに保存されている録画やスナップショットは削除されません。

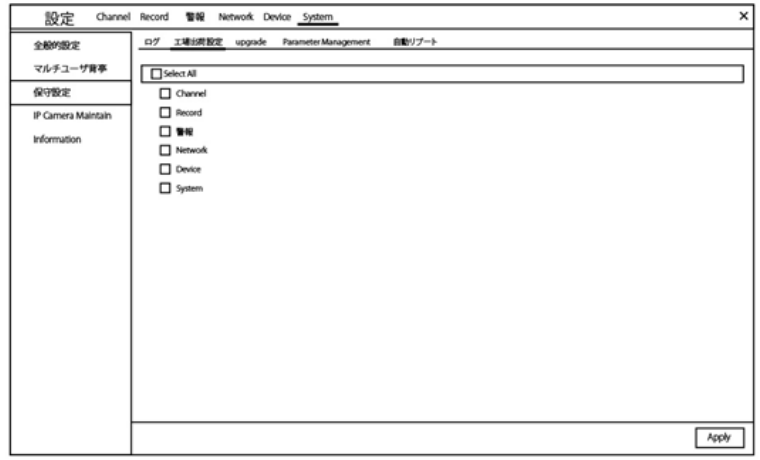

復元するアイテムを確認するか、[Select All] をチェックしてすべてのアイテムを選択し ます。 選択したアイテムのデフォルト設定を読み込むには、[Apply] をクリックします。

# 5.6.4.3 Upgrade

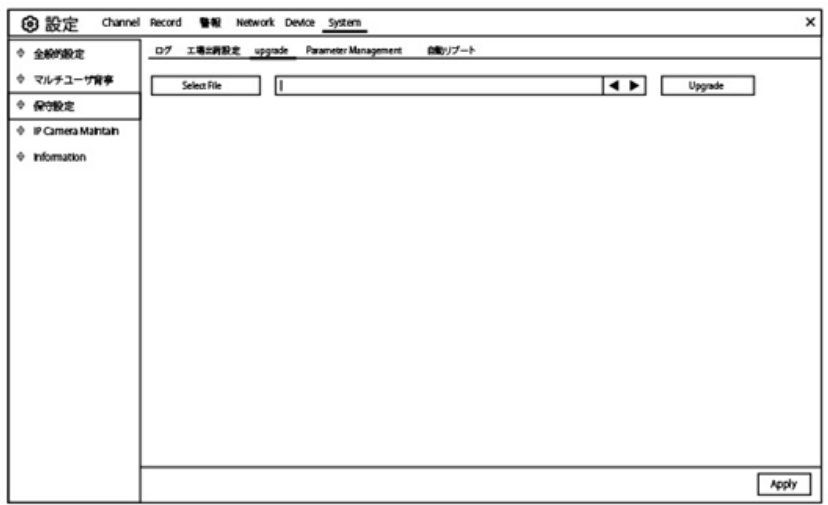

- 1. ファームウェアファイル (.sw ファイル)を USB ドライブにコピーし、 USB メモリーを NVR に挿入します
- 2. [Selet file] ボタンをクリックして USB メモリーのファームウェアファイルを選択し、 [OK] をクリックします。
- 3. [Upgrade] ボタンをクリックしてシステムのアップグレードを開始します。 システムのアップグレードは約 5-10 分かかります。ファームウェアアップグレード中 に NVR の電源を切ったり、NVR から USB を取り外したりしないでください。

5.6.4.4 ParameterManagement

設定したメインメニューの設定を USB フラッシュドライブにエクスポートします、エ クスポートされた設定ファイルを USB フラッシュドライブから NVR にインポートするこ とができます。

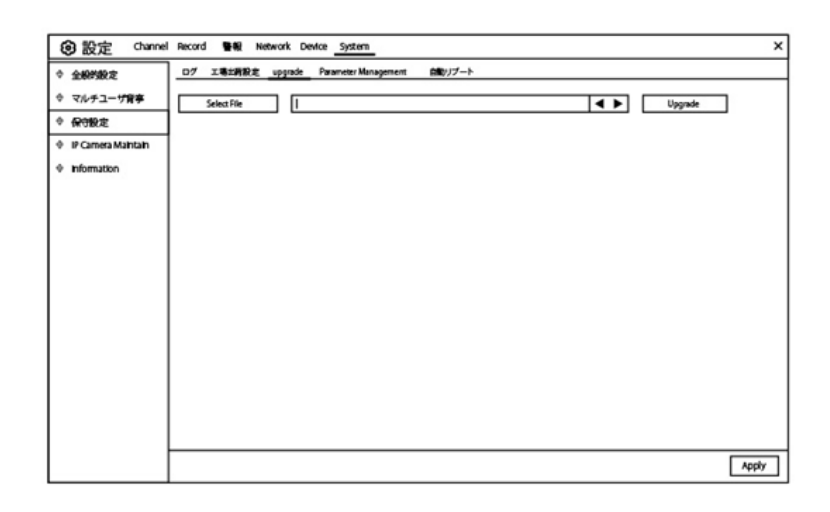

「エクスポート ] 設定: NVR の現在のシステム設定を USB デバイスに保存する場合に クリックします。 認証するには管理者パスワードを入力する必要があります。 設定の読み込み :システム設定の書き出しを作成したら、 その設定を別の NVR に読み込むことができます。 「インポート設定 ] :ボタンをクリックすると、USB フラッシュドライバからイン ポートするシステム設定ファイルが表示されます。 認証するには管理者パスワードを入力する必要があります。

#### 5.6.4.5 自動リブート

このメニューでは、NVR を定期的に自動再起動することができます。 この機能を有効 にしたままにすることをお勧します。NVR の操作上の完全性を維持するためです。

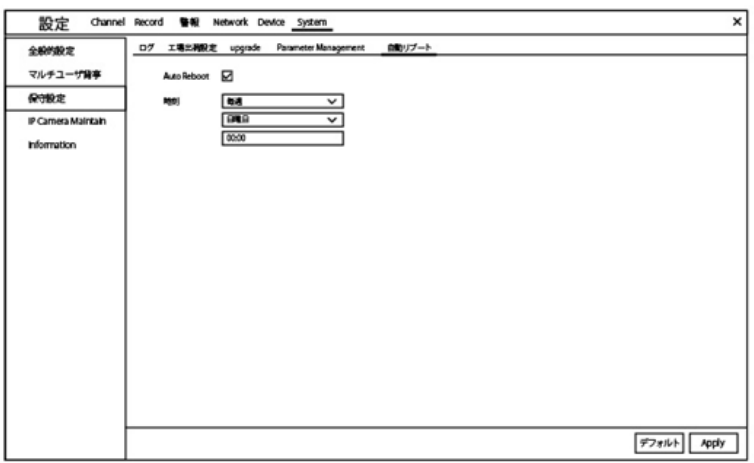

自動再起動 :チェックボックスをオンにすると有効になります。 時間 :NVR を日、週、月単位で再起動するように設定できます。

### 5.6.5 IPCamera Maintain

IP カメラのファームウェアをアップグレードし、IP カメラのデフォルト設定に戻すこ とができます

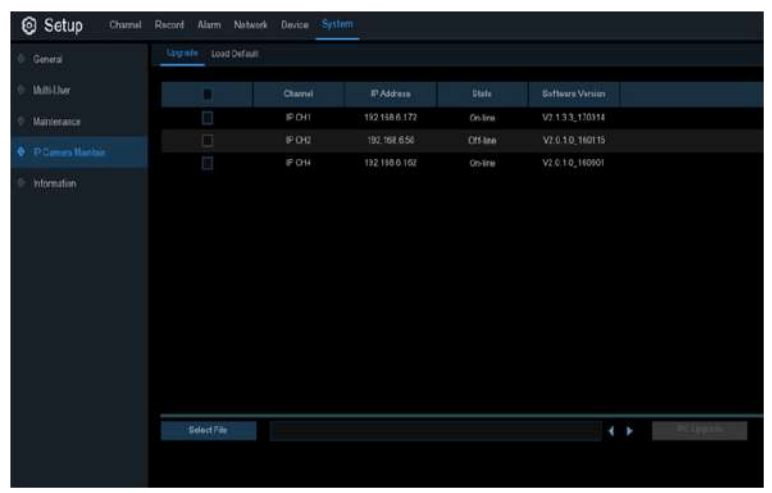

# 5.6.5.1 UpgradeIPCamera

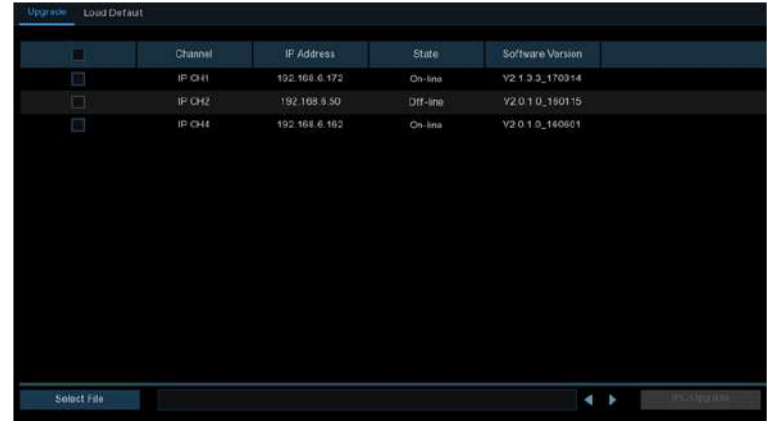

- 1. ファームウェアをアップグレードする IP カメラの 1 つを選択します。
- 2. [ ファイルの選択 ] をクリックして、USB フラッシュドライブからアップデートファ イルを選択し、[OK] をクリックします。
- 3. IPC アップグレードボタンをクリックしてアップグレードを開始します。認証するに は管理者パスワードを入力する必要があります。 NVR と IP カメラの電源を切ったり、 アップグレード中に USB を取り外したりしないでください。

### 5.6.5.2 IP カメラを工場出荷状態に戻す

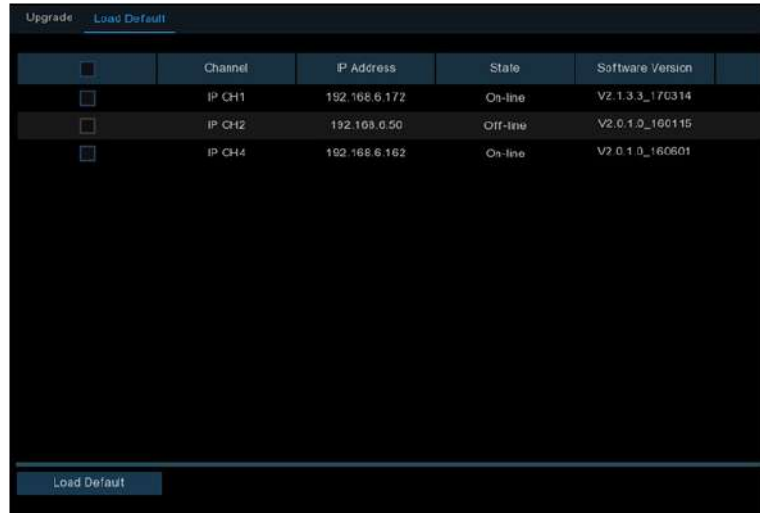

1. 復元する IP カメラを選択します。

2. [ 工場出荷設定 ] をクリックして設定を復元します。 認証するには管理者パスワードを 入力する必要があります。

5.6.6 System Information

システム情報、チャネル情報、記録情報&ネットワーク状態の確認ができます。

5.6.6.1Information

デバイス ID、デバイスモデル名、IP アドレス、MAC アドレス、ファームウェアのバ ージョンなどのシステム情報を表示します。

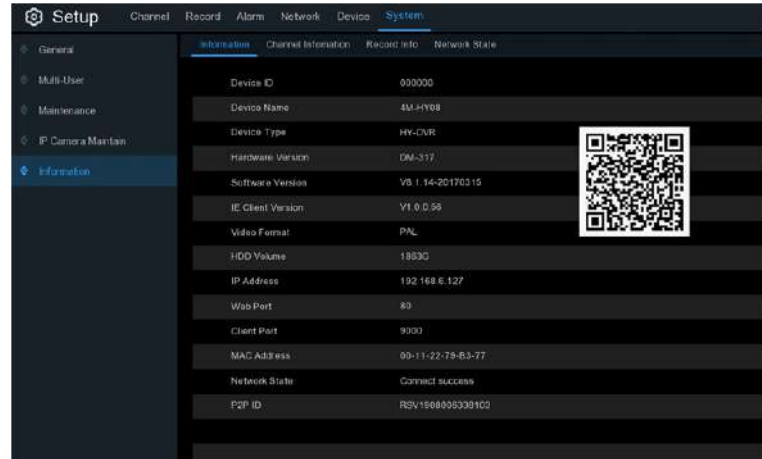

NVR が P2P 機能をサポートしている場合は、情報ページに P2P ID と P2P QR コード があります。モバイルアプリでこの QR コードをスキャンすると、NVR をリモートで見 ることができます。

# 5.6.6.2 Channel Information

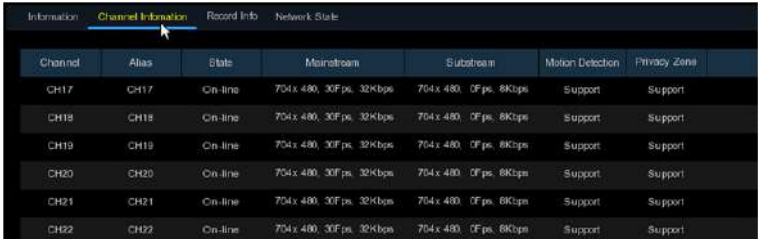

エイリアス、メインストリーム、サブストリーム録画仕様、モーション検出ステータス& プライバシーゾーンなど、接続された各カメラのチャンネル情報を表示します。

# 5.6.6.3 RecordInformation

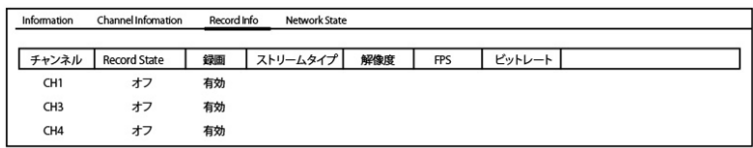

ビットレート、ストリームタイプ、録画解像度、フレームレート (FPS) など、接続され ている各カメラの録画情報を表示します。

## 5.6.6.4 NetworkState

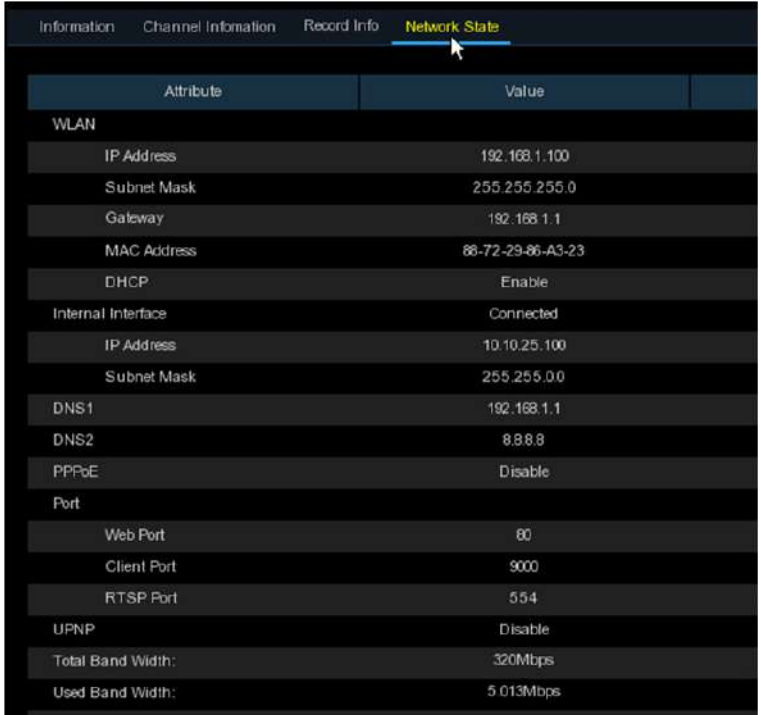

ネットワーク情報を表示します。 合計帯域幅:IP カメラの NVR の全入力帯域幅を示します。 使用帯域幅:IP カメラの使用帯域を表示します。

# **第 6 章 検索、再生、バックアップ**

検索機能を使用すると、NVR のハードドライブに保存されているスナップショットだ けでなく、以前に録画したビデオを検索して再生することができます。録画スケジュール、 手動録画、またはモーションイベントのみに一致するビデオを再生することができます。バ ックアップ機能は、重要なイベント(ビデオとスナップショットの両方)を USB フラッシ ュドライブに保存

# 6.1 検索を利用して再生します

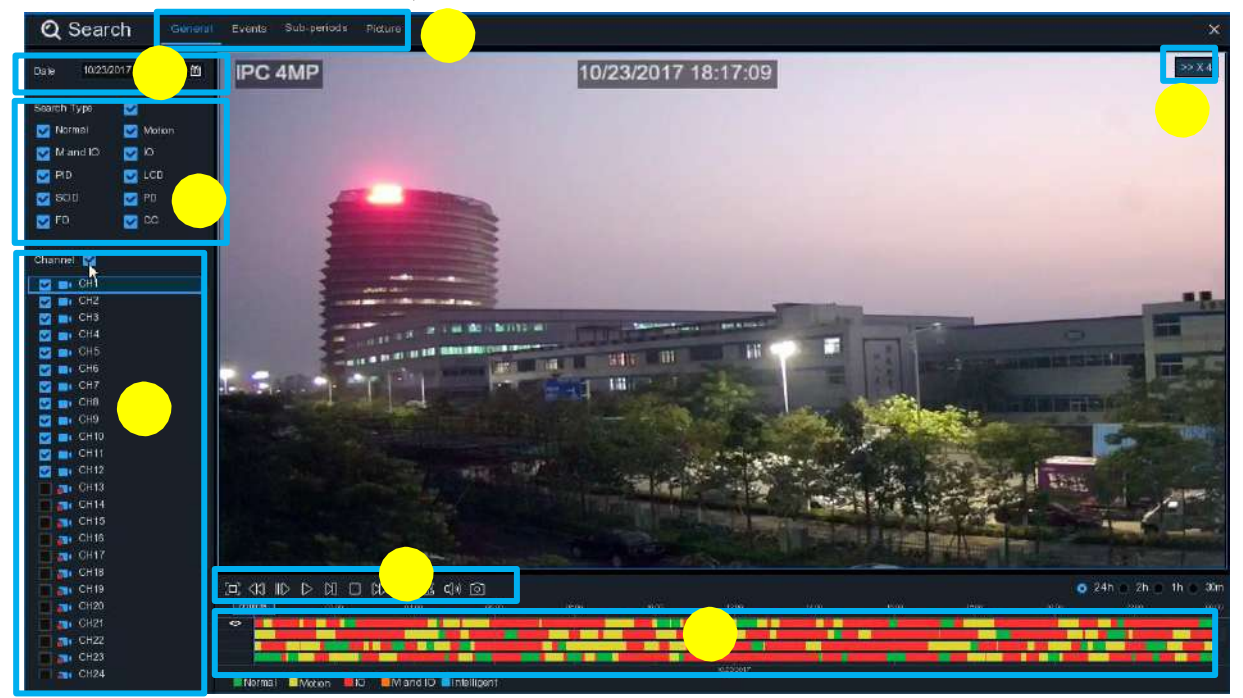

スタートメニューより Q 検索ボタンを押します。

1. 検索オプション : 検索、再生のさまざまな方法を提供します:

 一般、イベント、Sub-periods、Picture 2. 検索日 : 再生する日付で検索する 3.SearchType : 検索を絞り込むための検索タイプを選択します。 4. チャンネル : 検索して再生したいチャンネルを選択します。 5. 再生ツール : 再生のコントローラー

# **A 全球日本中的身体**

- [a] ビデオの再生を全画面に拡大
- $\mathbb{R}$ 巻き戻し、x2、x4、x8、x16
- $\parallel$ スロー再生、1/2、1/4、1/8、1/16 スピード

 $\mathsf{nn}$ 一時停止

再生

 $\triangleright$ 

- $M_{\odot}$ フレームごとに再生します。一度クリックすると動画のフレームが再生されます
- $\Box$ 停止
- $\mathbb{N}$ 早送り、x2、x4、x8、x16
- デジタルズーム:クリックしてズームイン (1 画面 ) し、再生中にカメラの画像  $\bigoplus$ をマウスのホイールでスクロールして、選択した領域を拡大します。右クリッ クすると通常の再生に戻ります。
- ビデオクリップ。ビデオの一部を USB フラッシュドライブにすばやく保存でき  $\mathbb{S}$ ます。詳しくは 6.1.1.1VideoClipBackup

 $\Box$ ビデオクリップを保存する

 $\Box$ (v) ボリュームコントロール:スライダバーをスクロールして音量を増減します。

スナップショット:USB フラッシュドライブにスナップショットイメージをキ ャプチャーします。ビデオの再生が分割画面表示の場合は、キャプチャーした [о] いチャンネルにマウスカーソ 「の ルを移動し、アイコンをクリックしてスナッ プショットを保存します .

6. タイムライン
: 録画データは、録画方法により色分けされてタイムバーに表示され ます。右上の時間設定バーで時間軸の変更が可能です。

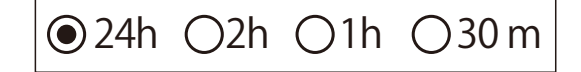

録画タイプを色別に表示します

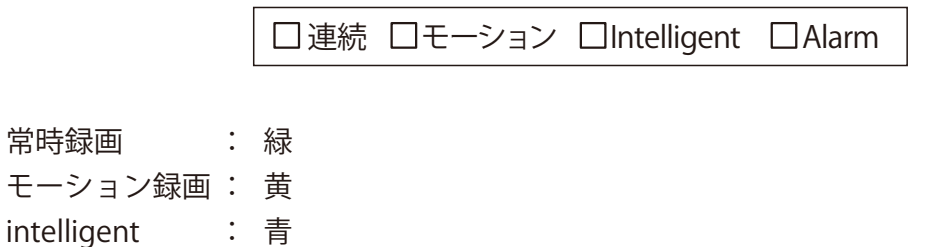

アラーム : 橙

常時録画

7. 再生状態を表示します。

## 6.1.1 全般での検索と再生

選択した日付の録画を検索および再生することができます。

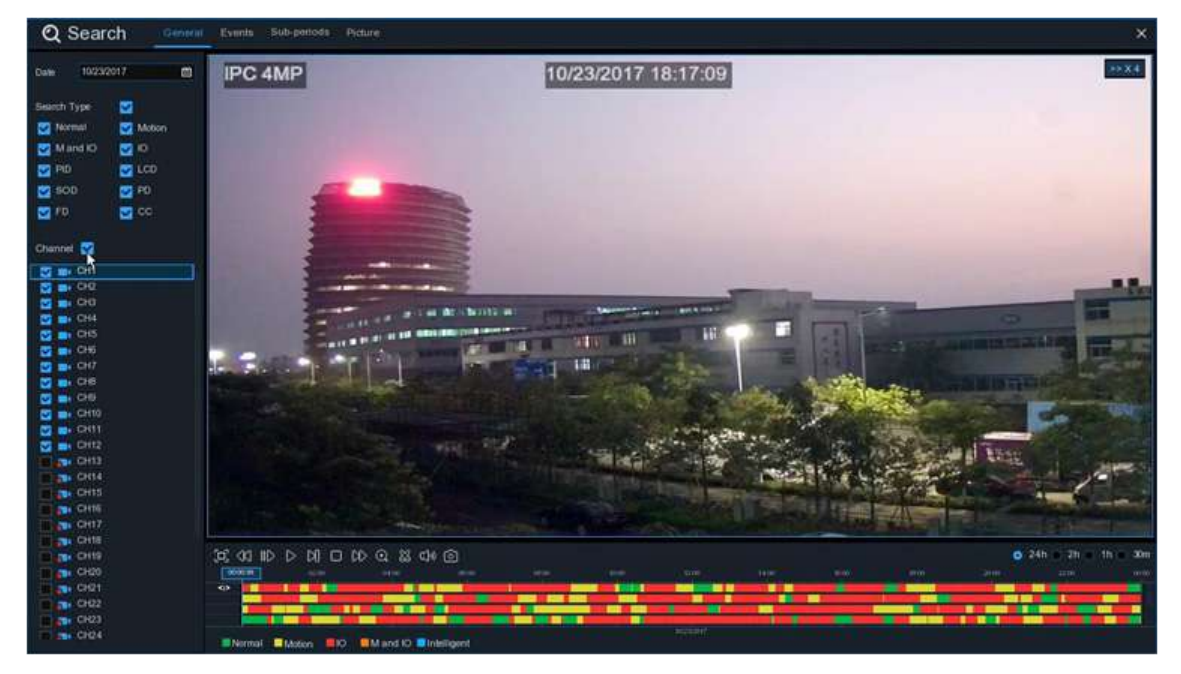

1. カレンダーからビデオ録画を検索する日付を選択します。

- 2. 検索タイプを選択します。
- 3. 検索したいチャンネルにチェックを入れ検索します。
- 4. 検索結果は、00:00 ~ 24:00 のタイムラインに表示されます。
- 5. ▷ボタンをクリックし再生をします。
- 6. ビデオ再生コントロールのボタンで再生を制御します。
- 7. @24h Q2h Q1h Q30m 時間枠を設定して、希望の再生時間を表示します。
- 8. USB フラッシュドライブの再生中にビデオのセクションをすばやく保存したい場合 は、をクリックし、ビデオクリップバックアップ機能を使います。
6.1.1.1 ビデオクリップ バックアップ

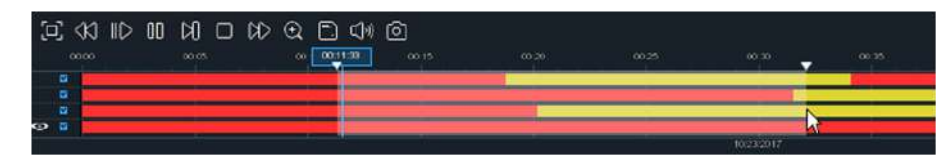

- 1. USB フラッシュドライブを NVR に挿入します。
- 2. ビデオ録画の再生を開始する。
- 3. 28 アイコンをクリックします。
- 4. ビデオクリップのバックアップを作成するチャンネルを確認してください)。
- 5. ビデオクリップを開始するタイムラインにマウスカーソルを移動します。
- 6. マウスの左ボタンを押したまま、ビデオクリップを終了するタイムラインに ドラッグします。
- 7. 28 のアイコンが ■アイコンに変わります。 ■をクリックし、保存します。
- 8. バックアップファイルのファイルタイプを選択し、[ 保存 ] ボタンをクリックしてビデ オクリップを保存します。 お使いの USB ドライバにビデオクリップを保存するのに 十分なスペースがあることを確認してください。

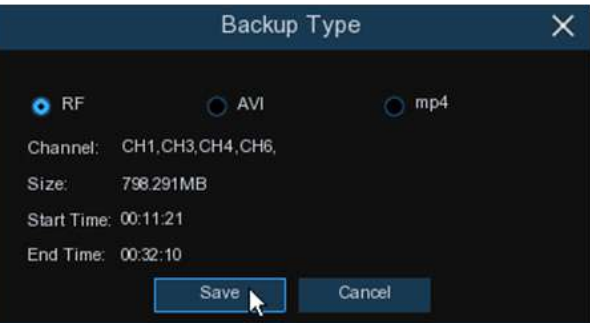

- 9. バックアップドライブメニューが表示されます。 バックアップファイルを保存する フォルダに移動します。
- 10. [OK] をクリックして開始します。 ウィンドウの下部にあるプログレスバーに、 バックアップの進捗状況が表示されます。

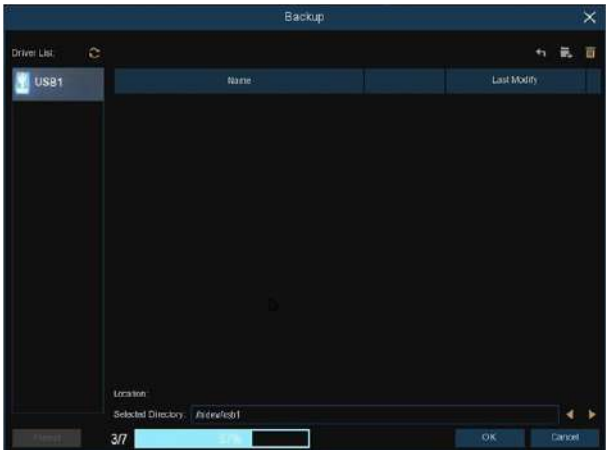

### 6.1.2 イベント検索 再生とバックアップ

イベント検索では、チャンネル、開始時間と終了時間、および録画タイプを便利に要約 したビデオ録画のリストを表示できます。 イベントを USB フラッシュドライブにすばやく バックアップすることもできます。

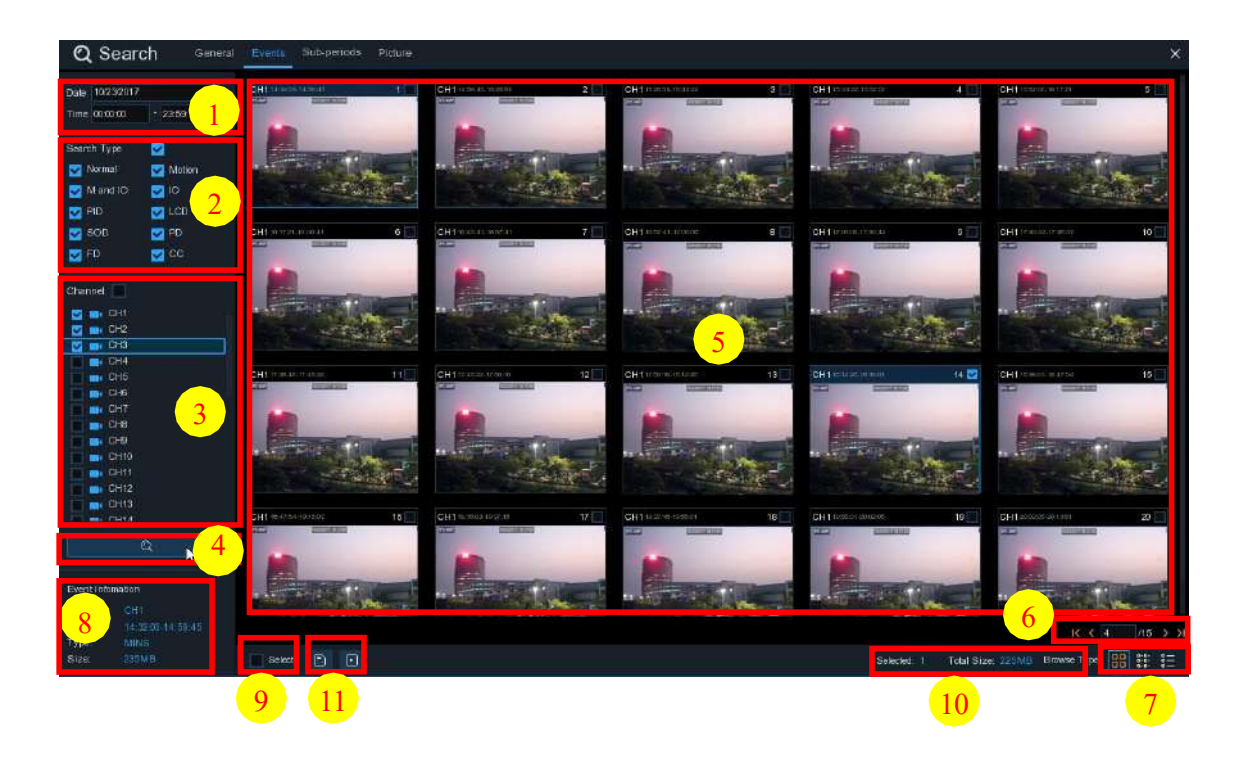

イベントを検索、再生、バックアップするには :

- 1. 検索する日付と時刻を選択します。
- 2. 検索する録画タイプを確認するか、「検索タイプ | ですべてを選択します。
- 3. 検索するチャンネルを選択するか、チャンネルをチェックしてすべてのチャンネルを 選択します。
- 4. 2 アイコンをクリックして検索を開始します。
- 5. 検索条件に合ったイベントがリスト形式で表示されます。 イベントの 1 つでマウスの 左ボタンをダブルクリックすると、ビデオをすぐに再生できます。
- 6. K< $\overline{1}$ /11 > > > >  $\overline{1}$  の右下にあるアイコンを使用してページをスキップする。 直接ページを入力するかアイコンで移動します。
- 7. 画面の右下に表示されるアイコンをクリックすると、リスト形式の表示を切り替える ことができます。

サムネイル表示 :イベントのスナップショットを表示できます。

ロ-ロ-<br>ロ-ロ- リスト表示 :イベントがリストに表示されます。

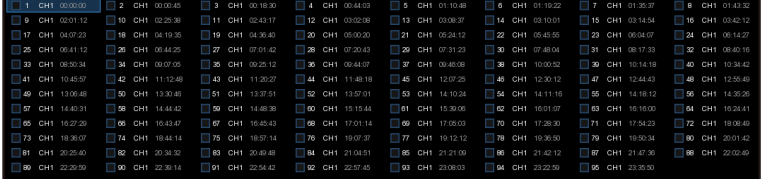

詳細表示 : イベントの詳細を表示できます。

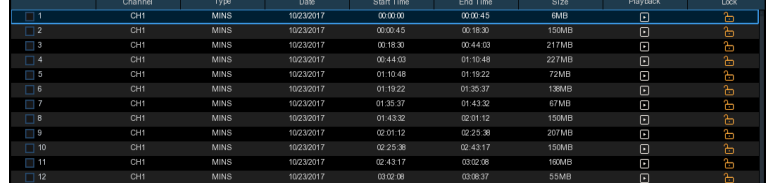

- 詳細ビューモードでは、ビデオイベントをロックして、イベントがハードドライブに 上書きされないようにすることができます。 トゥクリックでロック トゥクリックで解除 できます。
- 8. いずれかのイベントでマウスの左ボタンをクリックすると、システムは画面の左下隅 にイベント情報を表示します。
- 9. ファイルを選択するイベントの番号の横にあるチェックボックスをオンにするか、 [ 次へ ] チェックボックスをオンにして、ページ内のすべてのイベントを選択します 10. 選択したファイルの数、合計サイズ情報が画面の右下に表示されます。
- 11. ファイルを選択したら、 ■アイコンをクリックしてビデオを USB フラッシュドラ イブに保存できます。または、 コアイコンをクリックしてイベント再生コントロー ルウィンドウにビデオを再生します。

### 6.1.2.1 EventPlayback Control

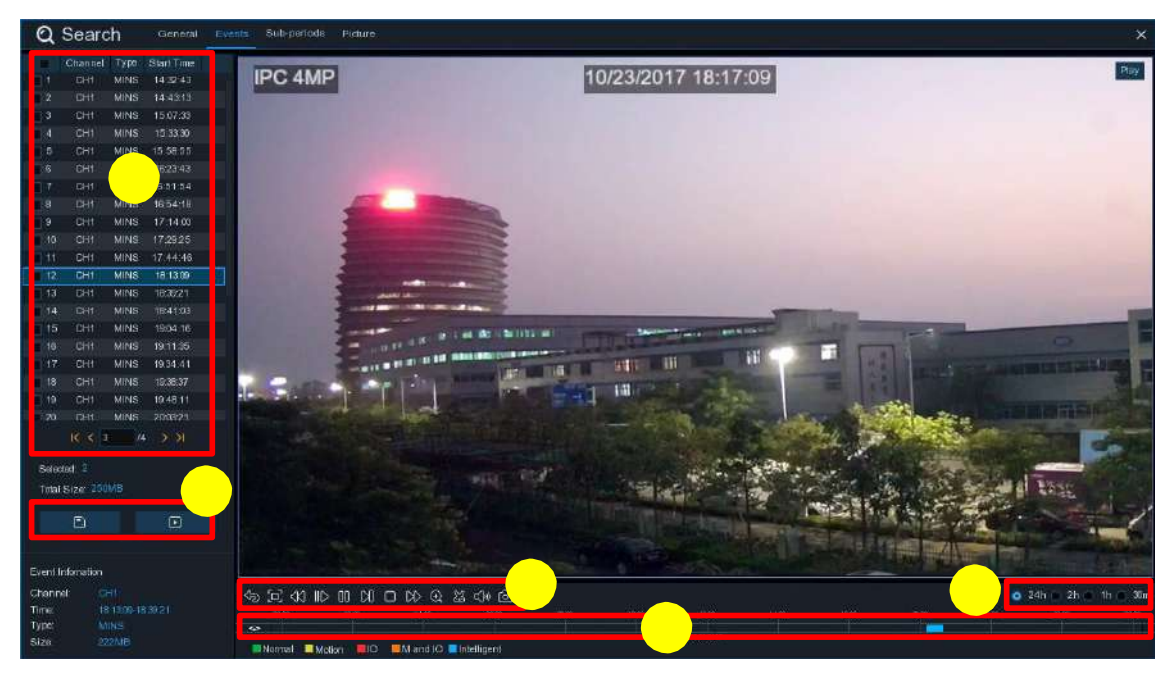

- 1. イベントリストからイベントを選択できます。
- 2. n アイコンをクリックして、選択したイベントビデオを USB フラッシュドライブ に保存します。 下 アイコンをクリックしてビデオを再生します。
- 3. ビデオ再生コントロールのボタンで再生を制御します。 クアイコンをクリックするか、 マウスの右ボタンをクリックして再生を終了し、イベント検索ウィンドウに戻ることが できます。
- 4. 今、再生しているイベントがタイムラインに表示されます。
- 5. ◎24h ○2h ○1h ○30m 時間枠を設定して、希望の再生時間を表示します。

#### 6.1.3 サブ期間の再生

サブ期間の再生では、1 つのチャンネルから複数の通常の録画とモーションイベントを 同時に再生できます。 通常録画とイベント録画の場合、ビデオは選択された分割画面モー ドに応じて均等に分割されます。たとえば、ビデオの時間が 1 時間で、分割画面 x 4 を選 択した場合、各分割画面は 15 分間再生されます。

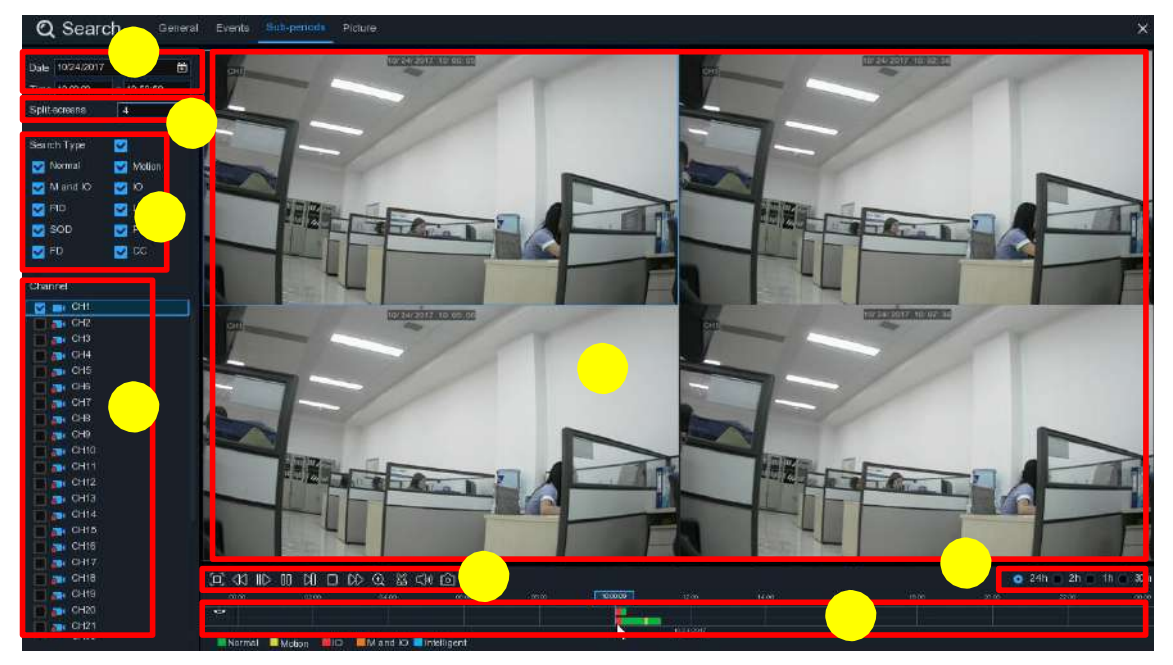

サブ期間でビデオを検索して再生するには:

- 1. 検索する日付と時刻を選択します。
- 2. 動画を再生する分割画面を選択します。
- 3. 検索する録音タイプを確認するか、「検索タイプ1ですべてを選択します。
- 4. 検索するチャンネルを選択します。 この機能は、一度に 1 つのチャンネルを検索して 再生する機能しかサポートしていません。
- 5. 再生を開始するには、  $\triangleright$  再生ボタンをクリックします。
ビデオ再生コントロールのボ タンで再生を制御します。
- 6. 動画が分割画面で再生されています。
- 7. 特定の分割画面でマウスの左ボタンをクリックすると、ビデオ分割画面の期間がタイ ムラインに表示されます。 タイムライン上部のカラーバーは、クリックしたビデオ分 割画面の時間間隔を示します。 タイムラインの下部にあるカラーバーは、検索した動 画全体の時間間隔を示します。

<sup>8. | ●24</sup>h ○2h ○1h ○30m 時間枠を設定して、希望の再生時間を表示します。を使用して、 時間枠の詳細が設定できます。

6.1.4 画像検索と表示

この機能を使用して、スナップショットを検索、再生、およびコピーすることができます。

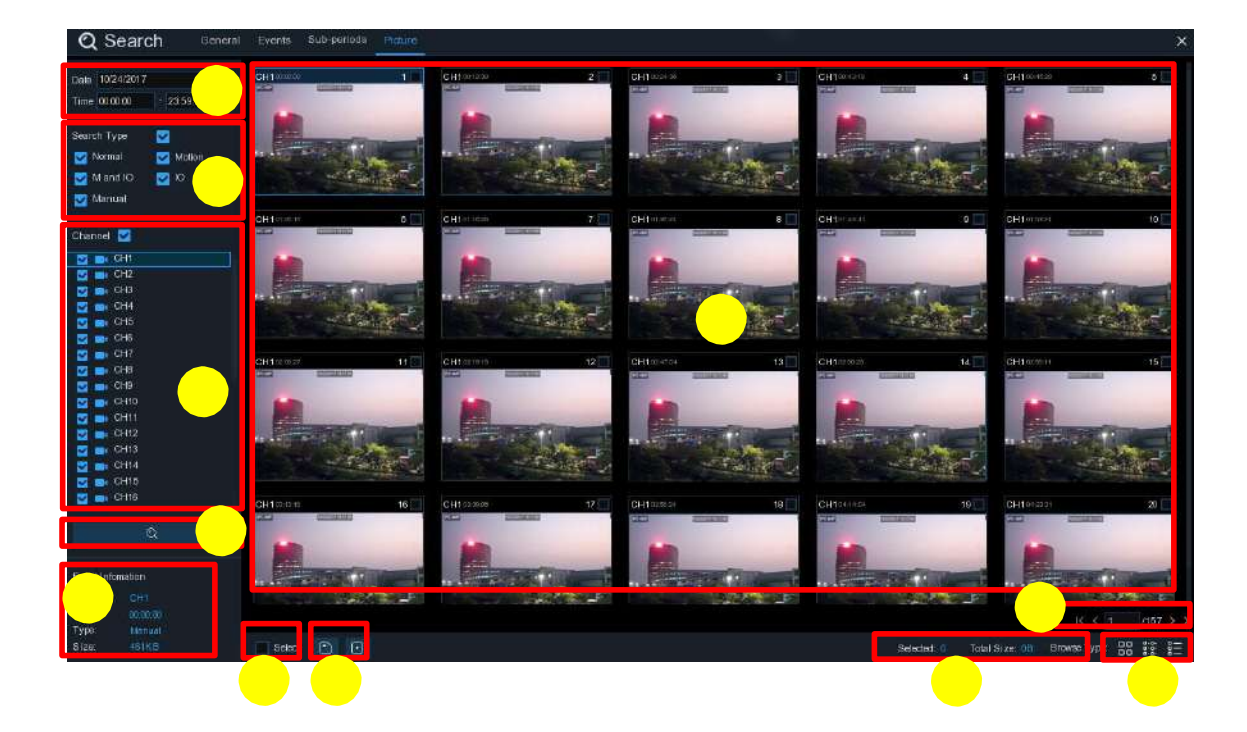

検索、再生、およびバックアップするには:

- 1. 検索する日付と時刻を選択します。
- 2. 検索するピクチャキャプチャーの種類を確認するか、[ 検索の種類 ] ですべてを選択し ます。
- 3. 検索するチャンネルを選択するか、チャンネルをチェックしてすべてのチャンネルを 選択します。
- 4. 2 ボタンを押して検索を開始します。
- 5. 検索条件に合った写真がリスト形式で表示されます。 大きな画像を表示するには、 画像のいずれかをダブルクリックします。
- 6. K< $\overline{11}$ /11 > > >  $3$ < $1$  の右下にあるアイコンを使用してページをスキップする。 直接ページを入力するかアイコンで移動します。
- 7. 画面の右下に表示されるアイコンをクリックすると、リスト形式の表示を切り替える ことができます。

 サムネイル表示 : イベントのスナップショットを表示できます。 **ロ-ロ-**<br>ロ-ロ- リスト表示 : イベントがリストに表示されます。<br>ロ-ロ-

|  | $-1$ CH1 00,00,00 $-2$ CH1 00,0045 $-3$ CH1 00,18:30 $-4$ CH1 00,44:00 $-5$ CH1 01:10:49 $-3$ CH1 01:10:22 $-7$ CH1 01:35:37 |  |  |  |  |                                                                     |  |  |  |  |  |
|--|----------------------------------------------------------------------------------------------------|--|--|--|--|---------------------------------------------------------------------|--|--|--|--|--|
|  | 9 CH1 020112 0 CH1 022536 111 CH1 024317 12 CH1 030206 13 CH1 03097 14 CH1 031001 15 CH1 031434                              |  |  |  |  |                                                                     |  |  |  |  |  |
|  | 17 CH1 04:07:23 38 CH1 04:19:35 39 CH1 04:35:40                                                                              |  |  |  |  | 20 CH1 05:00:20 EN21 CH1 05:24:12 EN22 CH1 05:45:55 23 CH1 06:04:07 |  |  |  |  |  |
|  | 25 CH1 06:41:12 28 CH1 06:44:25 27 CH1 07:01:42 28 CH1 07:20:43 29 CH1 07:31:23 3 CH1 07:48:04 31 CH1 08:17:33               |  |  |  |  |                                                                     |  |  |  |  |  |
|  | 33 CH1 02:50 34 CH1 02:07:05 35 CH1 02:212 36 CH1 02:407 37 CH1 00:40:00 38 CH1 10:00:52 39 CH1 10:14:19                     |  |  |  |  |                                                                     |  |  |  |  |  |
|  | 41 CH1 10:45:57 42 CH1 11:12:48 43 CH1 11:20:27                                                                              |  |  |  |  | 44 CH1 11-0018 345 CH1 1207-25 346 CH1 12-30:12 34 CH1 12-04:03     |  |  |  |  |  |
|  | 49 CH1 13:00:08 36 CH1 13:00:06 31 CH1 13:07:51 32 CH1 13:07:01 33 CH1 14:10:24 34 CH1 14:11:16 35 CH1 14:18:12              |  |  |  |  |                                                                     |  |  |  |  |  |
|  | TO CHI 14:40 31 98 CHI 14:44:42 7 59 CHI 14:48:38 7 60 CHI 15:15:44 1 61 CHI 15:39:05 7 62 CHI 16:01:07 7 63 CHI 16:16:00    |  |  |  |  |                                                                     |  |  |  |  |  |

詳細表示 : イベントの詳細を表示できます。

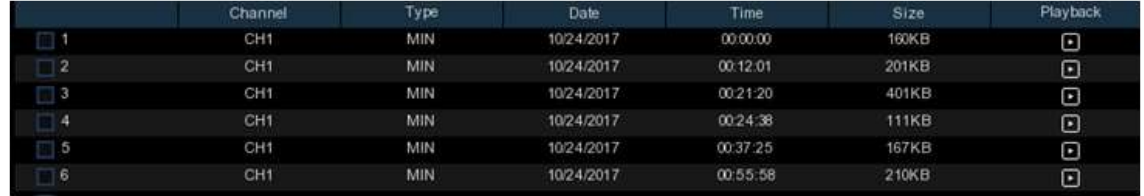

- 8. 画像の 1 つでマウスの左ボタンをクリックすると、画面の左下隅に画像情報が表示さ れます。
- 9. 次のボックスのチェックボックスをオンにしてファイルを選択するか、[ 次へ ] チェッ クボックスをオンにして、ページ内のすべての画像を選択します。

10. 選択したファイルの数、合計サイズ情報が画面の右下に表示されます。

11. ファイルを選択したら、 hポタンをクリックして画像を USB フラッシュドライブ に保存できます。 または、 下 ボタンをクリックして画像プレビューコントロールウ ィンドウに移動します。

6.1.5.1 画像プレビューコントロール

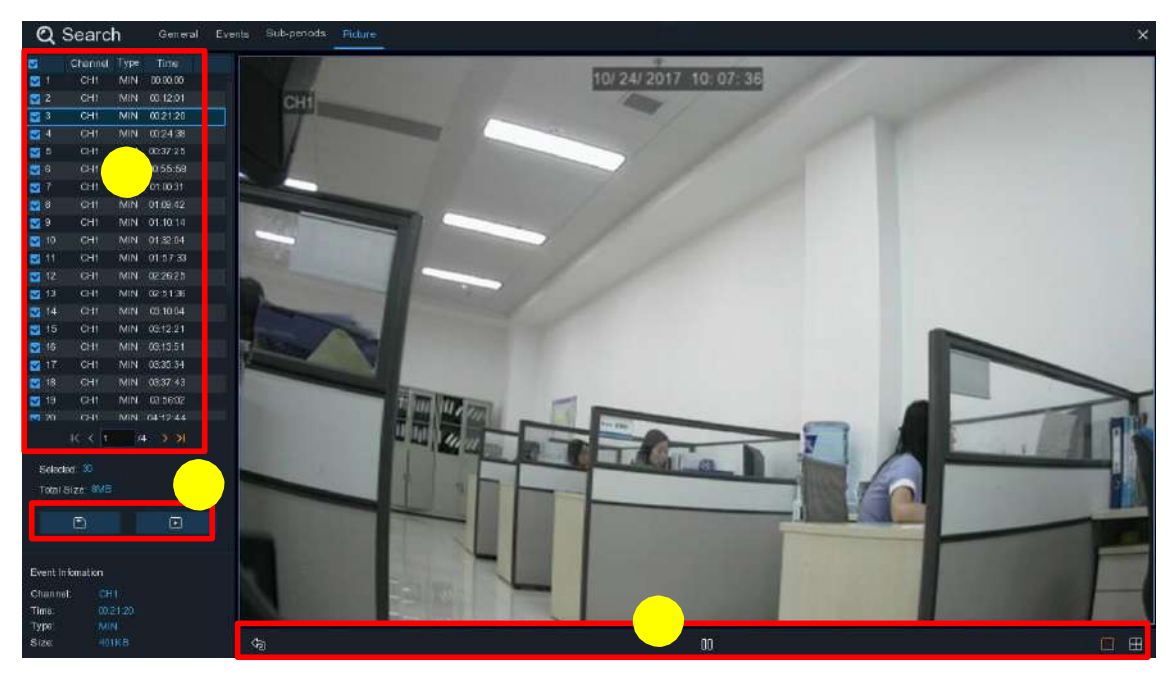

1. 画像一覧:ここで画像を選択できます。

- 2. nポタンをクリックして、選択した画像を USB フラッシュドライブに保存します。 ボタンをクリックすると、スライドショーの画像が表示されます。
- 3. << ) ボタンを押してプレビューコントロールウィンドウを終了し、画像検索ウィンドウ に戻ります。

ー時停止するには Ⅲボタンを押し、スライドショーを再開するには、▶を押します。 ボタンを押すと前のスナップショットまたはスナップショットのグループが表示され、 を押すと次のスナップショットまたはスナップショットのグループが表示されます。

クリック ボタンをクリックすると一度に 1 つのスナップショットが表示され、 ボタンをクリックすると 4 つのスナップショットが同時に表示され、ボタンを押すと 9 つのスナップショットが一度に表示されます。

# **第7章 Web クライアント経由の遠隔操作**

Web クライアントを使用して、PC 経由で NVR にリモートアクセスできます。Web クライアントにアクセスする前に、NVR のインターネット設定が適切に構成されているこ とを確認してください。

## 7.1 基本的なシステム環境

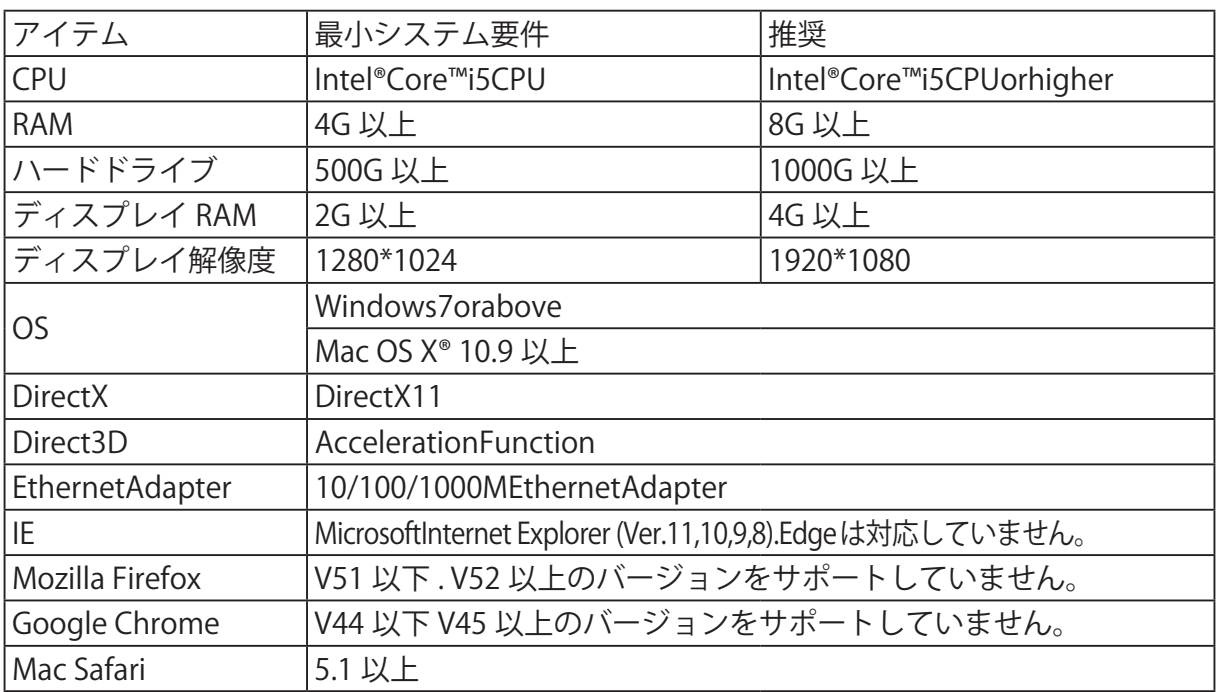

## 7.2 Web プラグインのダウンロードとインストール

Web クライアントにアクセスするには、次の操作を行います :

For IE/Chrome/Firefox:

- 1. PC でエクスプローラを起動し、設定した NVR IP アドレスまたは DDNS ドメイン名 (ホスト名)を URL に入力します。
- 2. Web クライアントを実行する場合、Web クライアントプラグインをインストールす る必要があります。download をクリックしてプラグインをダウンロードし、 コンピュータにインストールします。

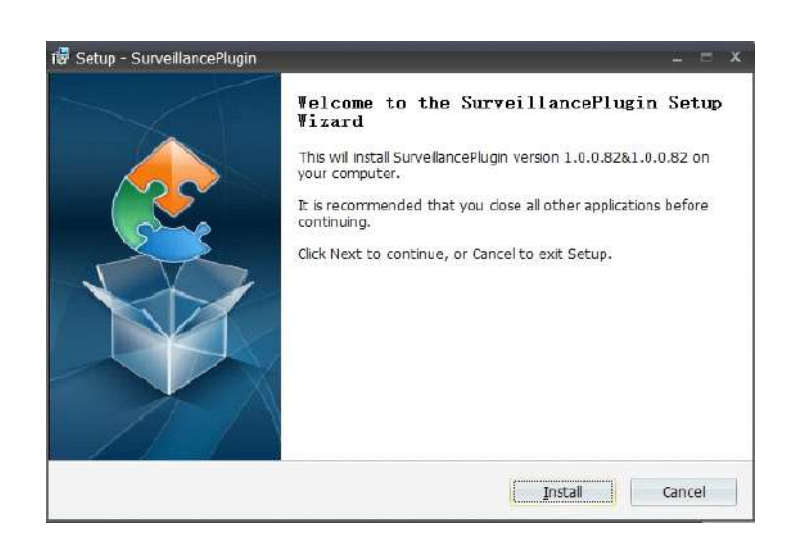

3, プラグインをインストールしたら、ブラウザを閉じて再度起動し、手順 1 を繰り返し てログインページを開きます。ユーザー名とパスワードを入力して Web クライアント にログインします。

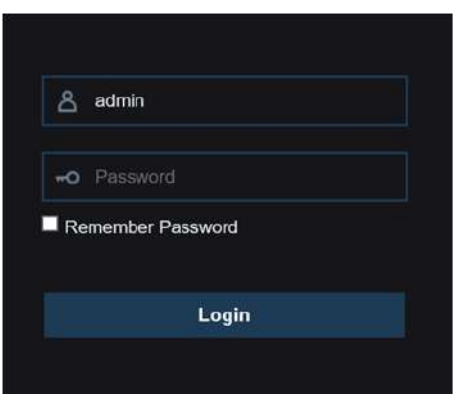

メモ : Google Chrome を使用している場合は、バージョン V41 以降を使用してくださ い。 V42̃V44 を使用する場合は、NPAPI プラグインを有効にする必要があります。 NPAPI を有効にするには、URL バーに chrome://flags/#enable-npapi を入力してく ださい。現在はバージョン V45 以上には対応していません。

Mac Safari:

1. Mac で Safari を起動し、URL ボックスに設定した NVR IP アドレスまたは DDNS ドメイン名(ホスト名)を入力します。

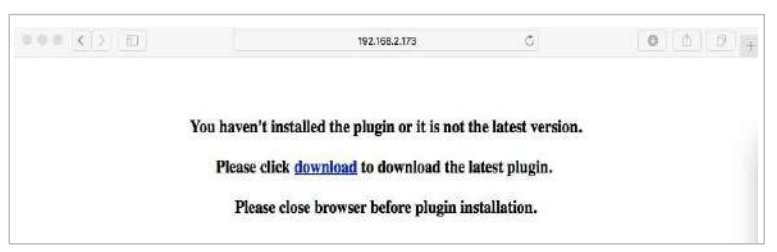

2. プラグイン「SurveillanceClient.dmg」をダウンロードし、ダウンロードしたファイ ルをダブルクリックします。

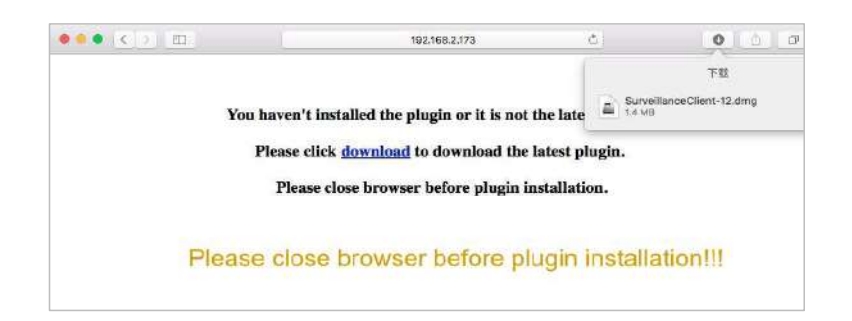

3.「続行」 - >「インストール」をクリックします。 Mac コンピュータのユーザー名と パスワードを入力し、 "Install Software" - > "Close" をクリックしてインストール を完了します。

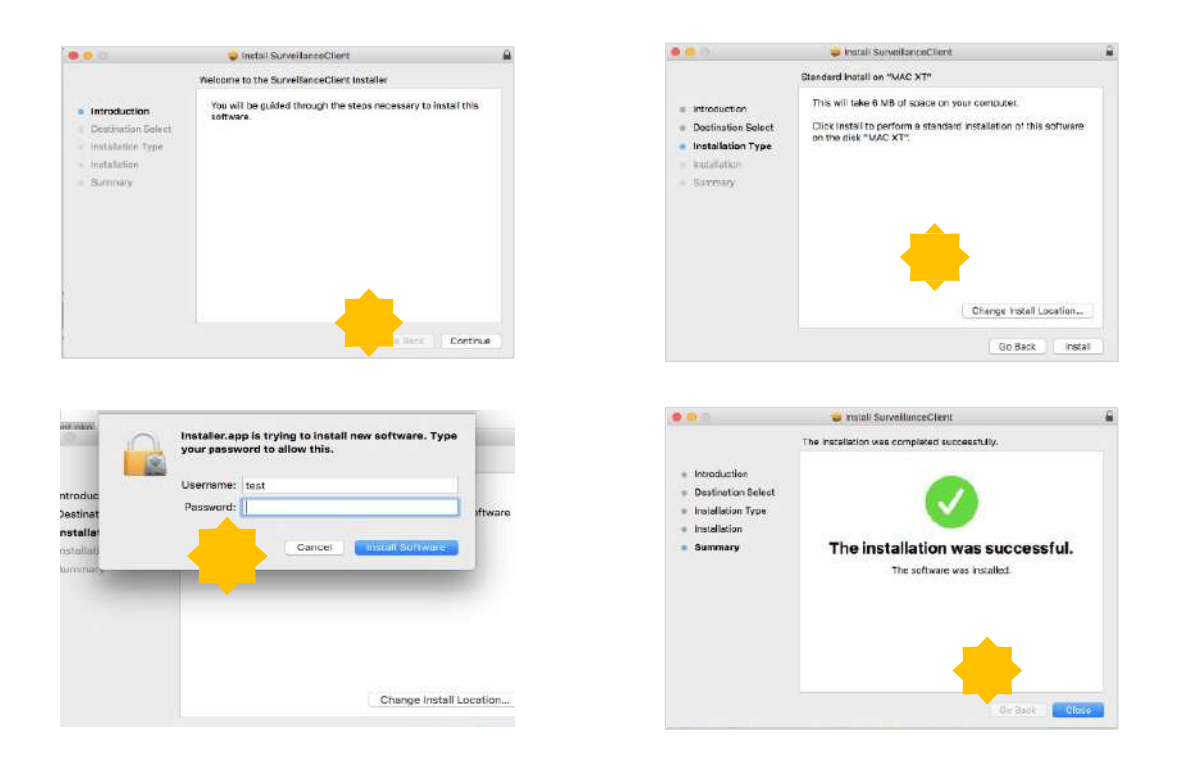

4.Safari を終了してもう一度開くと、 Web クライアントのログインページが開きます。

### 7.3 Web クライアントマネージャ

Web クライアントでは、管理者アカウントの NVR を制御することができます。不正 なログインを防止するため、ユーザー名とパスワードを大切に保管してください。

7.3.1 ライブインターフェイス

ライブプレビューを開いたり閉じたり、手動でローカルコンピュータにビデオを録画し たり、画面のスナップショットを撮ったり、PTZ コントロール、色調整などを行うことが できます。

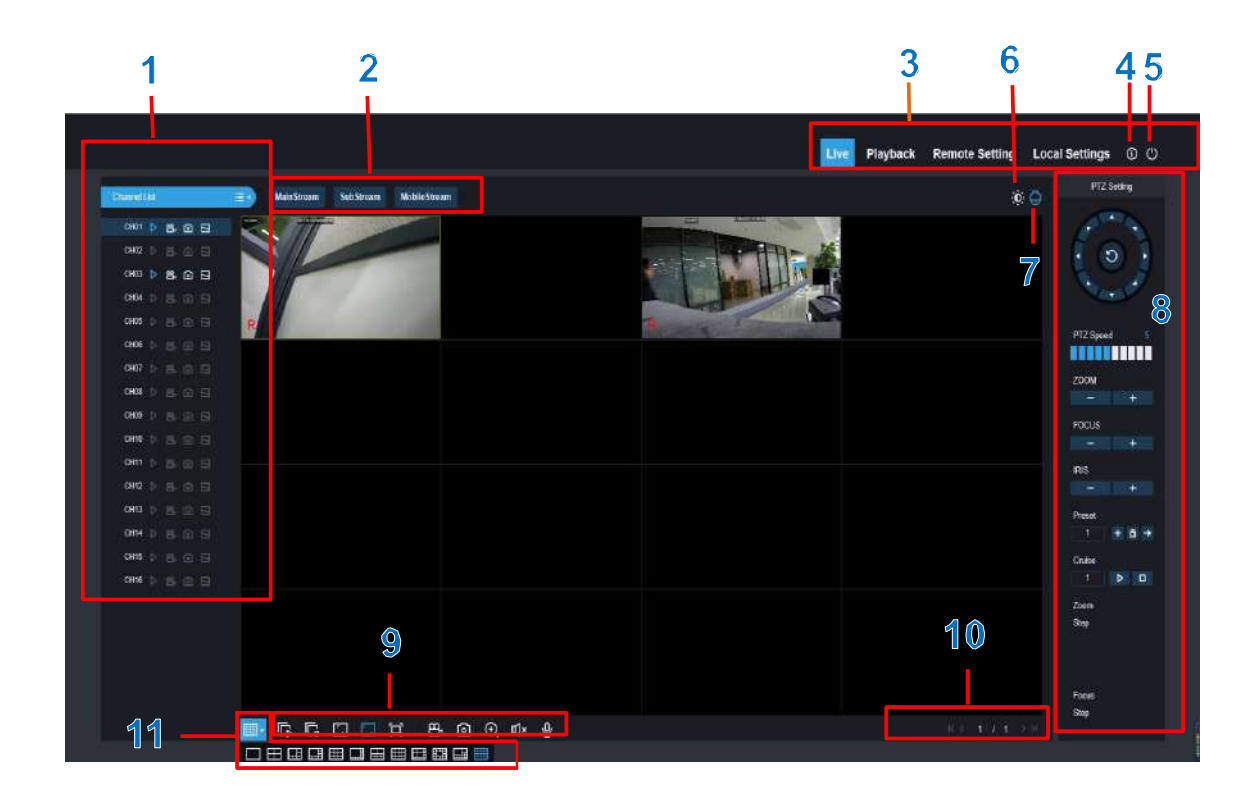

1- チャンネルリスト : クイックカメラ機能のためのチャンネルリストを開きます。

 $\mathrel{\mathop:}=$   $\mathrel{\mathop:}$ iΞκ

チャンネルリストを表示します。

チャンネルリストを非表示にします。

ライブビデオストリームのオン / オフを切り替えます。 ライブビデオス トリームがオンの場合、ボタンは青色で表示されます。

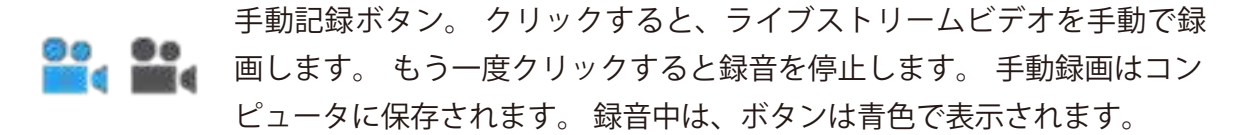

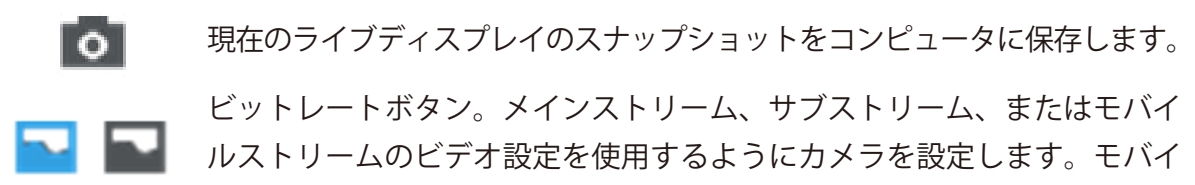

ルストリームは、IP チャネルでのみ使用できます。

2- ライブビデオストリームオプション :

メインストリーム : 高品質のメインストリームビデオ設定を使用して、 すべてのライブビデオを表示します。

- サブストリーム : 中品質のサブストリームビデオ設定を使用して、 すべてのライブビデオを表示します。
- モバイルストリーム : 低品質のモバイルストリームビデオ設定を使用して、 すべてのライブビデオを表示します。 IP チャネル専用です。

3- メインメニュー :

- ライブストリーム : カメラからライブビデオを見る
- 再生 : NVR の HDD に保存されている録画ビデオを表示します。
- リモート設定 : NVR 設定メニューの機能にアクセスします。
- ローカル設定 : Web クライアントを使用して撮影した録画やスナップショットのダ ウンロード場所を設定しビデオファイルのファイルタイプを選択します。
- 4- 情報 : システムの詳細が表示されます。

5- 閉じる

6- カラーコントロールカラーコントロールを表示または非表示

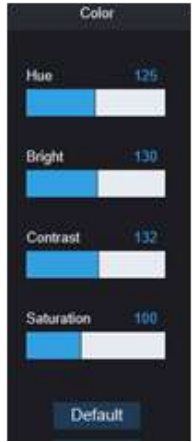

7- PTZ Controls: PTZ コントロールを表示または非表示にします。

8- PTZ Controls

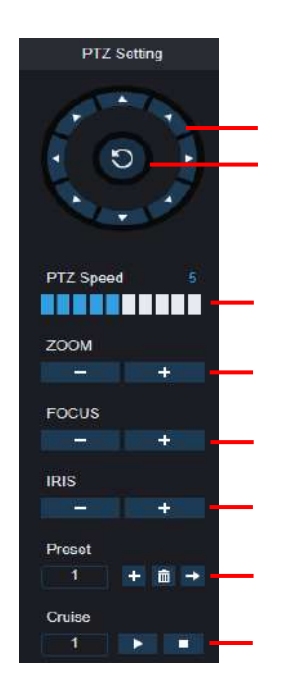

 自動ラインスキャン PTZ スピード :PTZ カメラの動作スピードの調整 Zoom:‒/+ ズームイン / ズームアウト Focus:‒/+ 焦点調整 Iris:‒/+ 露出調整 Preset Point: プリセットの追加・削除ができます。 Cruise: 開始 / 停止 PTZ クルーズ

方向キー : クリックすると PTZ カメラが動きます。

9- ライブビューコントロールボタン :

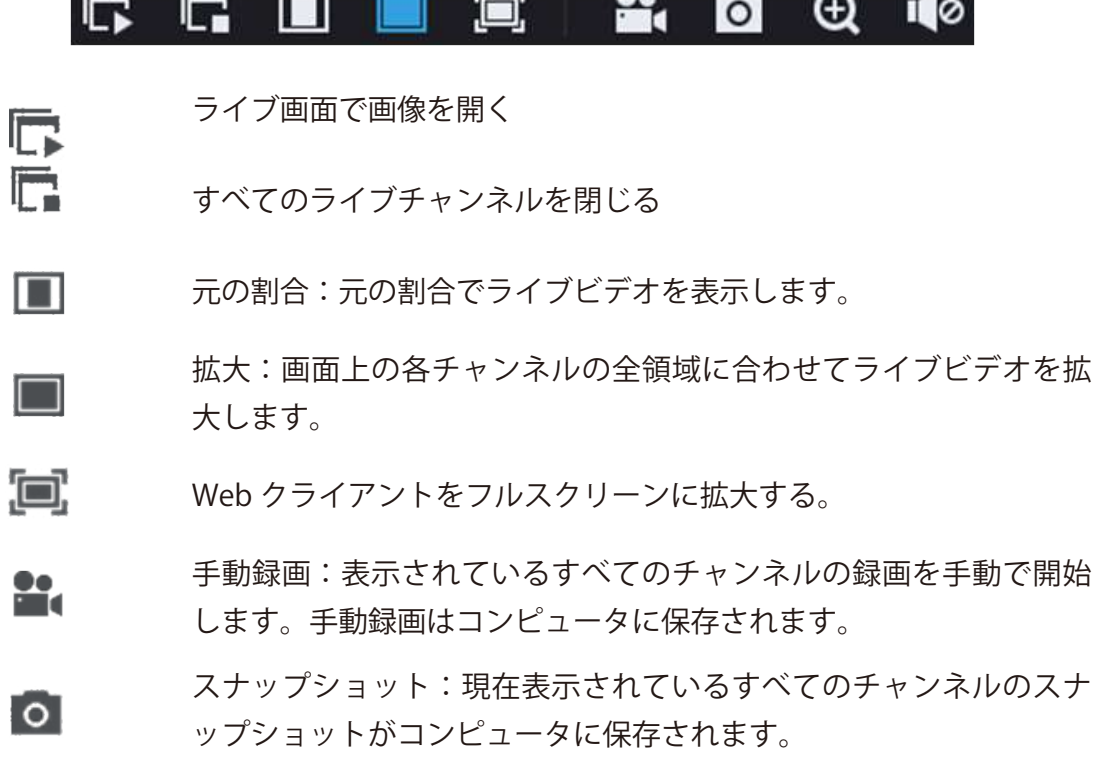

**Communication** 

- デジタルズーム:ライブ画像のある領域をクリック&ドラッグして  $\bm{\oplus}$ 拡大します。右クリックすると通常表示に戻ります。
- $\blacksquare$ ボリュームコントロール
- **110** ミュート
- 10- ナビゲーション : 画面に表示されているチャンネルのページ番号を表示します。 矢印キーを使用してページを切り替えます。

11- ページビュー : 一度に画面に表示されるチャンネルの数を選択できます。

#### 7.3.2 再生

 NVR 内の HDD に保存されている録画ビデオを再生し、コンピュータにダウンロード することができます。

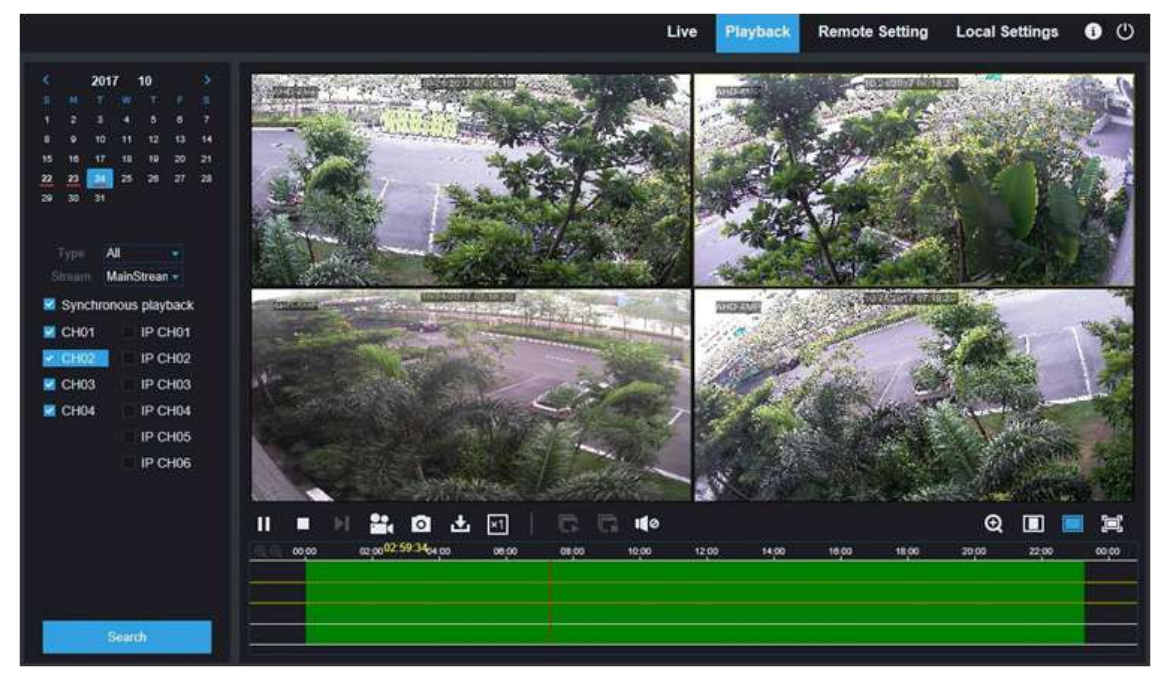

録画検索 :

- 1. ウィンドウの右上隅にある [Playback] をクリックします。
- 2. カレンダーで録画を検索する日を選択します。録音した日には赤い下線が付きます。
- 3. [ タイプ ] の横にあるドロップダウンから検索するタイプを選択するか、
- [すべて]を選択して録音を検索します。
- 4. 再生するビデオストリームを選択する。サブストリームの録音を再生する場合は、 5.2.2.1 レコードの Dualstream で録音するよう NVR が設定されていることを確認

してください。

5. 同期再生をチェックすると、すべてのチャンネルを一度に再生できます。

6. 検索をクリック

7. 再生を開始するビデオのセクションをクリックし、 ▶ 再生ボタンをクリックします。

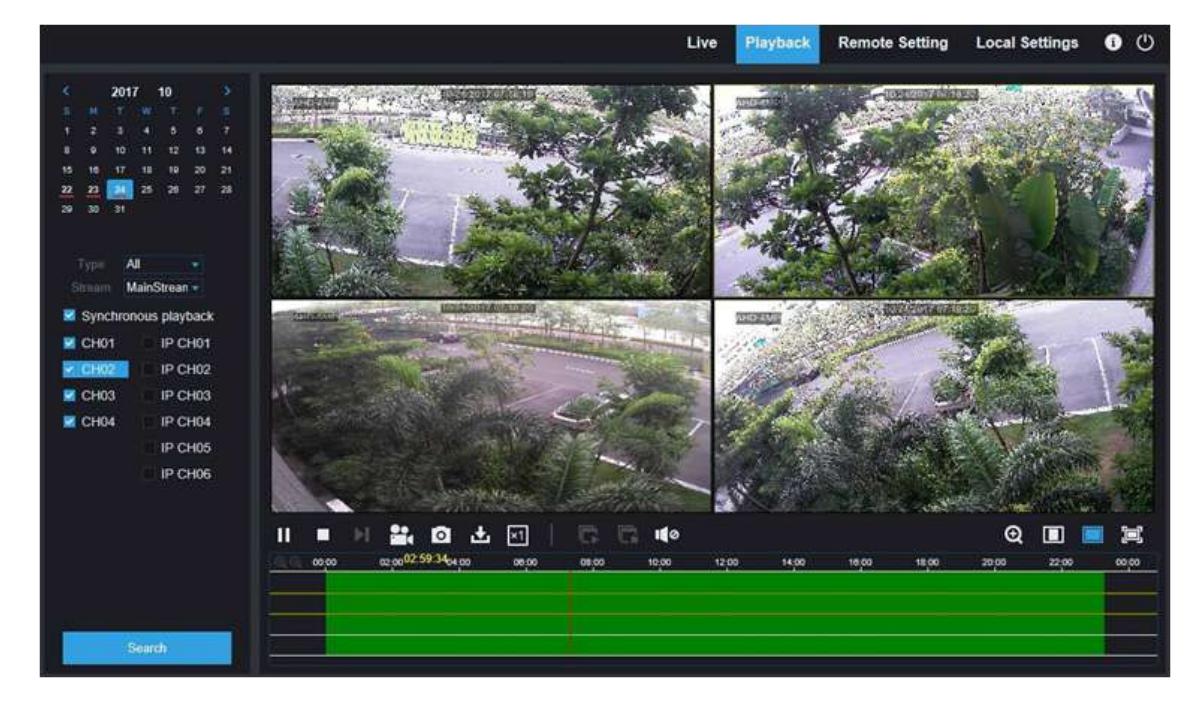

7.3.2.1 再生コントロールボタン

録画を再生する

- ш 一時停止
- . 停止
- ▶ スキップ:フレームごとに移動します

再生中のチャンネルの 1 つをクリックし、録画ボタンをクリックしてビデオ をコンピュータに録画します。もう一度クリックすると録音を停止します。

再生中のチャンネルの 1 つをクリックし、キャプチャーボタンをクリックし  $\overline{\circ}$ てスナップショットを作成し、コンピュータに保存します。

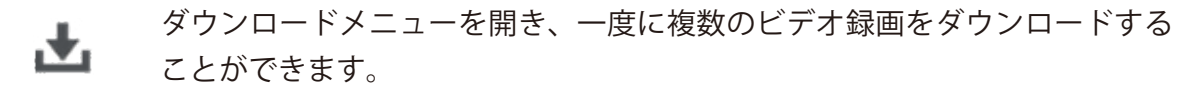

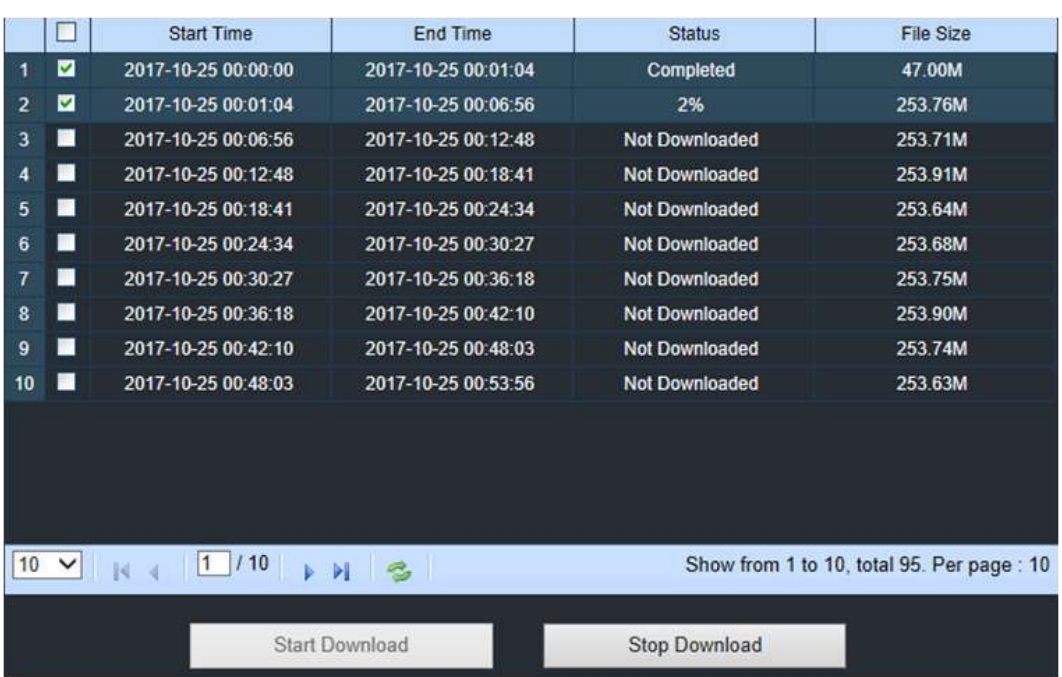

ダウンロードするファイルを選択し、[ ダウンロードの開始 ] ボタンを押すと、ダウン ロードの状態が表示されます。

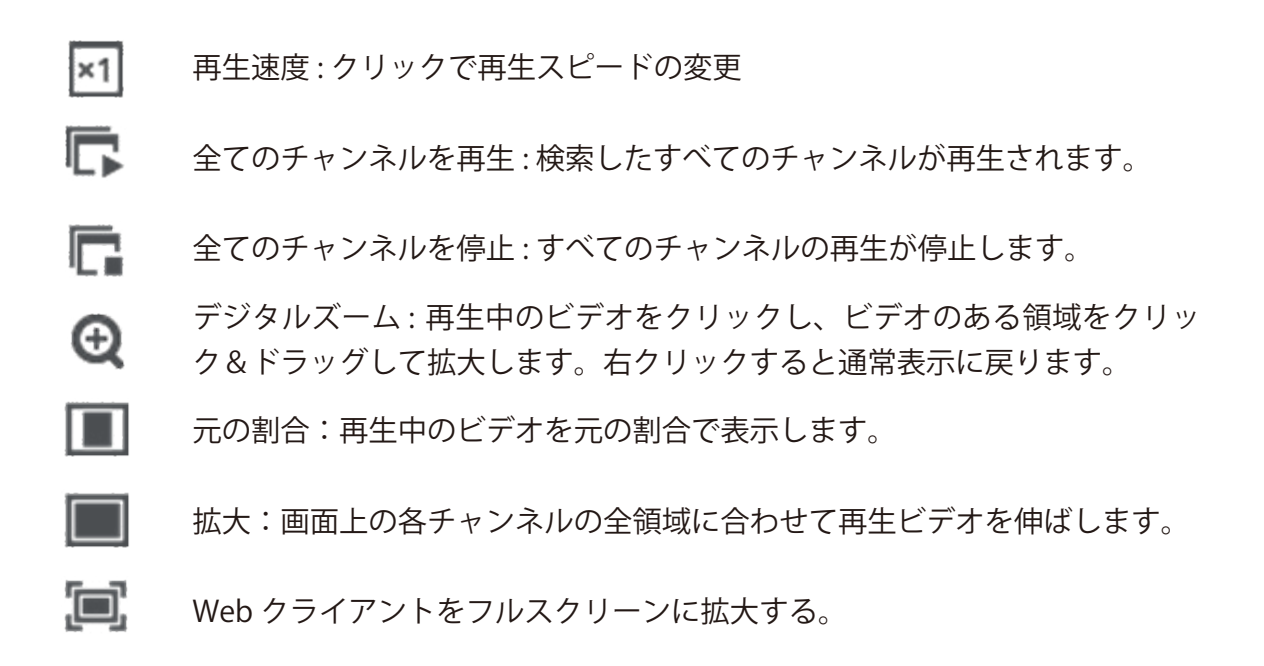

7.3.3 リモート設定

NVR の設定をリモートで設定できます。NVR 設定の詳細については、「第5章 NVR システム設定」を参照してください。

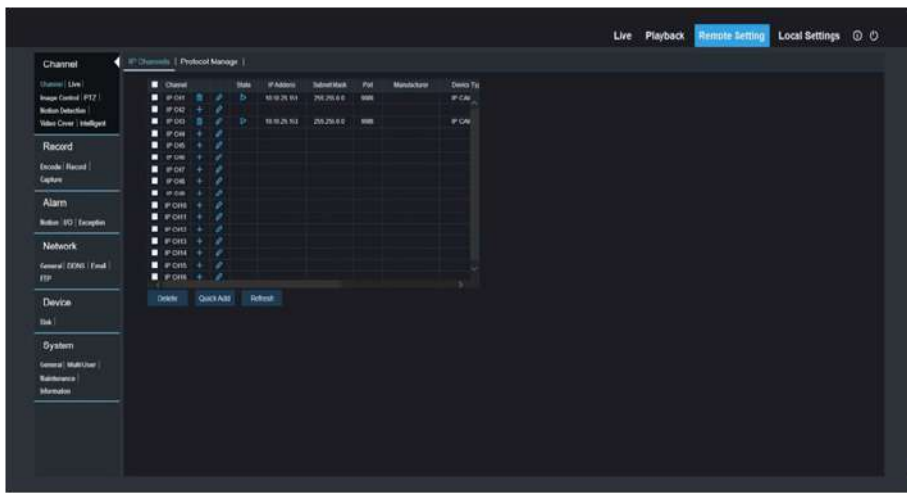

7.3.4 ローカル設定

Web クライアントを使用して撮影した録画やスナップショットのダウンロード場所を 設定し、ビデオファイルのファイルタイプを選択します。

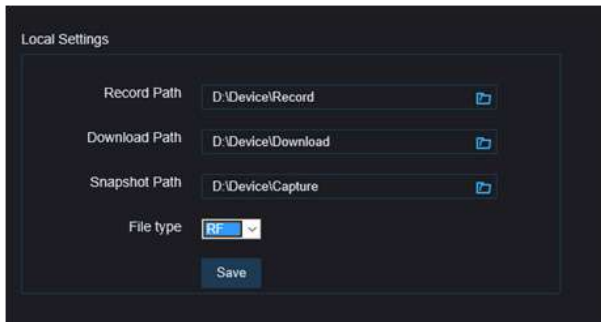

- 録画パス : アイコン をクリックして、手動録画をコンピュータに保存 するフォルダを選択します。
- ダウンロードパス : アイコン をクリックして、ダウンロードしたビデオ録画 をコンピュータに保存するフォルダを選択します
- スナップショットパス : アイコン をクリックして、手動キャプチャースナップ ショットをコンピュータに保存するフォルダを選択します。
- ファイルタイプ : 手動録画に適したファイル形式を選択します。
- 保存 : 変更が保存されます。

# **第8章 PC / Mac でバックアップされた映像を表示する**

WINDOWS PC ユーザーは、 "VideoPlayer\_x.x.xx\_xxxx\_xx\_xx.exe" をインストールし てください。

MinimumSystemRequirements

- Intel Pentium4 以上
- MicrosoftWindowsXP/Vista /7 /8/10
- 256MB RAM
- 16MB ビデオメモリー
- 1. Video Player ソフトウェアを CD にインストールして実行します。

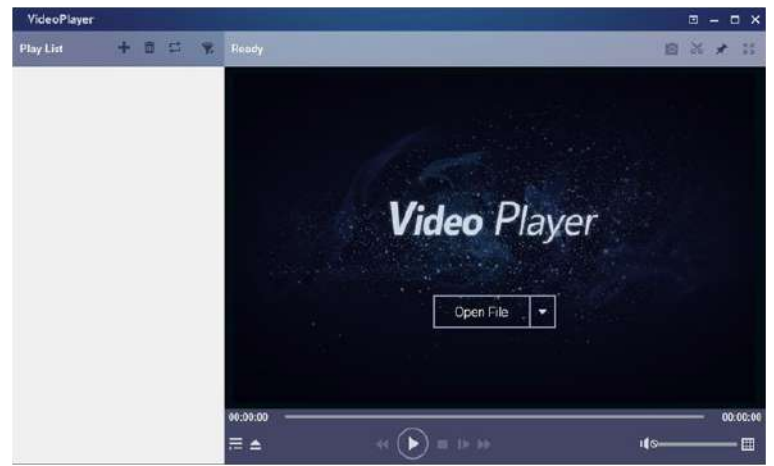

- 2. バックアップファイルをコンピュータにコピーします。
- 3. ファイルを開くボタンをクリックするか、再生リストの + ボタンをクリックして、 ビデオファイルを読み込みます。 ".rf", ".avi", ".mp4", ".264", ".265" ファイルの追加 と再生に対応しています。■ボタンをクリックすると、バックアップされたビデオを 含むフォルダが読み込まれます。

### VideoPlayer Control

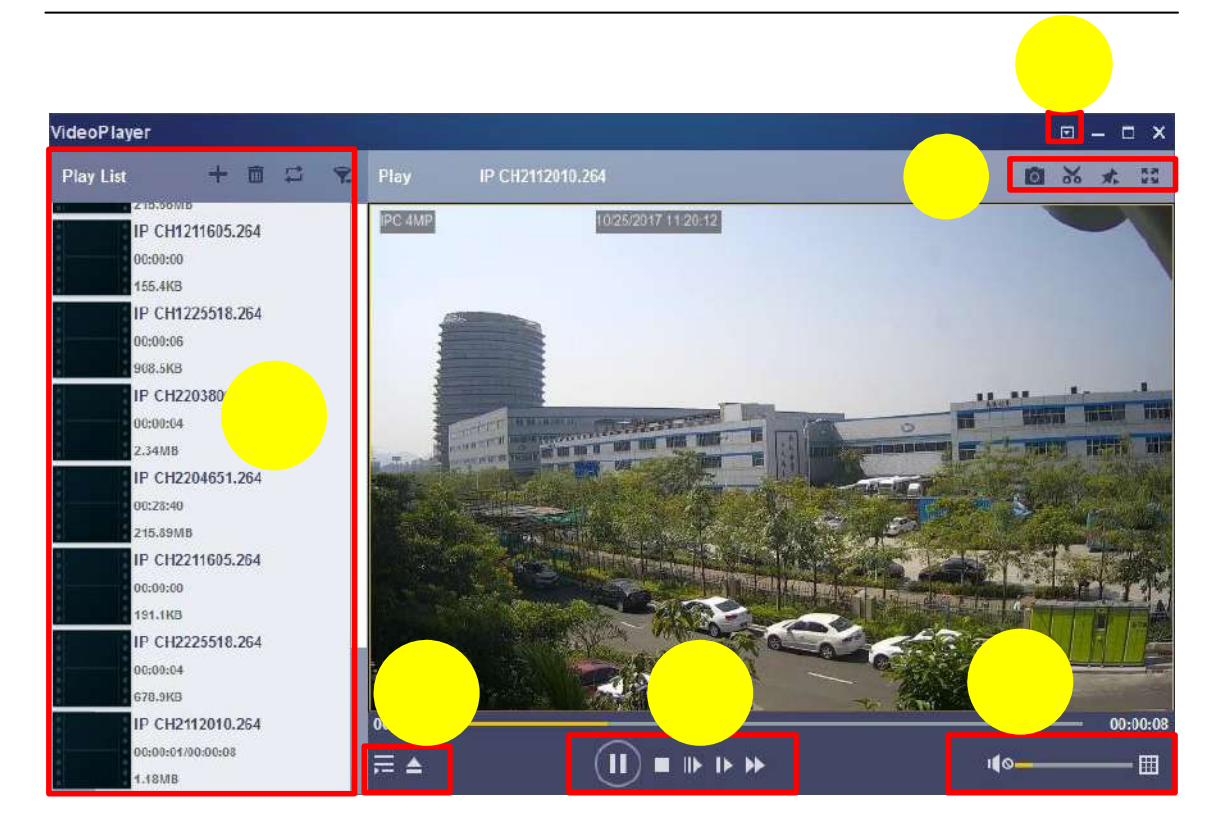

1 、再生リスト:

ファイルを追加

ファイルを削除

再生モードの選択:1 つのファイルを再生して停止します。リストされたす べてのファイルを順番に再生する。 1 つのファイルを繰り返します。すべて のファイルを繰り返します。

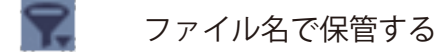

2. プレイリストの表示 / 非表示

ファイルを開くまたはフォルダを読み込みます

3. 再生コントロール

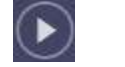

再生

 $\left( \mathbf{u}\right)$ 一時停止

停止

フレームごとに再生します。一度クリックすると動画のフレームが再生され ます。

スロー再生、1 / 2,1 / 4,1 / 8,1 / 16 倍速

早送り、x2、x4、x8、x16

4. ボリュームコントロール

囲

木

マルチスクリーンプレイ。一度に複数のビデオを再生することができます。 マルチスクリーンを選択すると、プレイリストのビデオを再生画面にドラッ グできます。

5. 0 スナップショットを撮る

ビデオクリップをコンピュータに保存する。

ビデオプレーヤーを一番上に固定します ビデオ再生画面をフルスクリーンに拡大する

6. 詳細設定メニュービデオプレーヤーの OSD 言語を選択し、ビデオプレーヤ ーの設定を構成することができます。

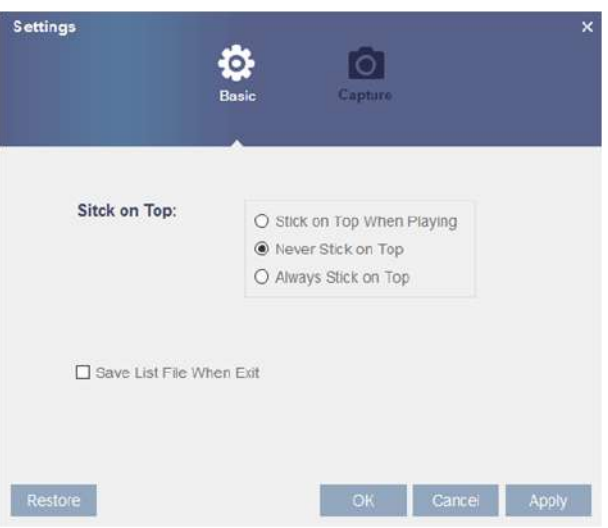

基本設定 : オントップモードに設定

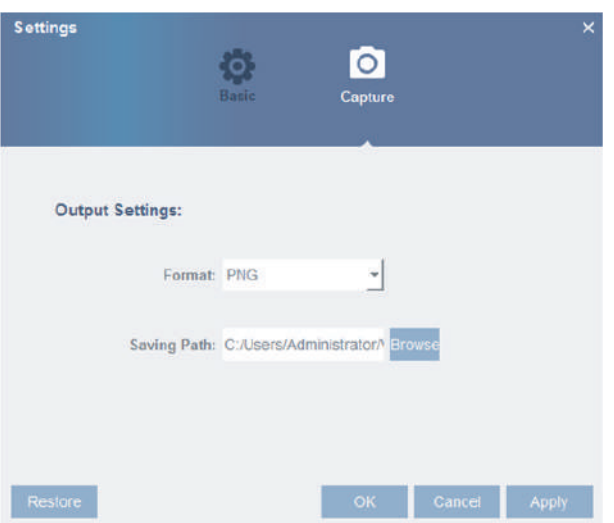

キャプチャー設定 : スナップショットを保存する形式とパスを設定します。

# **第9章モバイルデバイスによるリモートアクセス**

NVR は、Android および iOS オペレーティングシステムに基づくモバイルデバイス経由 のリモートアクセスをサポートします。

1) Android 搭載端末や iOS 端末の App Store、Google Play ストアから

「WTW VIEW10」をインストールします。

2) アプリを実行すると、ライブビュー画面が表示されます。

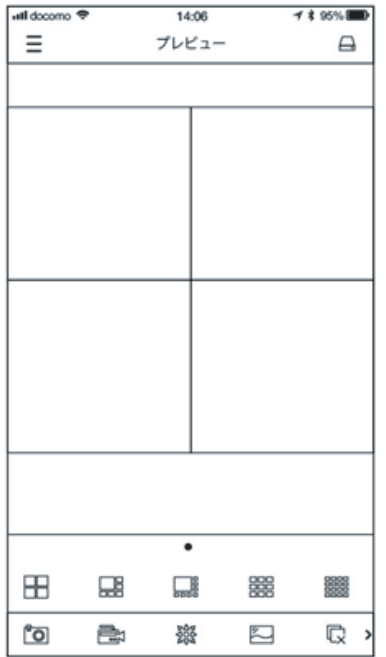

3) △ アイコンをクリックしてデバイスリストページを開き、

+ をタップしてデバイスを追加します。

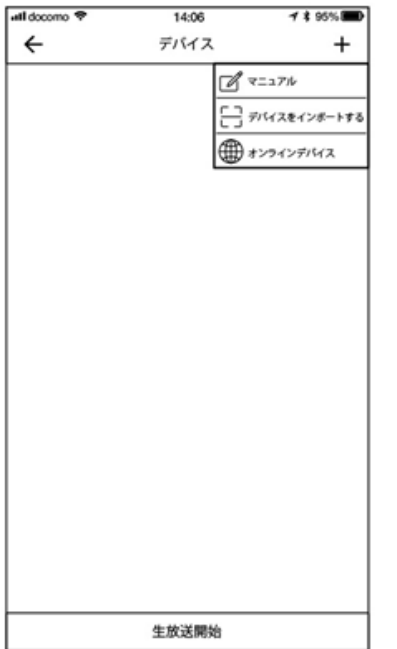

Media

4) 「手動」を選択し、NVR 情報を入力します。

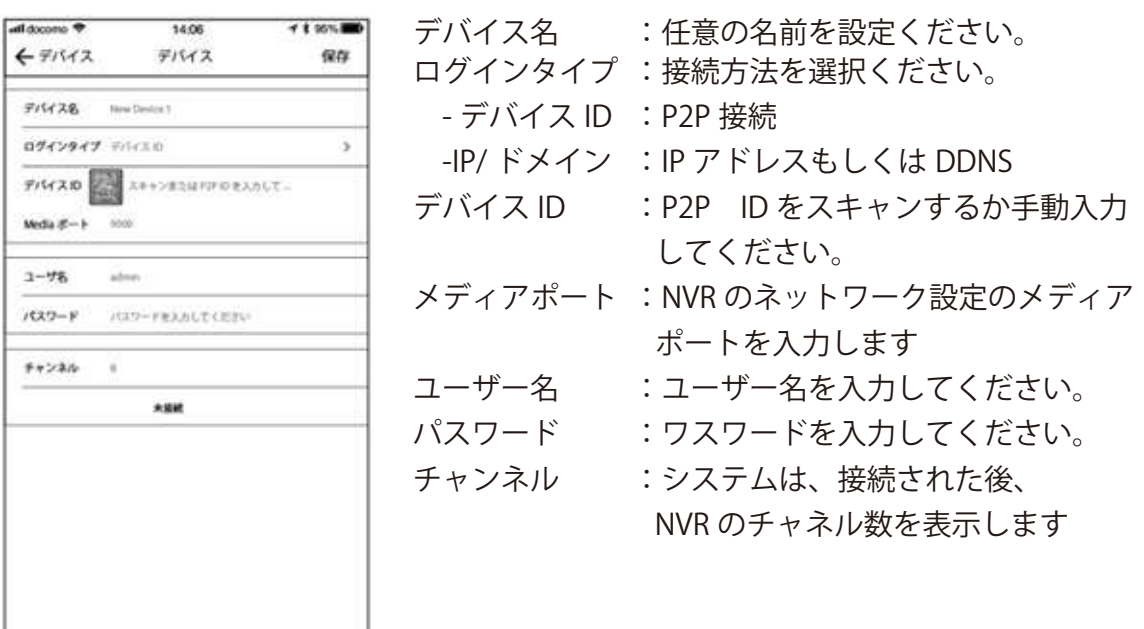

5) すべての設定が完了したら、[ 保存 ] をタップして保存します。

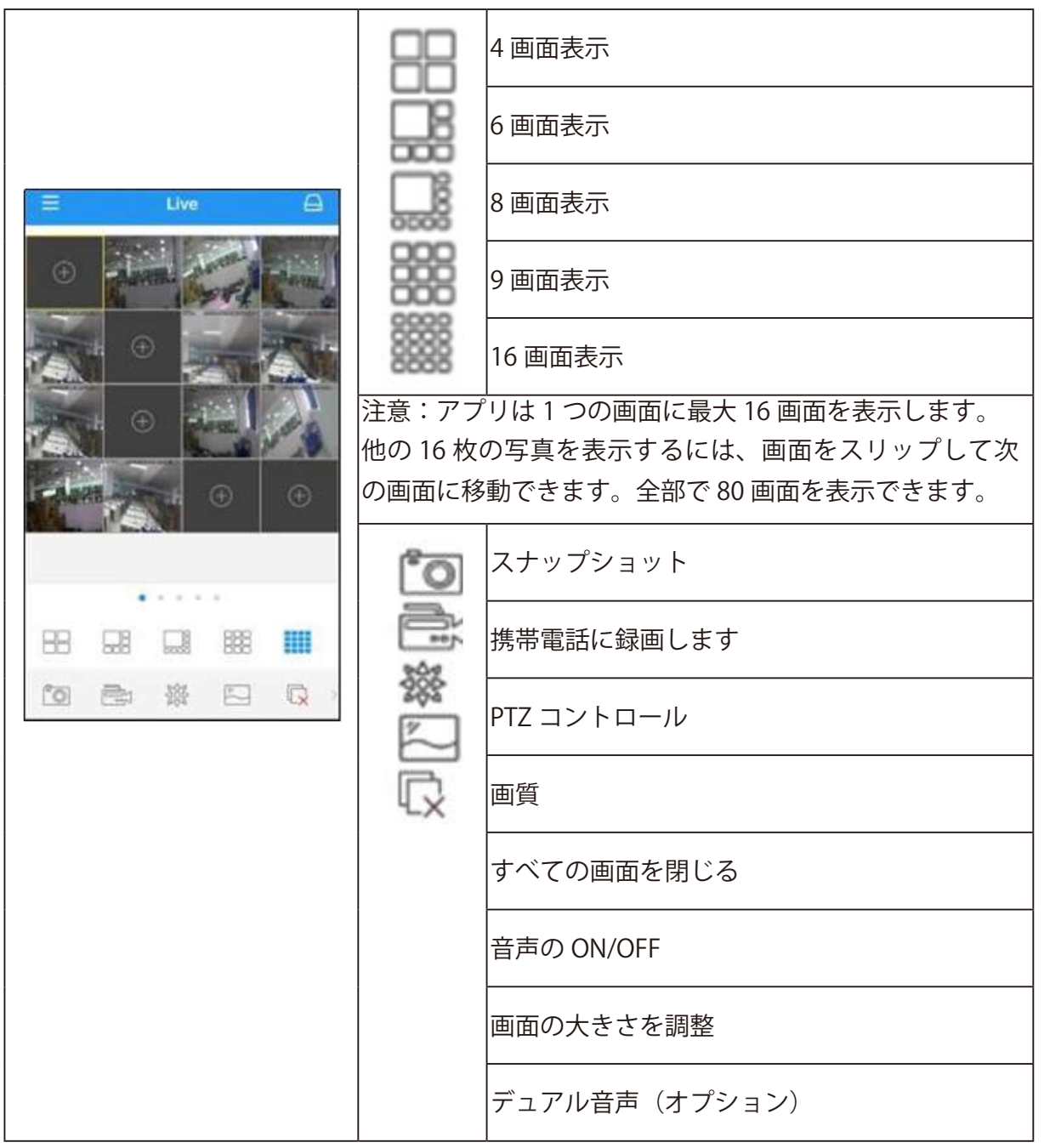

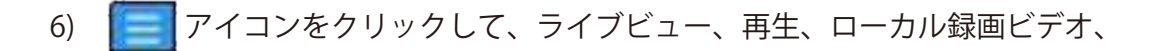

 キャプチャー画像、プッシュアラーム通知、デバイスマネージャ、ローカル設定、 ヘルプのメニューリストを開きます。

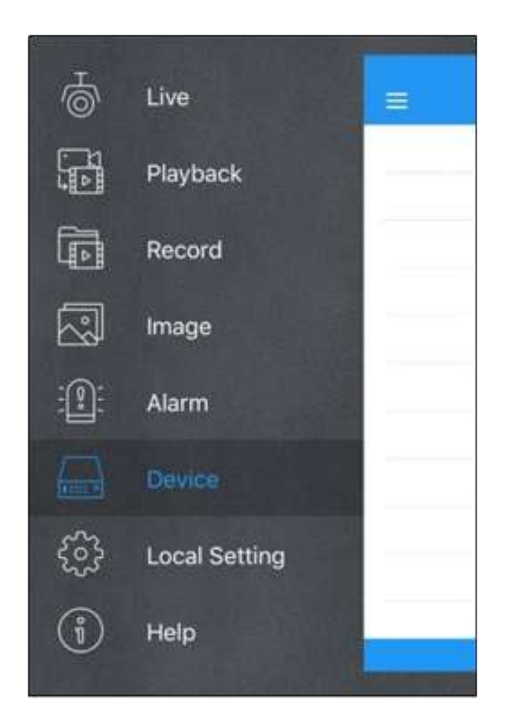

# **第10章補足**

### 10.1 トラブルシューティング

- 1. Q:NVR が HDD を検出しない場合はどうすればよいですか?
	- A:電源が正しく接続されているか、HDD に問題があるかどうかを確認してください。 また仕様や説明を参照して、HDD が対応しているかどうかを確認してください。
- 2. Q:パスワードを変更しましたが、新しいパスワードを忘れました。

どうすれば NVR にアクセスできますか?

- A:パスワードを忘れた場合は、販売元へお問い合わせください。
- 3 Q:PC から HDD を取り出し、NVR に取り付けたいです。どうすればいいですか? A:NVR に対応している HDD であればご使用いただけます。ただし、 HDD 内のデータが全て失われる可能性がありますので予めご了承ください。
- 4. Q:録音中に再生することはできますか?
	- A:はい。録音中に録画を再生することは可能です。
- 5. Q:NVR の HDD データを削除することはできますか?

 A:セキュリティ上、データの一部を削除することはできません。 すべてのデータを削除する場合は、HDD をフォーマットする必要があります。

- 6. Q:なぜ NVR クライアントにログインできないのですか?
	- A:ネットワーク接続の設定が正しいか、RJ-45 ポートが正しく接続されているかど うかを確認してください。またアカウントのユーザー名とパスワードがあっている かどうかも確認してください。
- 7. Q:なぜ NVR が PTZ を制御できないのですか?
	- A:次の点を確認してください:
		- a)フロント PTZ が誤動作している。
		- b)PTZ デコーダの設定、接続、インストールが正しくされていない。
		- c) NVR の PTZ 設定が正しくなされていない。

# 【DA334E/NV4Serise専用ソフト ダウンロードのご案内】

の度は本製品をご購入いただき誠にありがとうございます。

下記のURLよりDA334E/NV4Serise専用のソフトがダウンロードできます。 ttp://www.wtw.jp/ccd/download/firmware/NV4serisesoft.zip

#### フト内容

動画再生プレイヤー

録画機から録画データーをRF形式でバックアップした際の専用プレーヤーです。 F形式の場合はフリーの再生ソフト等で再生が出来ないため、こちらの専用プレイヤーをご利用くださ

い。

Device Config Tool

A344E/NV4Serise専用の検索ソフトになります。 Cと同一ネットワークに存在する録画機を一覧することができます。

【WTW-NV4 シリーズ カメラが映らない場合の対処方法】 ①NVR の操作で「メニュー」→「チャンネル」と画面を開きます。 ②チャンネル画面を開き画面下部にある「手動モード」をクリック します。

③次に画面中央にある「検索」を押します。

検索を押すと NVR に接続されているカメラの IP アドレスが表示さ れます。

④IP アドレスが表示されましたら、画面下部の表示モードを「自動 モード」へ変更します。

変更後 30 秒ほどでカメラが表示されます。

※下記画像参照

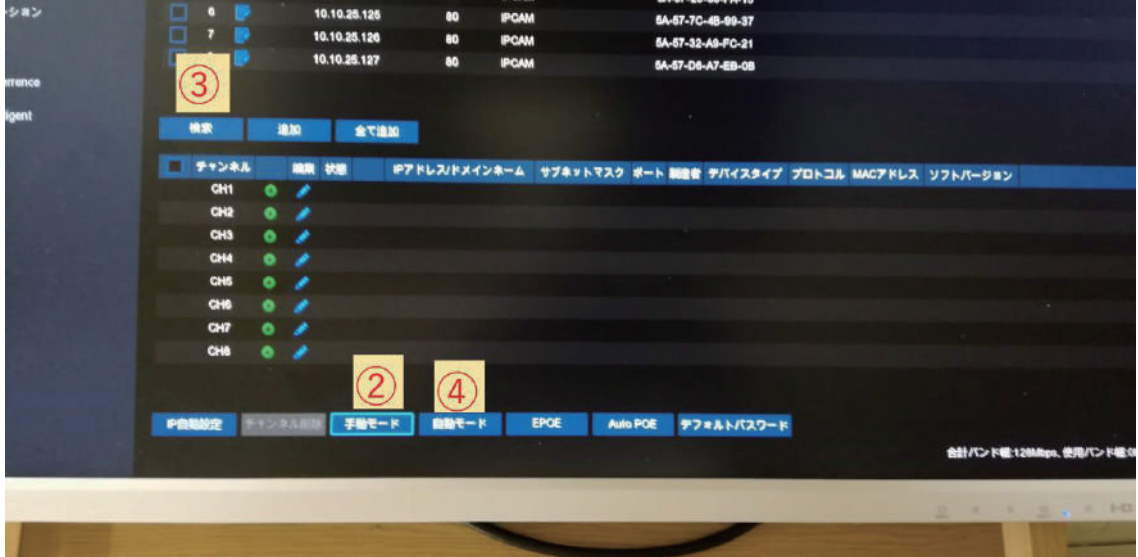

以上でカメラを再認識できます。

お手数をお掛けしますが宜しくお願い致します。